# HP StorageWorks XP24000/XP20000 Snapshot User Guide

#### **Abstract**

This guide explains how to use HP StorageWorks XP Snapshot Software to create space-efficient point-in-time copies of data volumes on an HP StorageWorks XP24000/XP20000 storage system. Topics include creating, monitoring, and troubleshooting snapshot pools, virtual volumes, and copy pairs. The intended audience is a storage system administrator or authorized service provider with independent knowledge of HP StorageWorks XP storage systems and Remote Web Console.

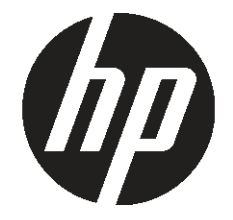

HP Part Number: T5213-96033 Published: May 2011 Edition: Twelfth

#### © Copyright 2007, 2011 Hewlett-Packard Development Company, L.P.

Confidential computer software. Valid license from HP required for possession, use or copying. Consistent with FAR 12.211 and 12.212, Commercial Computer Software, Computer Software Documentation, and Technical Data for Commercial Items are licensed to the U.S. Government under vendor's standard commercial license.

The information contained herein is subject to change without notice. The only warranties for HP products and services are set forth in the express warranty statements accompanying such products and services. Nothing herein should be construed as constituting an additional warranty. HP shall not be liable for technical or editorial errors or omissions contained herein.

#### **Acknowledgments**

Windows is a U.S. registered trademark of Microsoft Corporation.

ShadowImage and TrueCopy are registered trademarks of Hitachi, Ltd. and Hitachi Data Systems Corporation.

UNIX is a registered trademark of The Open Group.

#### Export Requirements

You may not export or re-export this document or any copy or adaptation in violation of export laws or regulations.

Without limiting the foregoing, this document may not be exported, re-exported, transferred or downloaded to or within (or to a national resident of) countries under U.S. economic embargo, including Cuba, Iran, North Korea, Sudan, and Syria. This list is subject to change.

This document may not be exported, re-exported, transferred, or downloaded to persons or entities listed on the U.S. Department of Commerce Denied Persons List, Entity List of proliferation concern or on any U.S. Treasury Department Designated Nationals exclusion list, or to parties directly or indirectly involved in the development or production of nuclear, chemical, biological weapons, or in missile technology programs as specified in the U.S. Export Administration Regulations (15 CFR 744).

#### Revision History

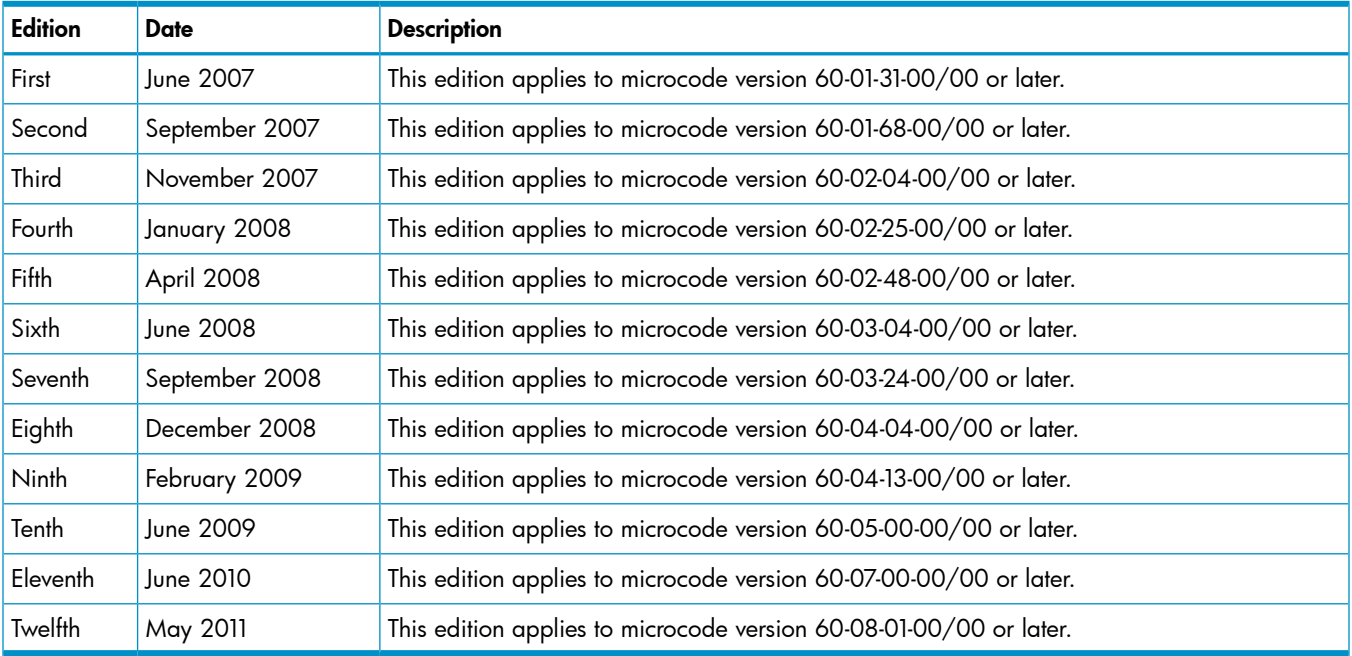

## Contents

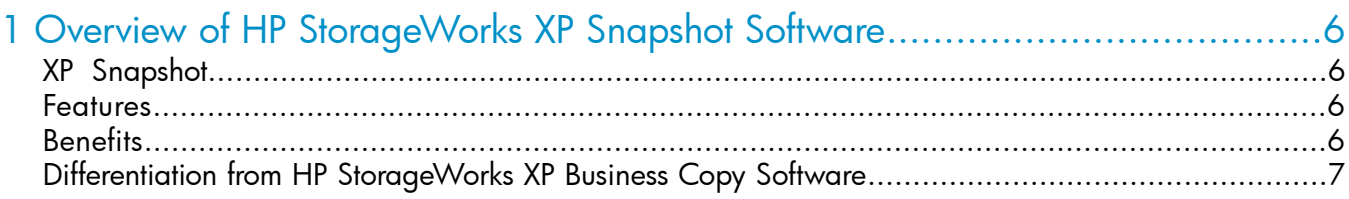

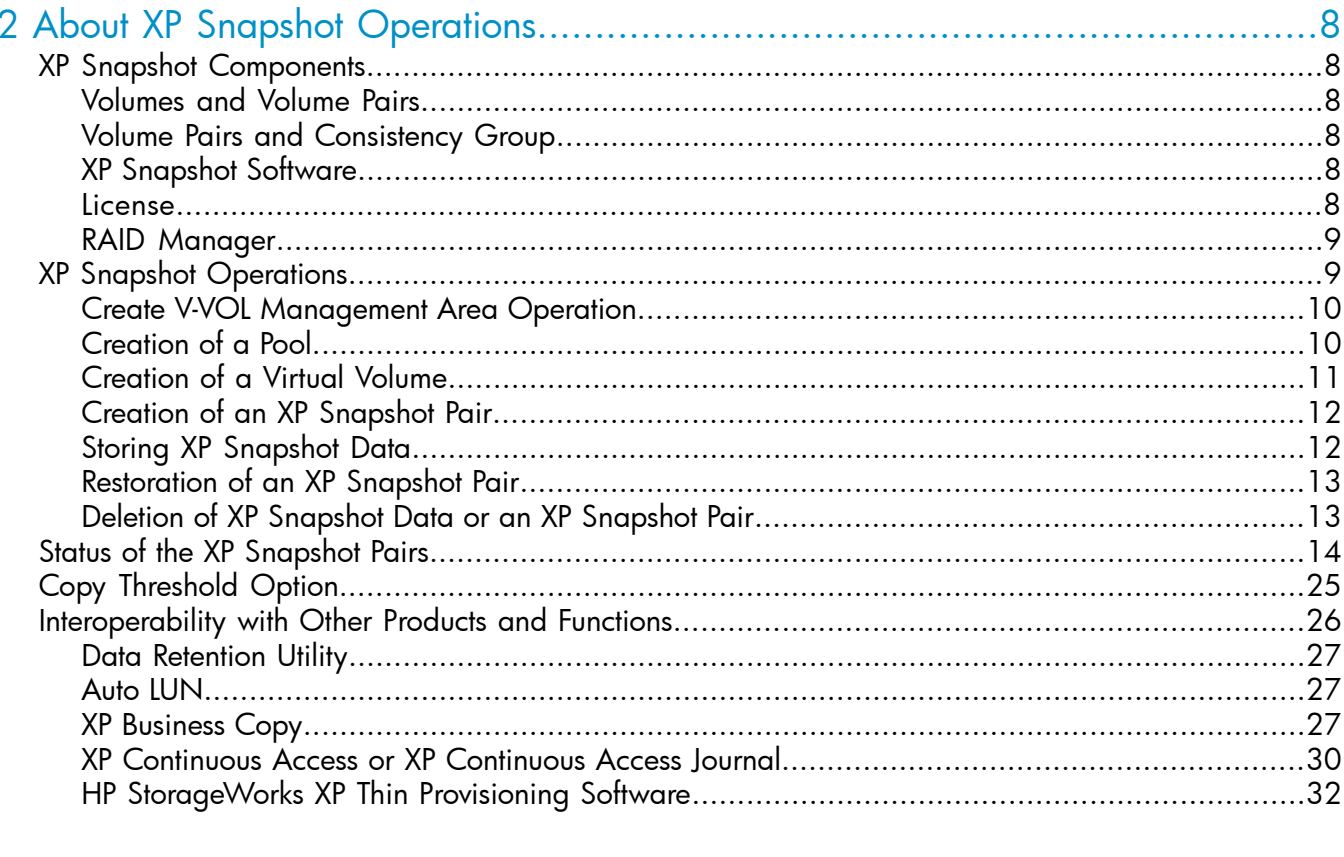

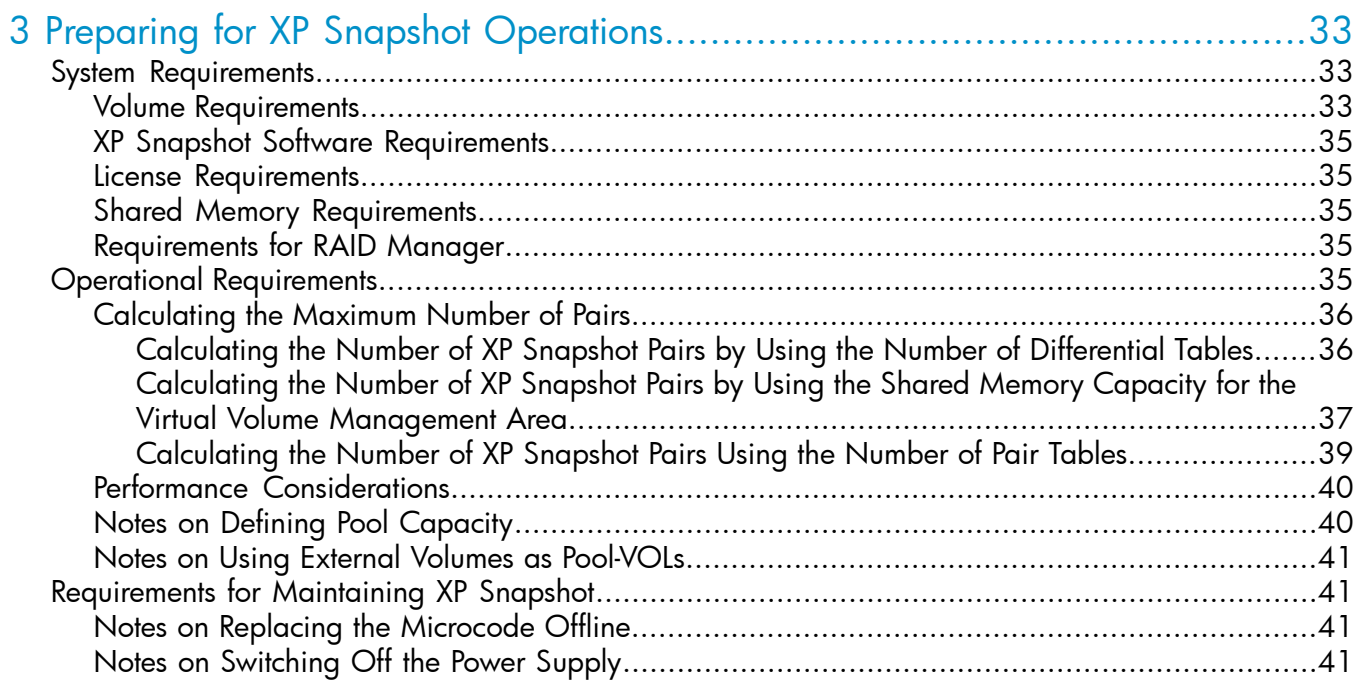

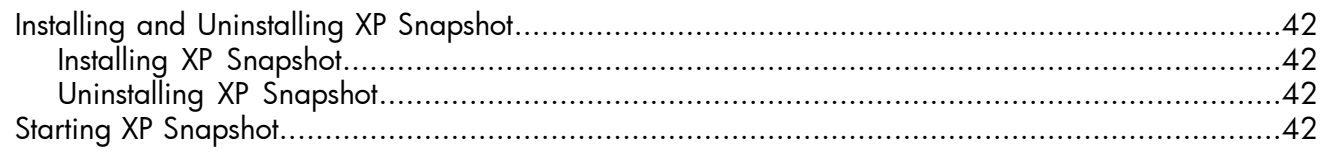

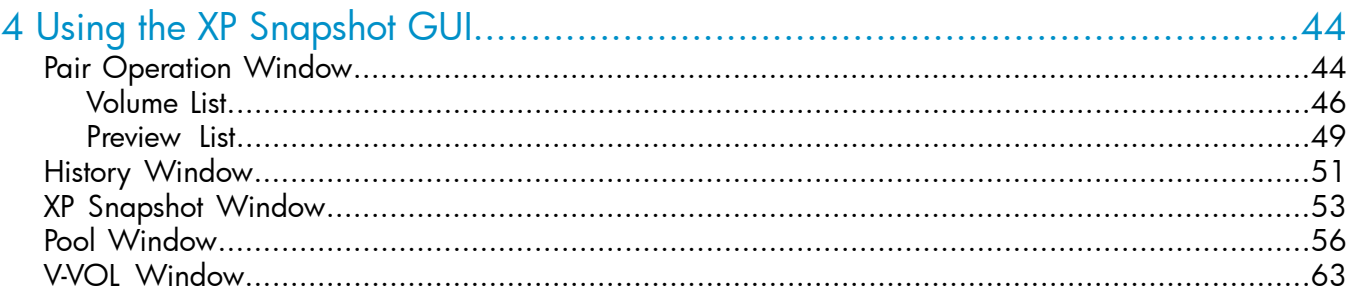

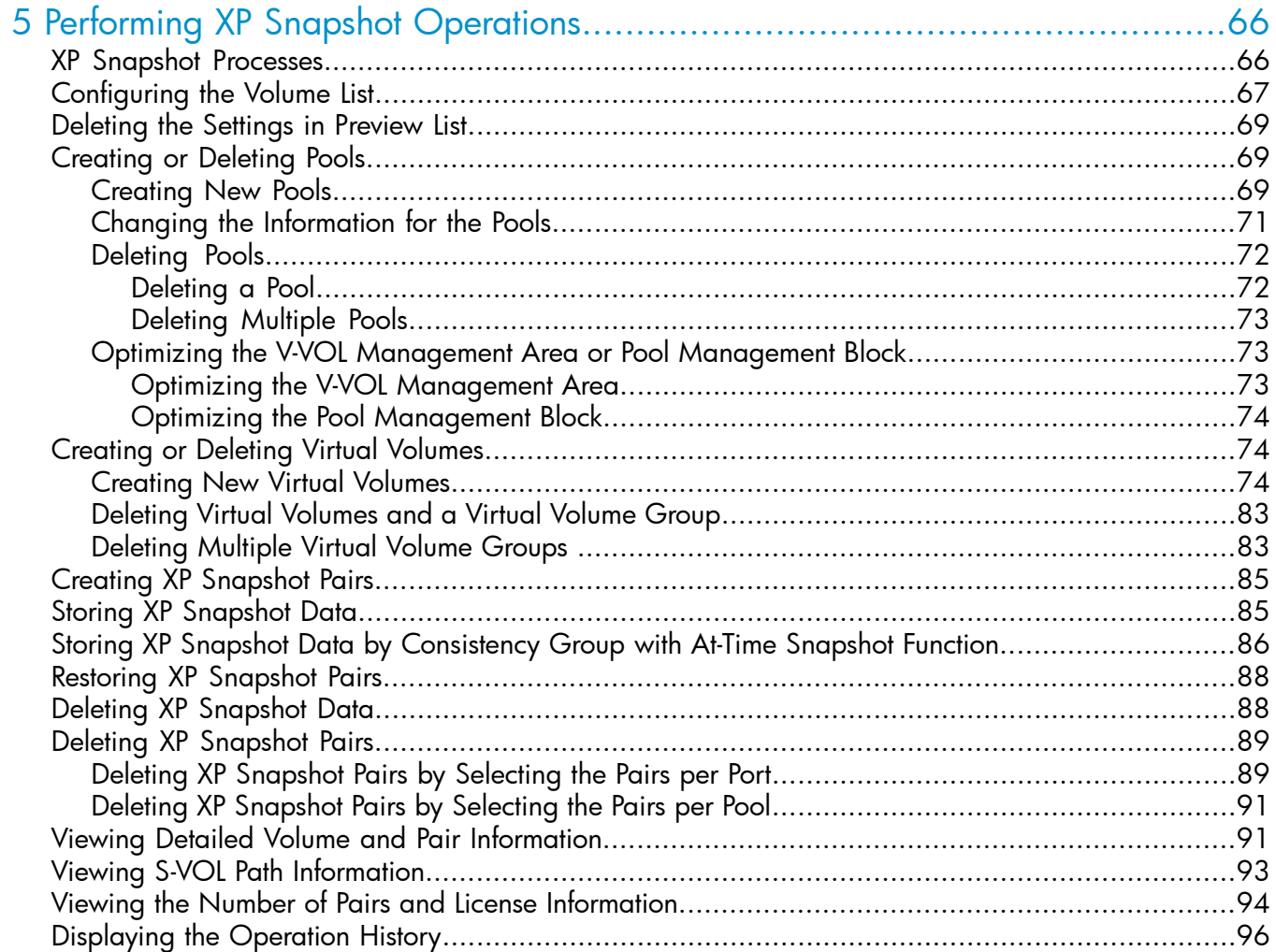

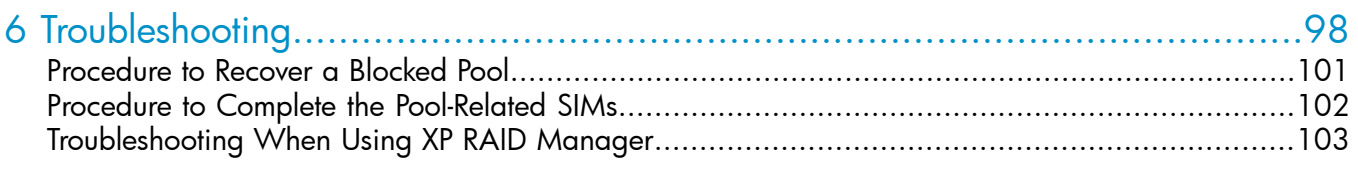

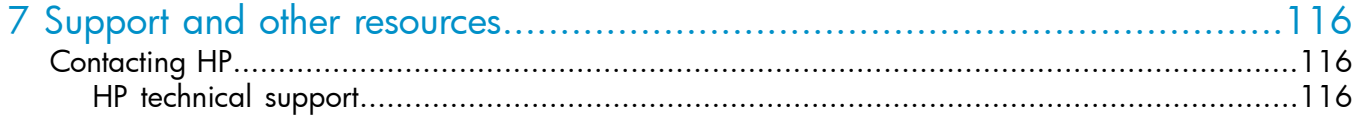

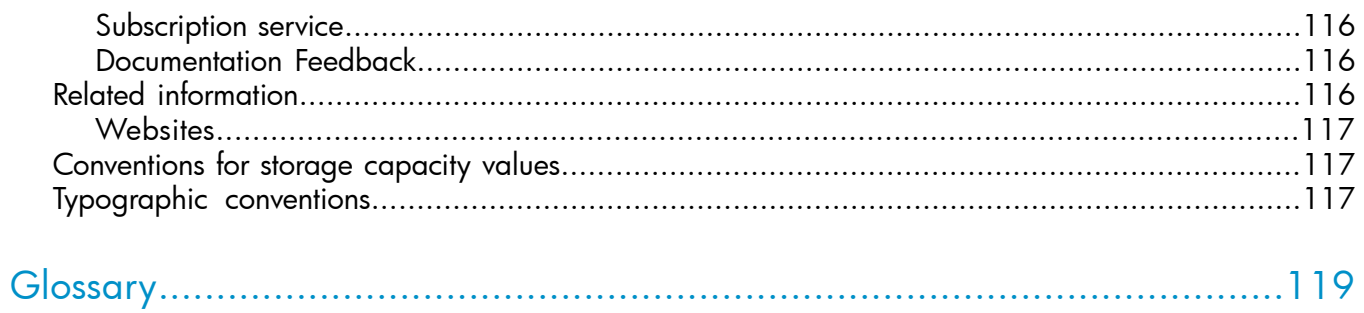

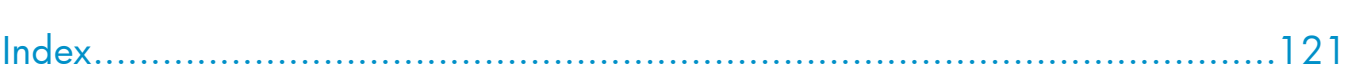

# <span id="page-5-0"></span>1 Overview of HP StorageWorks XP Snapshot Software

This chapter provides an overview of XP Snapshot and describes the features and benefits of XP Snapshot.

- ["XP Snapshot" \(page 6\)](#page-5-1)
- ["Features" \(page 6\)](#page-5-2)
- ["Benefits" \(page 6\)](#page-5-3)
- ["Differentiation from HP StorageWorks XP Business Copy Software" \(page 7\)](#page-6-0)

Unless otherwise specified, the term *storage system* in this guide refers to the following disk arrays:

- HP StorageWorks XP24000 Disk Array
- HP StorageWorks XP20000 Disk Array

<span id="page-5-1"></span>The GUI illustrations in this guide were created using a Windows computer with the Internet Explorer browser. Actual windows may differ depending on the operating system and browser used. GUI contents also vary with licensed program products, storage system models, and firmware versions.

### XP Snapshot

The XP Snapshot feature of the HP storage system rapidly creates logical point-in-time snapshot copies of data volumes within the storage system, or behind the storage system as external storage, without impacting host service or performance levels. XP Snapshot accelerates backup and recovery processes by reducing the amount of disk storage required for the snapshot copies. Because only the changed data blocks are stored in the XP Snapshot storage pool, the snapshot copy is substantially smaller than the source, saving a significant amount of storage capacity over full cloning methods. XP Snapshot's capability for quick restoration of data reduces traditional, tape-based application restore time from hours to seconds.

#### <span id="page-5-2"></span>**Features**

The key features of XP Snapshot are:

- Point-in-time copies of only changed blocks in the XP Snapshot data pool, not full volume.
- Instantaneous restore of just the data you need.
- Versioning of backups for easy restore.
- <span id="page-5-3"></span>RAID protection of all XP Snapshot copies.
- Near-instant copy creation and deletion.
- Easy integration with industry-leading backup software applications.

### **Benefits**

XP Snapshot provides the following business benefits:

- Reduces recovery time from data corruption or human error considerably via an immediate restore from a disk-resident, point-in-time data snapshot copy.
- Allows frequent data backup operations to be performed nondisruptively, while critical applications run unaffected.
- Accelerates application testing and deployment by providing always-available copies of current production information.
- Enables immediate access to time-critical information.
- Eliminates the backup window.
- Improves operational efficiency by allowing multiple processes to run in parallel with access to the same information.
- <span id="page-6-0"></span>• Allows disk space to be used efficiently through volume snapshots rather than full-copy clones, which helps maximize disk space.

### Differentiation from HP StorageWorks XP Business Copy Software

XP Business Copy differs from XP Snapshot in that it creates physically separate copies of the data; no portion is shared between primary and secondary volumes. [Table 1 \(page 7\)](#page-6-1) highlights the key differences between the XP Snapshot and XP Business Copy products.

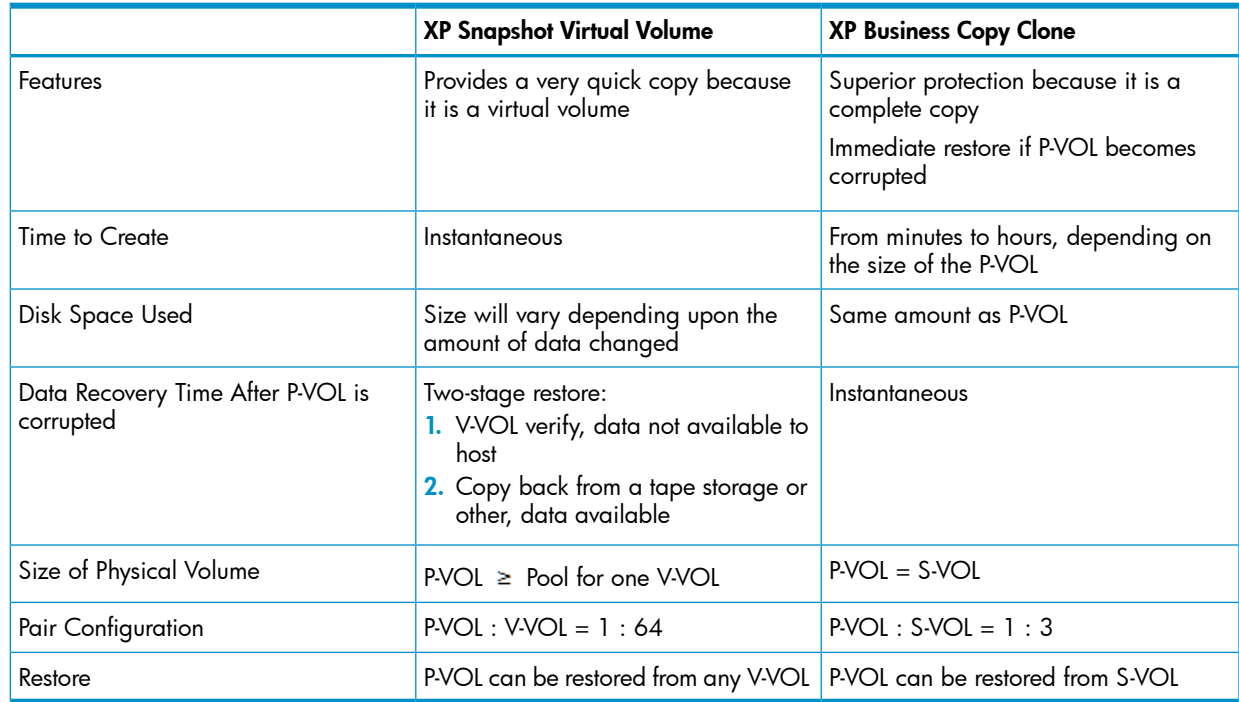

#### <span id="page-6-1"></span>Table 1 XP Snapshot and XP Business Copy Differentiators

#### Figure 1 Product Differentiators for XP Snapshot and XP Business Copy Software

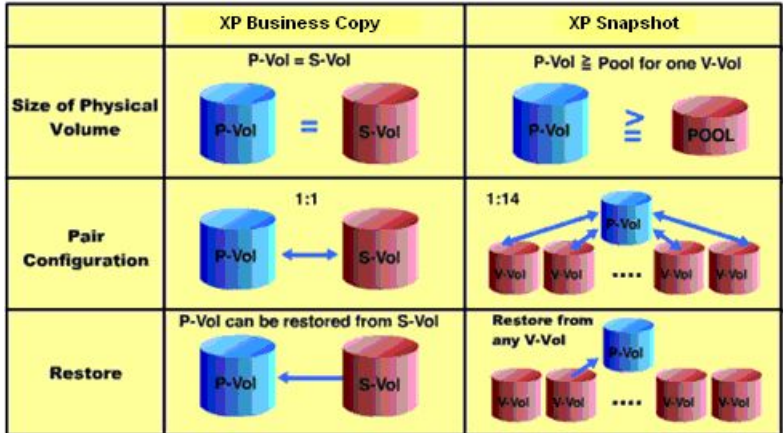

# <span id="page-7-0"></span>2 About XP Snapshot Operations

This chapter describes the volumes used by XP Snapshot and the functions of XP Snapshot.

- ["XP Snapshot Components" \(page 8\)](#page-7-1)
- ["XP Snapshot Operations" \(page 9\)](#page-8-1)
- ["Status of the XP Snapshot Pairs" \(page 14\)](#page-13-0)
- ["Copy Threshold Option" \(page 25\)](#page-24-0)
- <span id="page-7-1"></span>• ["Interoperability with Other Products and Functions" \(page 26\)](#page-25-0)

### XP Snapshot Components

A system using XP Snapshot usually contains the following components.

- Pair of volumes (P-VOL and S-VOL)
- Consistency group
- XP Snapshot program product
- <span id="page-7-2"></span>• Licensed XP Business Copy program product
- XP RAID Manager

### Volumes and Volume Pairs

XP Snapshot copies the original data in a P-VOL to a V-VOL. A V-VOL is specified as an S-VOL and manages a P-VOL. A P-VOL is the logical volume and an S-VOL, which is the V-VOL, is the volume for an XP Snapshot pair.

- A virtual volume of XP Thin Provisioning Software can be specified as a logical volume, but a virtual volume of XP Snapshot should not be specified.
- <span id="page-7-3"></span>• The differential data between the P-VOL and the S-VOL will be stored in a pool volume as snapshot data. Therefore, you need at least one logical volume as a copy source (P-VOL), one V-VOL as a copy target (S-VOL), and one pool-VOL where you can store snapshot data.

### Volume Pairs and Consistency Group

<span id="page-7-4"></span>You can define plural XP Snapshot pairs as one consistency group by using RAID Manager. When you store snapshot data by consistency group, data is copied as of the same point in time for all P-VOLs in the group.

### XP Snapshot Software

<span id="page-7-5"></span>You can operate XP Snapshot by using the XP Remote Web Console computer. The Remote Web Console computer is connected to the storage systems via the TCP/IP local-area network (LAN). The Remote Web Console computer communicates and exchanges data directly with the service processor (SVP) of the connected systems. You can then acquire the information about the configuration or status of the system, or issue commands to the system.

#### License

You need to install the XP Business Copy license in the Remote Web Console computer before you operate XP Snapshot. In addition, to create XP Snapshot pairs, you must purchase the XP Business Copy license and ensure that there is enough licensed capacity for the pairs you are going to create.

XP Business Copy license capacity includes:

- XP Snapshot P-VOLs
- XP Snapshot pool-VOLs
- XP Business Copy P-VOLs
- XP Business Copy S-VOLs
- XP Business Copy reserved volumes

<span id="page-8-0"></span>These volumes are called *used volumes*. When determining how much license capacity to purchase, ensure that there will be enough licensed capacity for these used volumes. You must limit the total capacity of the used volumes so that it will be equal to or less than the licensed capacity.

### RAID Manager

<span id="page-8-1"></span>Part of XP Snapshot operations require RAID Manager. When you use RAID Manager, you do not need to use the Remote Web Console computer. Instead, you operate XP Snapshot directly from the host by executing the commands.

### XP Snapshot Operations

<span id="page-8-2"></span>XP Snapshot enables you to maintain and copy data on the HP storage system. XP Snapshot is used for data for open systems such as UNIX and PC servers. ["How Data is Copied Using XP](#page-8-2) [Snapshot" \(page 9\)](#page-8-2) illustrates how data is copied in the XP24000/20000 Disk Array storage system using XP Snapshot.

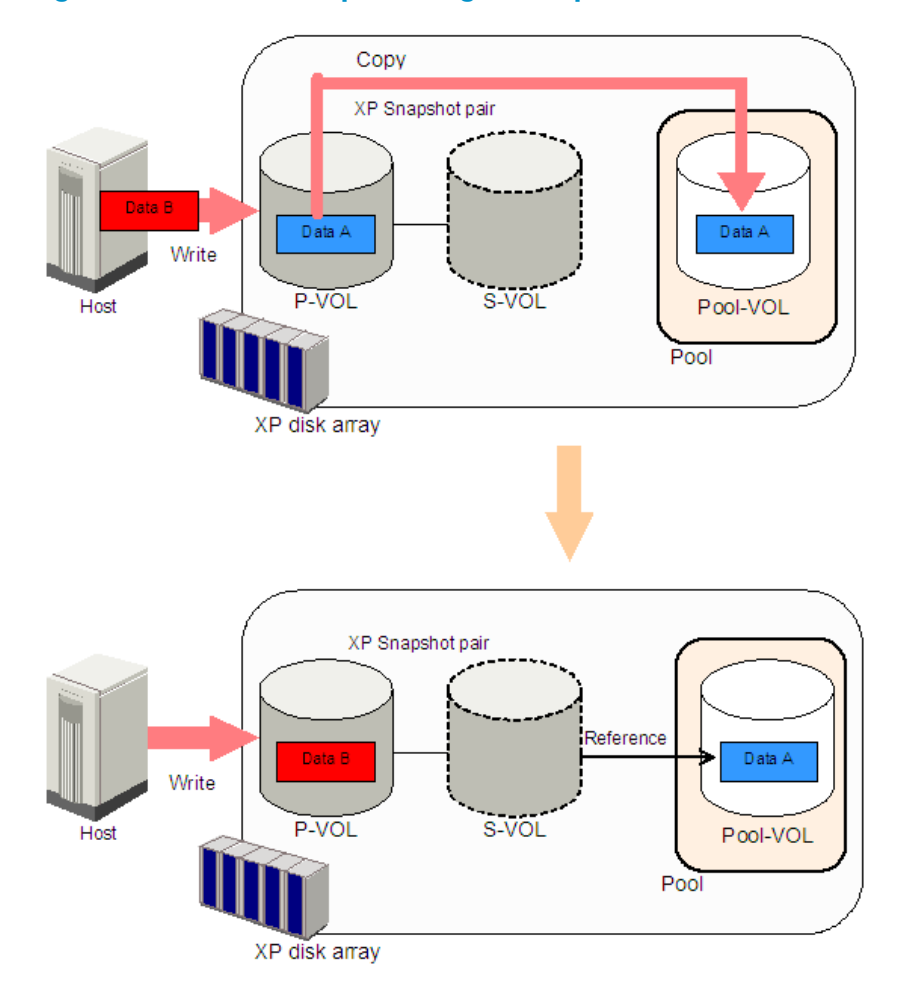

#### Figure 2 How Data is Copied Using XP Snapshot

In [Figure 2 \(page 9\)](#page-8-2), Data A is stored in some part of the P-VOL of an XP Snapshot pair. When the host requests an update of Data A to Data B, XP Snapshot will copy Data A to the pool volume in the pool before the P-VOL is updated. After the copy operation of Data A has completed, Data B will be written to the part where Data A was stored in P-VOL, and the P-VOL will be updated. From the V-VOL, you can access Data B in the P-VOL and Data A in the pool-VOL.

### Create V-VOL Management Area Operation

<span id="page-9-0"></span>A V-VOL management area needs to be created in the shared memory before you use XP Snapshot. The V-VOL management area is an important area for associating an S-VOL (a V-VOL) of XP Snapshot with a pool-VOL. The V-VOL management area is created automatically when the additional shared memory is installed. Call HP technical support for the installation of additional shared memory.

There are two kinds of areas in the V-VOL management area: pool management block and pool association information. When you create pools or XP Snapshot pairs, the pool management block or pool association information will be stored in the V-VOL management area; therefore, the available capacity of the V-VOL management area decreases. When all capacity of the V-VOL management area is used, the capacity ratio of the pool management block and the pool association information in the V-VOL management area will be fixed. If the capacity of the pool management block is insufficient, problems may occur; for example, you cannot create new pools or create pools with a large amount of capacity. To solve such problems, you need to optimize the V-VOL management area.

### <span id="page-9-1"></span>Creation of a Pool

<span id="page-9-2"></span>An XP Snapshot pool is an area to store snapshot data. A pool consists of multiple pool-VOLs, and snapshot data is stored in a pool-VOL. 1024 pool-VOLs can be registered in a pool, and 128 pools can be created in a storage system. [Figure 3 \(page 10\)](#page-9-2) illustrates the relationship between an XP Snapshot pair and a pool.

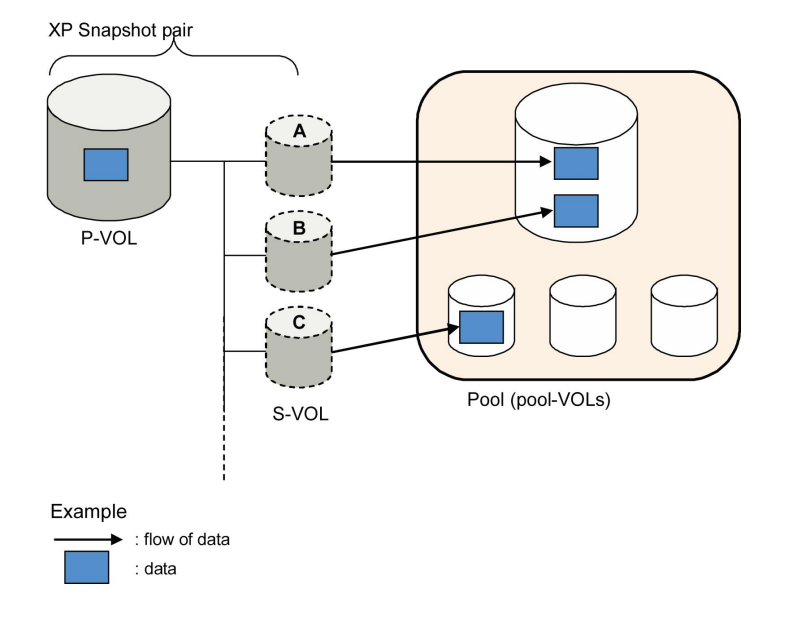

#### Figure 3 The Relationship Between an XP Snapshot Pair and a Pool

You need to create a pool when you use XP Snapshot. Pool-VOLs registered in a pool can be added but cannot be deleted. In addition, all snapshot data in the pool must be deleted to delete the pool itself.

WARNING! The capacity of a pool is equal to the total capacity of the pool-VOLs registered in  $\Delta$ the pool. The status of the XP Snapshot pair will be PSUE (status when failure occurred) when the usage rate of the pool exceeds the capacity of the pool as a result of writing data in the volume of that pair. XP Snapshot data cannot be stored in the pool, and no new XP Snapshot pair can be created. Read [" Notes on Defining Pool Capacity" \(page 40\)](#page-39-1), and ensure that there is sufficient pool capacity.

<span id="page-10-0"></span>To create a pool, use the Pool window of the Remote Web Console.

### Creation of a Virtual Volume

A V-VOL is a virtual volume which does not have physical memory space. A V-VOL needs to be created before you create an XP Snapshot pair, because you must use a V-VOL as the S-VOL of an XP Snapshot pair.

The definition of a V-VOL cannot be released if the V-VOL is being used as the S-VOL of an XP Snapshot pair. To release the definition, you must delete the XP Snapshot pair that uses the V-VOL.

- CAUTION: If you are using HP-UX as a host server, remember the following when you execute Δ the command on V-VOLs in order to recognize the device from the host server:
	- If the device is already recognized by the host server, do not change its volumes to V-VOLs.
	- Before executing the command to recognize the device, create XP Snapshot pairs and store snapshot data.

If you do not follow these precautions, an error may occur and the host server may be terminated. When the host server is terminated because of the command to recognize the device, retry the command by completing the following steps:

- 1. Force the command process and its parent process to terminate.
- 2. Create an XP Snapshot pair.
- 3. Store the snapshot data in the pool.
- 4. Execute the command again to recognize the device.

Servers (including RAID Manager) will indicate the emulation type of the V-VOLs with a 0 (for example, OPEN-0V). When you create an XP Snapshot pair, specify the volume whose emulation type includes 0, such as OPEN-0V, as the S-VOL.

Before creating a V-VOL, you need to define a V-VOL group. Like the emulation type of V-VOLs, the emulation type of a VDEV for a V-VOL group is OPEN-V. In addition, the capacity of the VDEV is always 4 TB. Therefore, the maximum capacity of a V-VOL is also 4 TB.

### Creation of an XP Snapshot Pair

<span id="page-11-0"></span>An XP Snapshot pair uses a V-VOL as its S-VOL. Therefore, you need to create a V-VOL before creating an XP Snapshot pair. In an XP Snapshot pair, up to 64 S-VOLs can be specified for a P-VOL.

#### CAUTION: When you create an XP Snapshot pair, you decide which pool will be used by the  $\Delta$ pair. If you create two or more XP Snapshot pairs that share the same P-VOL, you need to specify the same pool for these pairs. For example, if you specify three S-VOLs for one P-VOL, you need to specify the same pool for these three pairs.

When you delete an XP Snapshot pair, the status of the volumes becomes SMPL(PD). You cannot create pairs by using SMPL(PD) volumes. If the volumes are in SMPL(PD) status, wait for a while and issue the command to create pairs after the volume status changes to SMPL.

Use the XP Business Copy's Pair Operation window to see the status of the volume. Using RAID Manager, you can check the volume status by the pairdisplay command, but you cannot distinguish between an SMPL volume and an SMPL(PD) volume. To distinguish between an SMPL volume and an SMPL(PD) volume by using RAID Manager, you need to issue the inqraid command as well. The inqraid command will show you whether or not the volume is being used by XP Snapshot. As a result of the inqraid command, if the volume is not used by XP Snapshot, the volume status is SMPL. If the volume is used by XP Snapshot, the status of the volume is SMPL(PD).

<span id="page-11-1"></span>**NOTE:** When using the ingraid command specify the  $- f w$  option of the XP Snapshot pair IDs from 3 to 63.

### Storing XP Snapshot Data

XP Snapshot data is a replica of data in the P-VOL of an XP Snapshot pair, and is stored in a pool. When the P-VOL is updated, the updated part of the data is copied to the pool as snapshot data before the P-VOL is updated. This process is called storing snapshot data.

If you issue a command to an XP Snapshot pair to store snapshot data, the snapshot data will be stored in the pool later, at the time a host makes a write request to the P-VOL of an XP Snapshot pair. An XP Snapshot pair can store up to 64 snapshot data per a P-VOL.

To store snapshot data, you can use the RAID Manager command.

You can also store snapshot data for each consistency group by using RAID Manager. When you store snapshot data by consistency group, data is copied as of the same point in time for all P-VOLs in the group. [Figure 4 \(page 13\)](#page-12-2) shows an overview of storing snapshot data by a consistency group.

#### <span id="page-12-2"></span>Figure 4 Overview of Storing XP Snapshot Data by a Consistency Group

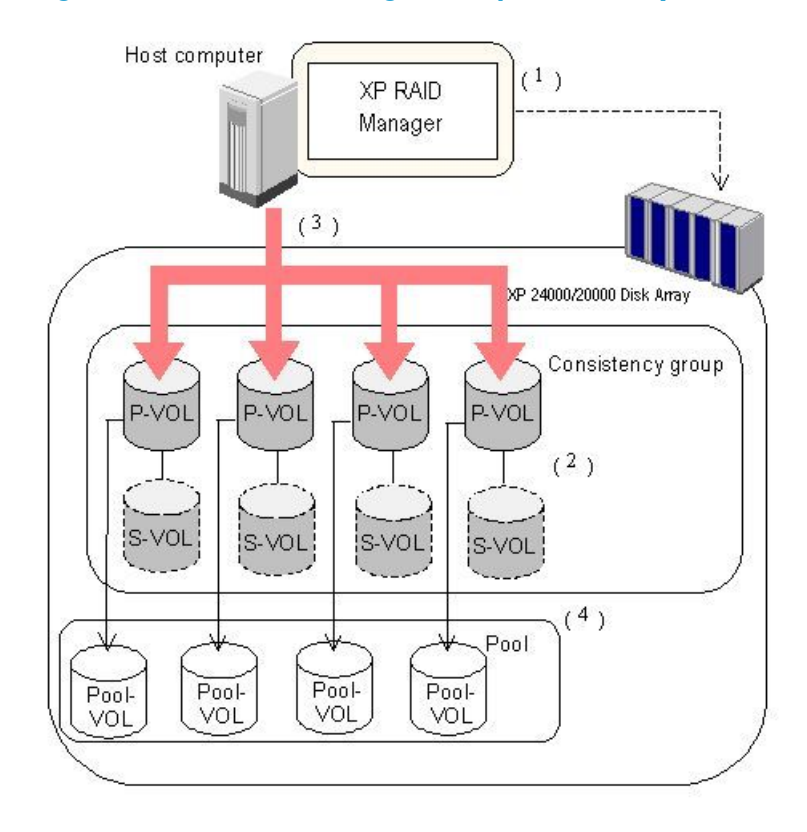

When an XP24000/XP20000 Disk Array accepts the command from RAID Manager, which requests storing the data by a consistency group (1 in Figure 4 (page  $13$ )), all status of the XP Snapshot pairs in the corresponding consistency group will change to PSUS (2 in [Figure 4 \(page](#page-12-2) [13\)\)](#page-12-2). After that, when the host issues write I/O request to each P-VOL in the corresponding consistency group (3 in [Figure 4 \(page 13\)](#page-12-2)), snapshot data of corresponding volume is stored (4 in [Figure 4 \(page 13\)](#page-12-2)).

<span id="page-12-0"></span>You can also use the RAID Manager commands to store snapshot data by a consistency group. From XP Remote Web Console, you can only view the consistency groups.

XP Snapshot does not support Quick Split mode. Therefore, even if you specify Quick Split mode, Quick Split mode does not take effect.

### Restoration of an XP Snapshot Pair

XP Snapshot can restore the contents of the P-VOL to the state when the snapshot data was stored in the pool by writing the snapshot data back to the P-VOL. Writing the snapshot data to the P-VOL is called restoration of the XP Snapshot pair.

<span id="page-12-1"></span>If you restore the pair when the data is written in the S-VOL, instead of the snapshot data, the data in the S-VOL will be written back to the P-VOL.

If there are problems with the data of a P-VOL during a failure, you can restore the P-VOL to the normal state when the snapshot data was stored by executing restoration.

### Deletion of XP Snapshot Data or an XP Snapshot Pair

The status of the XP Snapshot pair will be PSUE (status when the failure occurred) when, as a result of writing data in the volume of that pair, the capacity of snapshot data exceeds the capacity of the pool specified when the pool was defined. An XP Snapshot pair cannot be created and snapshot data cannot be stored in the pool. Therefore, unnecessary snapshot data needs to be deleted. There are two ways to delete snapshot data:

- Delete the XP Snapshot pair itself.
- Delete only the snapshot data.

When an XP Snapshot pair is deleted, not only is the snapshot data stored in the pool deleted, but also the relationship between the P-VOL and the S-VOL will be released. If only the snapshot data is deleted, the relationship between the P-VOL and the S-VOL is maintained. When only the snapshot data is deleted, the snapshot ID of the deleted snapshot data can be assigned to the newly stored snapshot data of the XP Snapshot pair.

After the command is issued to delete snapshot data, no more snapshot data of that XP Snapshot pair will be stored in the pool, even if the host tries to write data in the P-VOL. To store snapshot data for that XP Snapshot pair again, you need to issue the command for storing snapshot data.

The required time for deleting snapshot data or XP Snapshot pairs is several seconds, and sometimes more than ten minutes. The time will increase if the deleted pair uses a large amount of the pool, or if multiple pairs are deleted at one time.

When you delete an XP Snapshot pair, the status of the volumes becomes SMPL(PD). Use the XP Business Copy's Pair Operation window to see the status of the volume.

Using RAID Manager, you can check the volume status by the pairdisplay command, but you cannot distinguish between an SMPL volume and an SMPL(PD) volume. To distinguish between an SMPL volume and an SMPL(PD) volume by using RAID Manager, you need to issue the inqraid command as well. The inqraid command will show you whether or not the volume is being used by XP Snapshot. As a result of the inqraid command, if the volume is not used by XP Snapshot, the volume status is SMPL. If the volume is used by XP Snapshot, the status of the volume is SMPL(PD).

<span id="page-13-0"></span>NOTE: When using the ingraid command, specify the -fw option of the XP Snapshot pair IDs from 3 to 63.

### Status of the XP Snapshot Pairs

When you create or split an XP Snapshot pair, the status of the pair changes. ["XP Snapshot Pair](#page-14-0) [Status Transition" \(page 15\)](#page-14-0) shows the transition of the status of an XP Snapshot pair.

#### <span id="page-14-0"></span>Figure 5 XP Snapshot Pair Status Transition

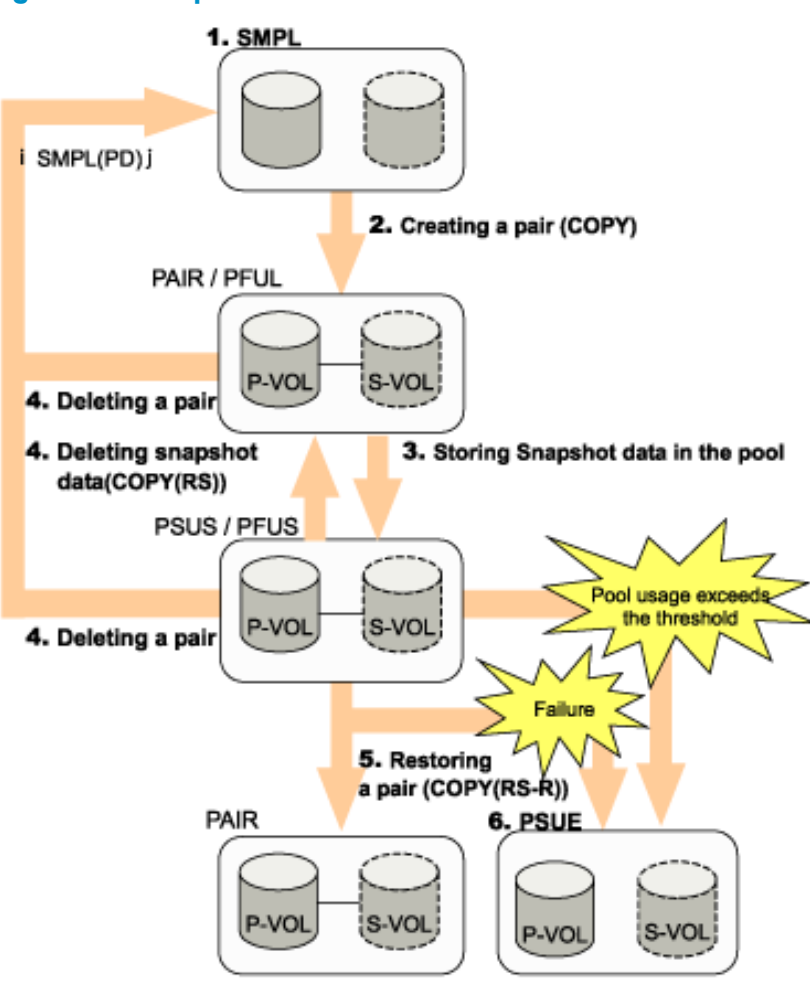

- 1. If a volume is not assigned to an XP Snapshot pair, its status is SMPL.
- 2. Issue the paircreate command on the SMPL volume to create an XP Snapshot pair. When you create the first pair for the P-VOL, the pair status changes to COPY, and then the pair status changes to PAIR when the operation completes. If you specify a volume which is already paired with one or more S-VOLs as the P-VOL to create another pair, the pair status will not change to COPY. The pair status will change to PAIR when the operation completes.
- **3.** Issue the pairsplit command on the XP Snapshot pair in PAIR status to store the snapshot data in the pool. When the operation completes, the pair status changes to PSUS.
	- If you execute the paircreate command immediately after deleting the last snapshot data of the P-VOL, it may take time to create a new pair.
	- If the pool capacity exceeds the threshold when an XP Snapshot pair is in PAIR status, the pair status changes to PFUL in RAID Manager. For details, see the *HP StorageWorks XP RAID Manager User Guide*.
	- If the pool capacity exceeds the threshold when an XP Snapshot pair is in PSUS status, the pair status changes to PFUS in RAID Manager. For details, see the *HP StorageWorks XP RAID Manager User Guide*.
- 4. To delete only snapshot data and leave the XP Snapshot pair, issue the pairresync command to the PSUS or PFUS pair. During the operation, the pair status changes to COPY(RS). To delete the XP Snapshot pair, issue the pairsplit-S command or use Remote Web Console. During the operation, the pair status changes to SMPL(PD).
- 5. Issue the pairresync -restore command on the XP Snapshot pair in PSUS status to restore the pair. After that, the snapshot data will be written back to the P-VOL. During the operation,

the pair status changes to COPY(RS-R). When the operation completes, the pair status changes to PAIR.

6. A pool can contain only a predefined amount of data. If the total capacity of the snapshot data in the pool exceeds the pool capacity, the pair status changes to PSUE. The pair status also changes to PSUE when a failure occurs while restoring the pair or when the usage rate of the pool reaches 100 percent. The pair status may change to PSUE when the failure occurs during a process other than restoring.

Whether the host can read and write the P-VOL or S-VOL of an XP Snapshot pair depends on the status of the pair. [Table 2 \(page 16\)](#page-15-0) shows the relationship between the pair status and the availability of the host access.

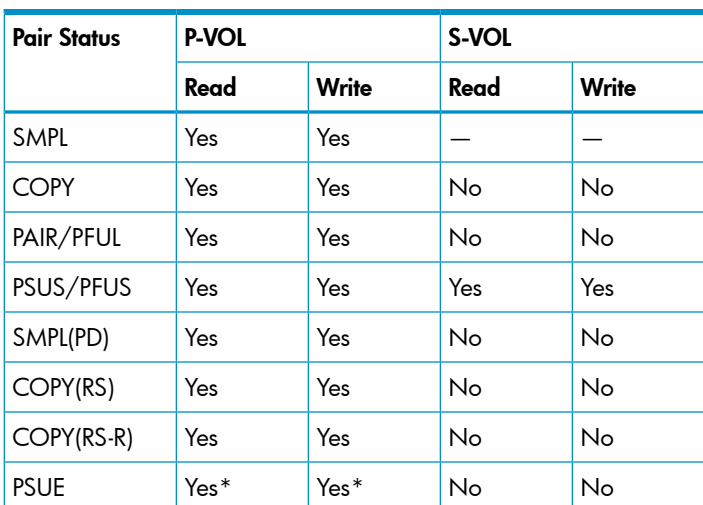

#### <span id="page-15-0"></span>Table 2 Whether Hosts Can Access P-VOL and S-VOL

Yes: Host can access the volume.

No: Host cannot access the volume.

\*: If the pair status changes to PSUE because of a failure during restoration, the host cannot access that pair.

CAUTION: If the host computer uses application software to monitor the volumes of the XP Δ Snapshot pairs, problems such as an abnormal end may occur. For example, because the S-VOL whose status is not PSUS (or PFUS) rejects the access from the host, problems may occur on the monitoring application software whose access is rejected. In addition, if the host computer connects to more than one port, problems may also occur on the ports that are not connected to the S-VOL that rejected the host access. You need to terminate the application software which monitors the volumes in order to solve these problems.

<span id="page-15-1"></span>Use RAID Manager commands to operate XP Snapshot pairs. However, whether or not the operations complete normally depends on the status of the pairs. [Table 3 \(page 16\)](#page-15-1) shows the pair statuses and the results of the RAID Manager commands.

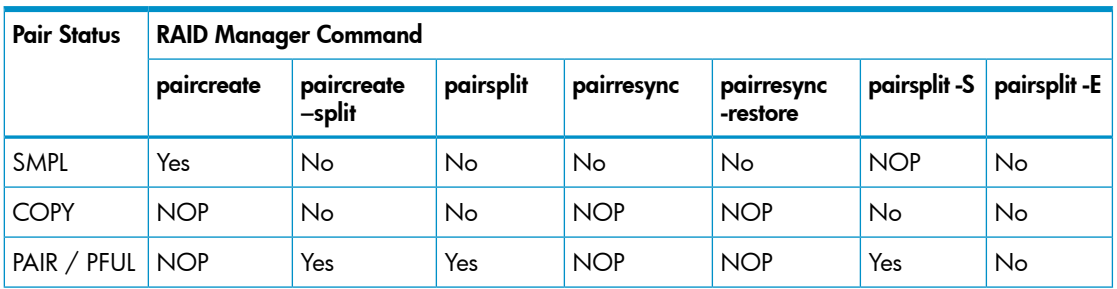

#### Table 3 Pair Statuses and the Results of the RAID Manager Commands

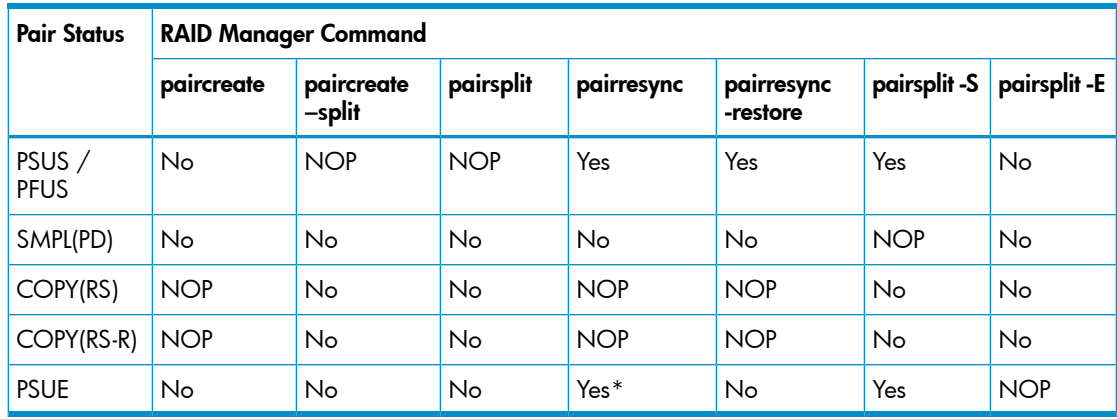

#### Table 3 Pair Statuses and the Results of the RAID Manager Commands *(continued)*

Yes: The command executes the process and ends normally.

NOP: The command does not execute the process, but ends normally.

No: The command ends abnormally (that is, command rejected).

\* If you issue the pairresync command to the pair whose status has changed to PSUE because of the shortage of the shared memory for the V-VOL management area, the command will be rejected and end abnormally.

When the command executes the process and ends normally, the pair status changes according to the process. For information about how the pair status changes when the command ends normally, see ["XP Snapshot Pair Status Transition" \(page 15\)](#page-14-0) and the paragraphs under the figure.

- The hide mode (-m noread) on the S-VOL is not supported. If you specify the hide mode on the S-VOL and create a pair, the command will end normally, but the hide mode will be ignored.
- When the RAID Manager command ends abnormally (for example, when the RAID Manager command is rejected), and if the OS of the host computer is HP-UX, SSB (sense byte), which indicates the cause of the error, will be generated in the RAID Manager error log file. For more information about the SSBs and the cause of the errors, see ["Troubleshooting When](#page-102-0) [Using XP RAID Manager" \(page 103\).](#page-102-0)

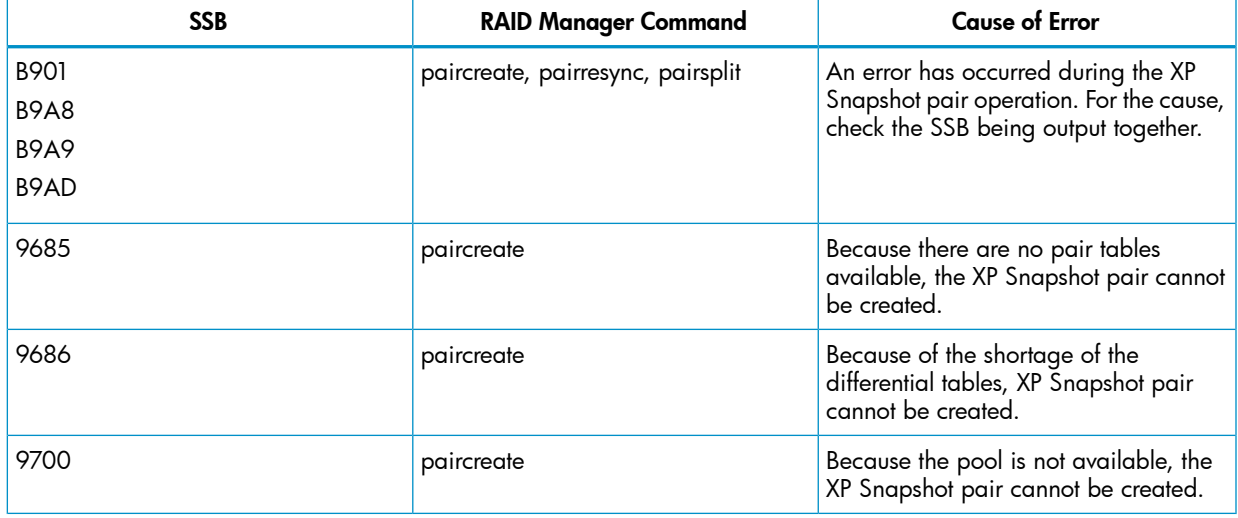

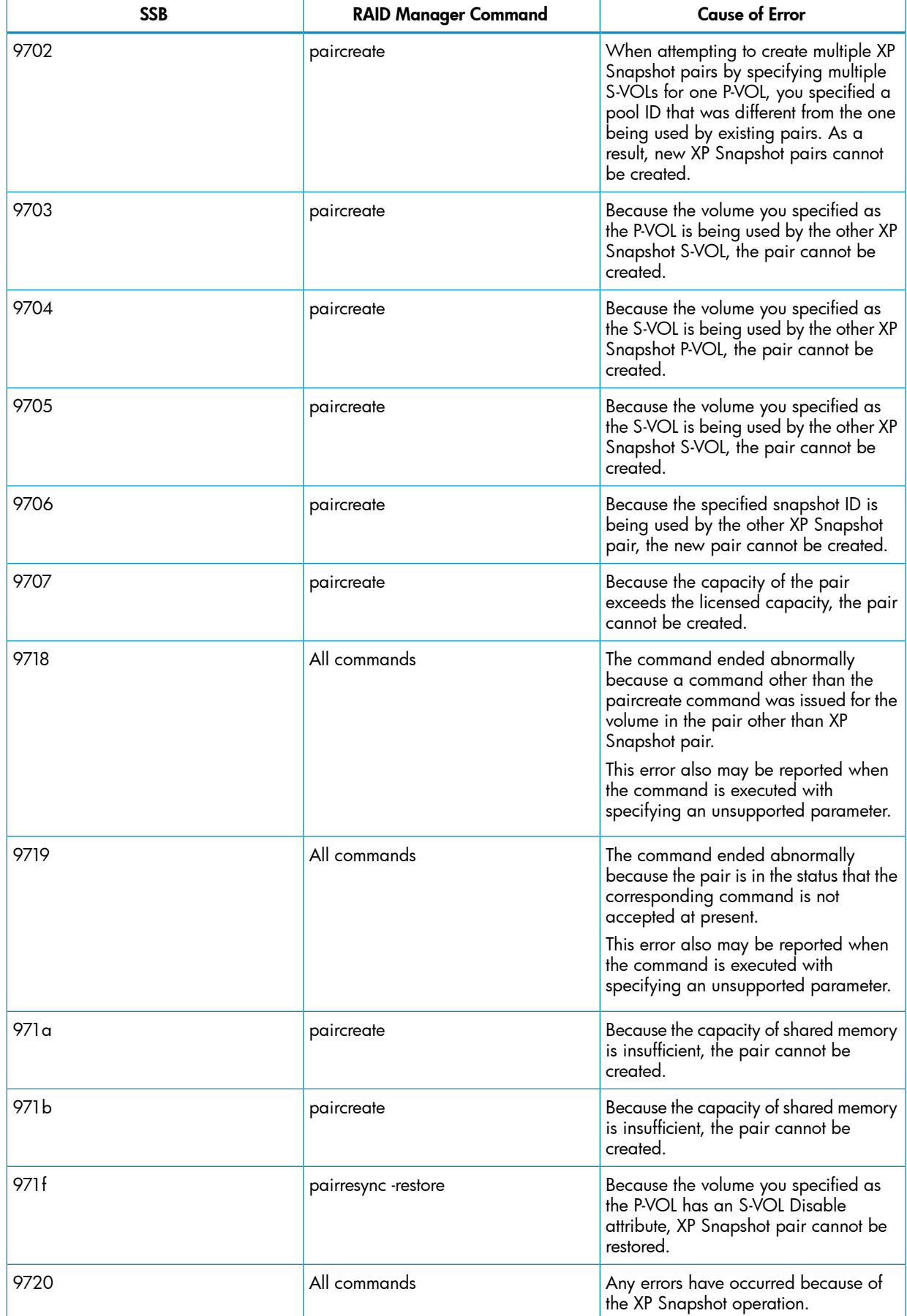

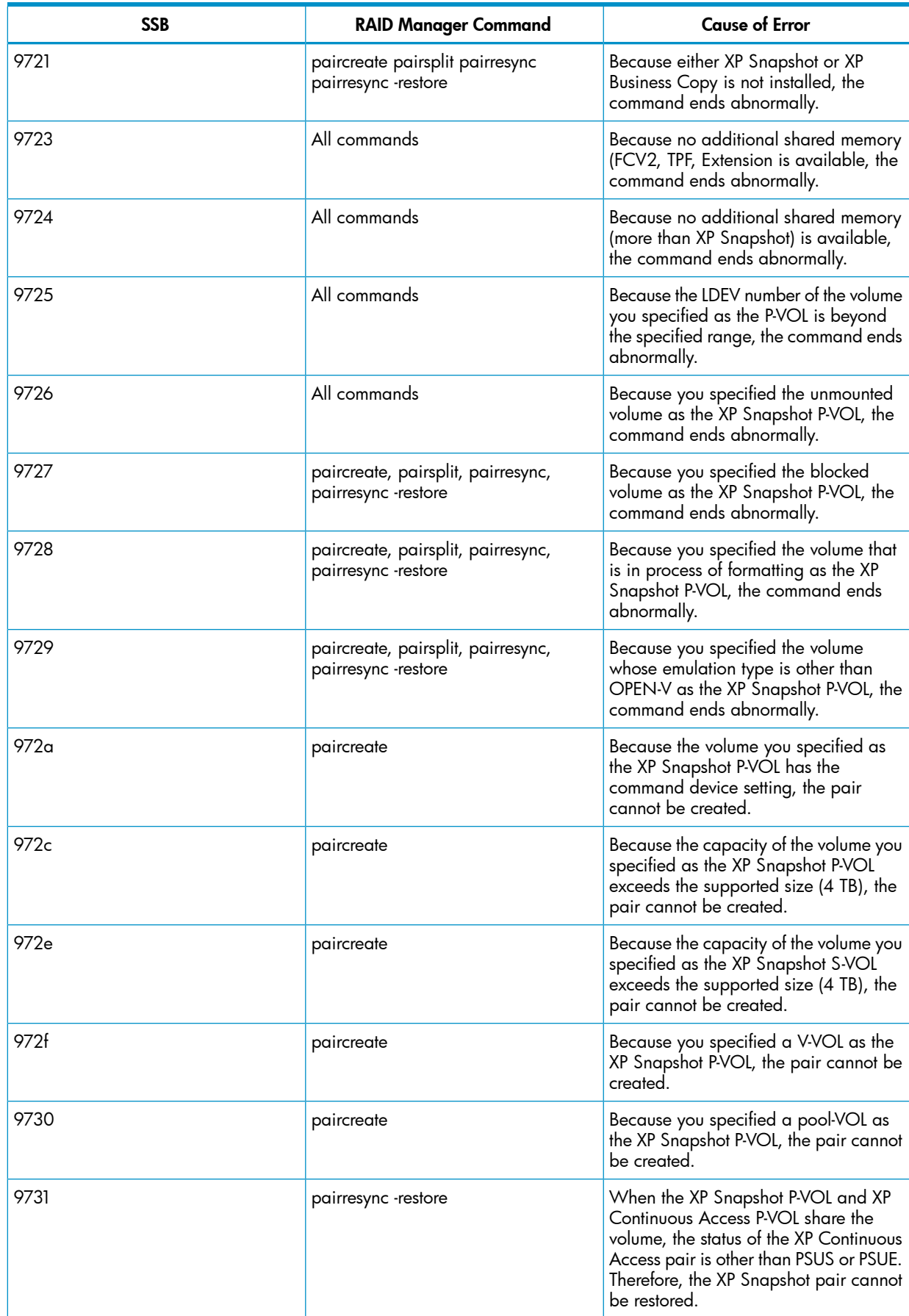

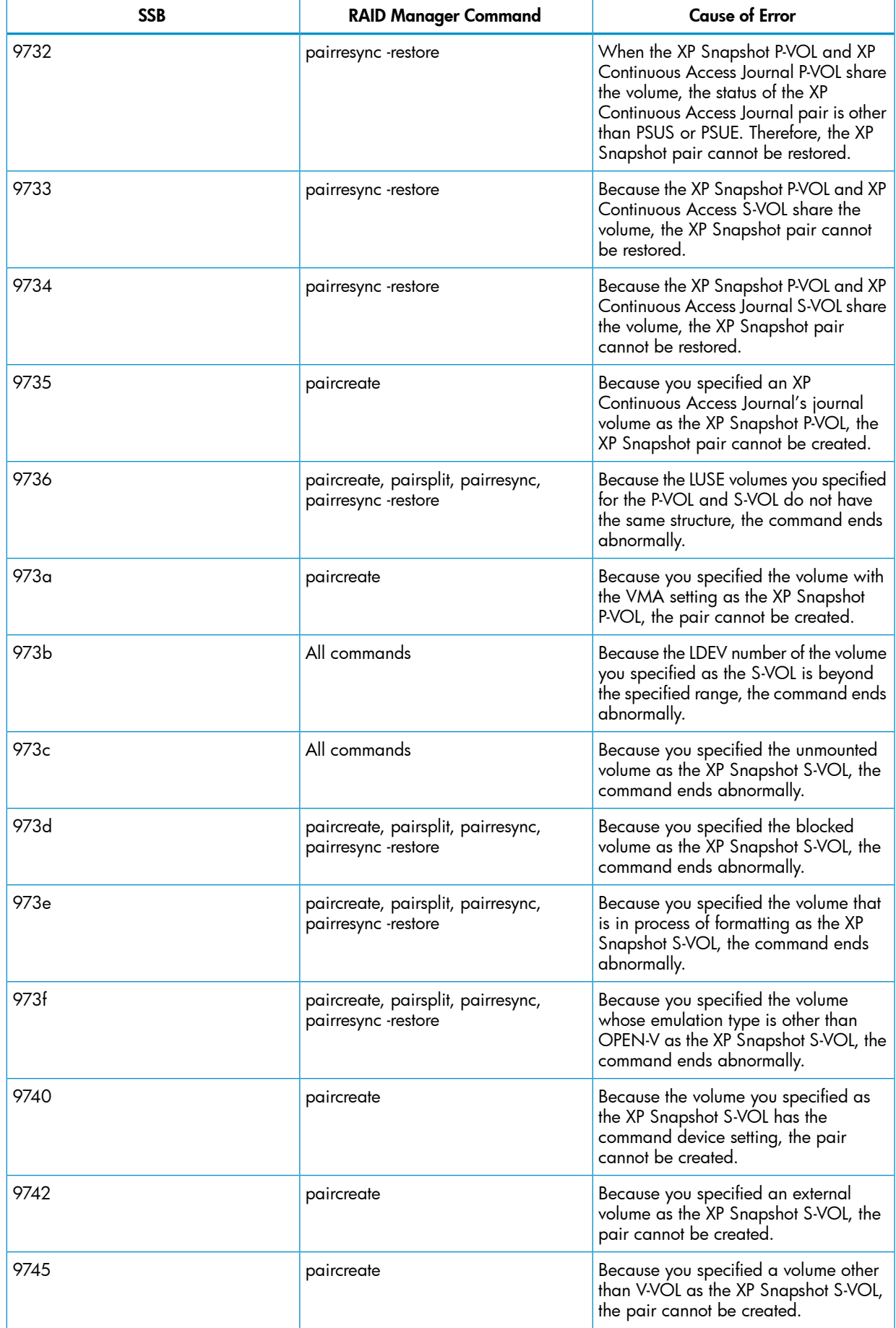

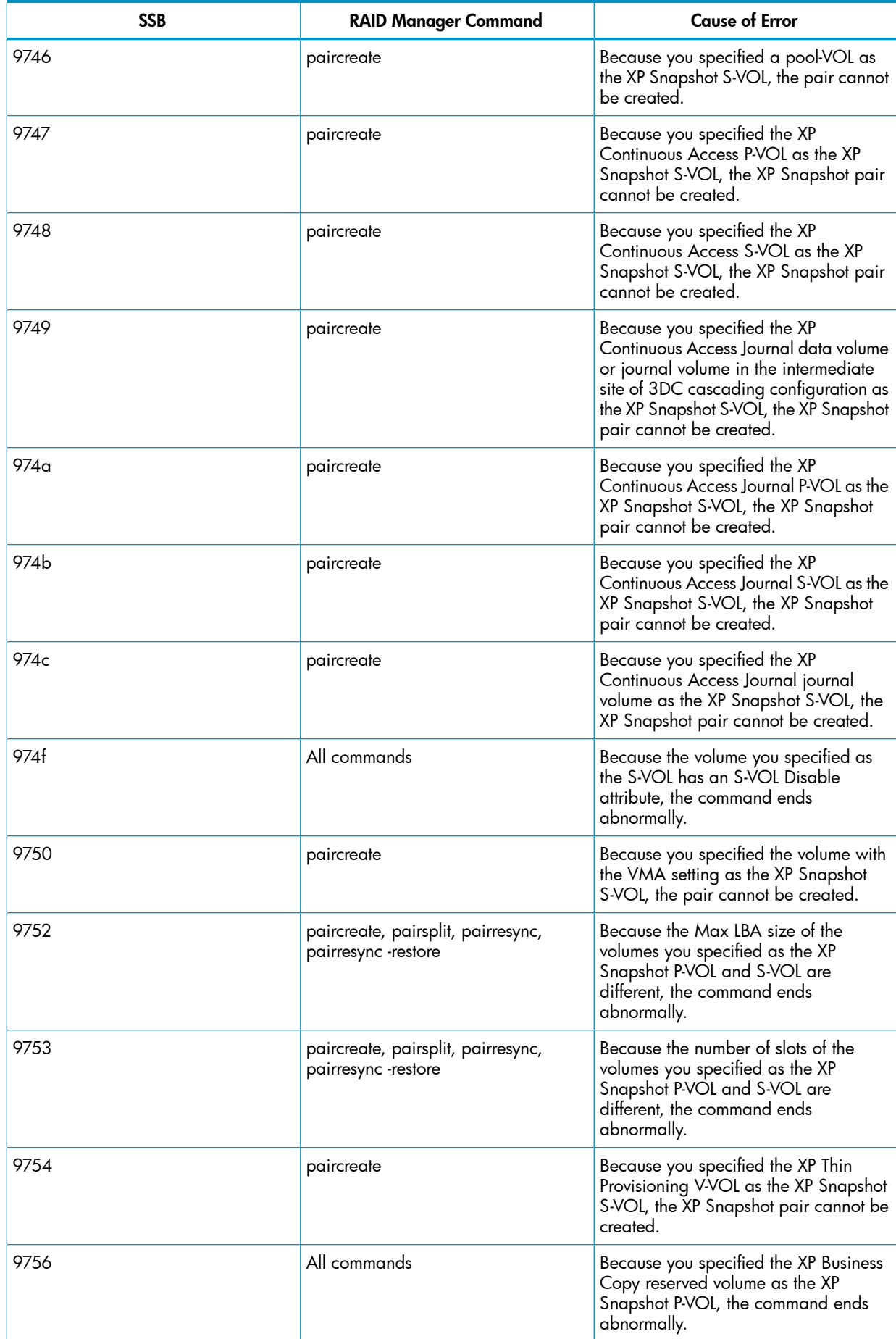

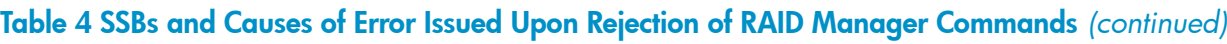

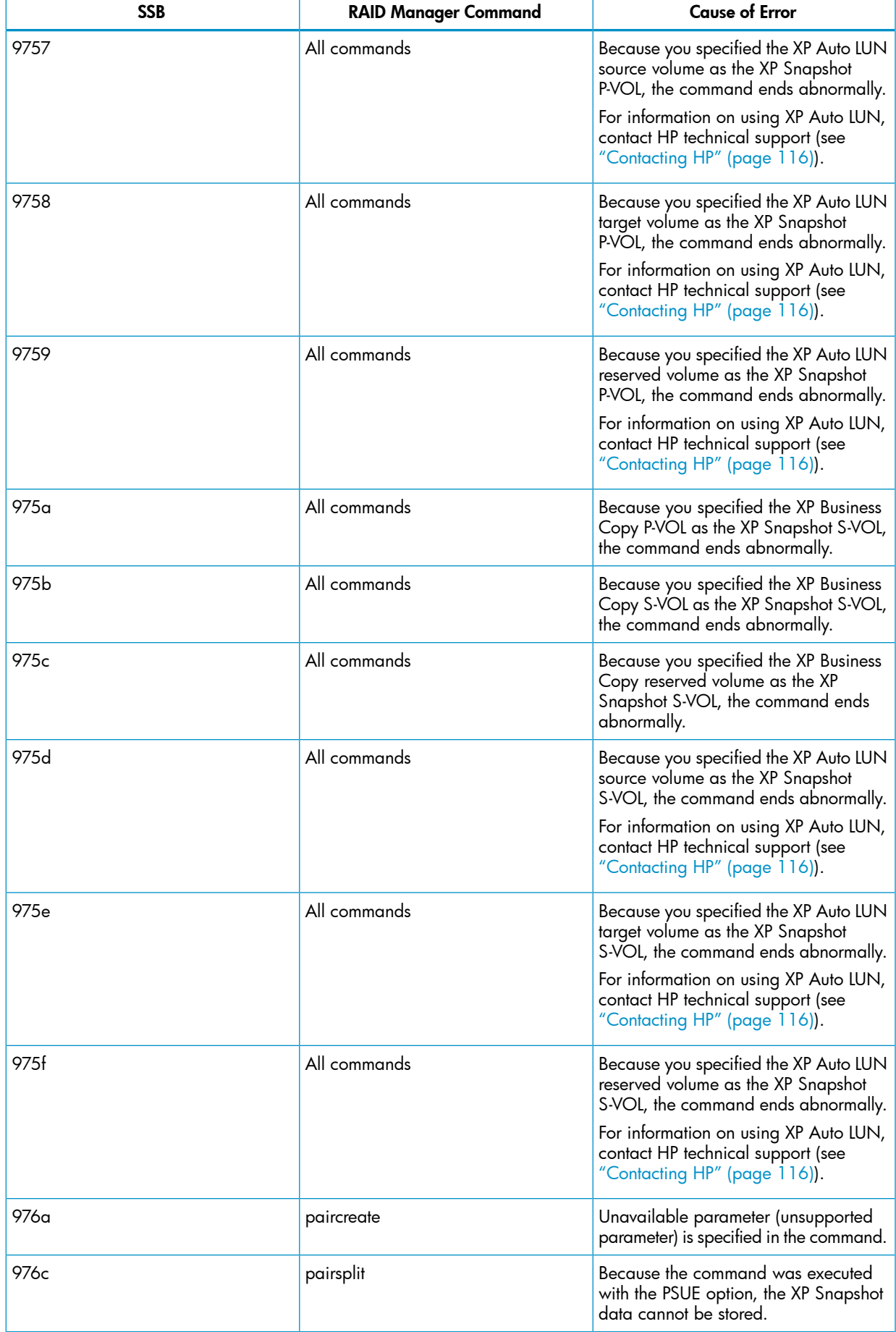

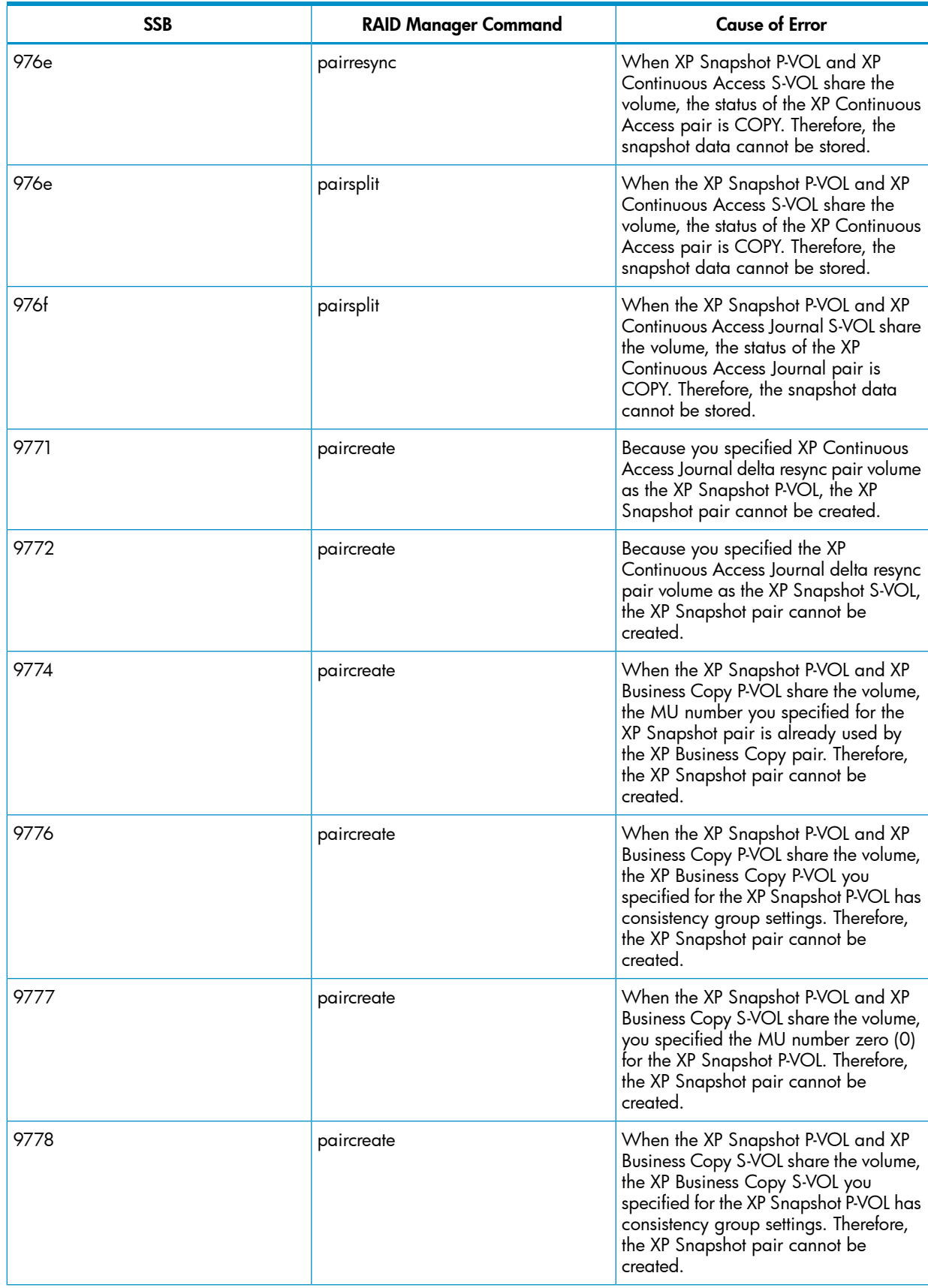

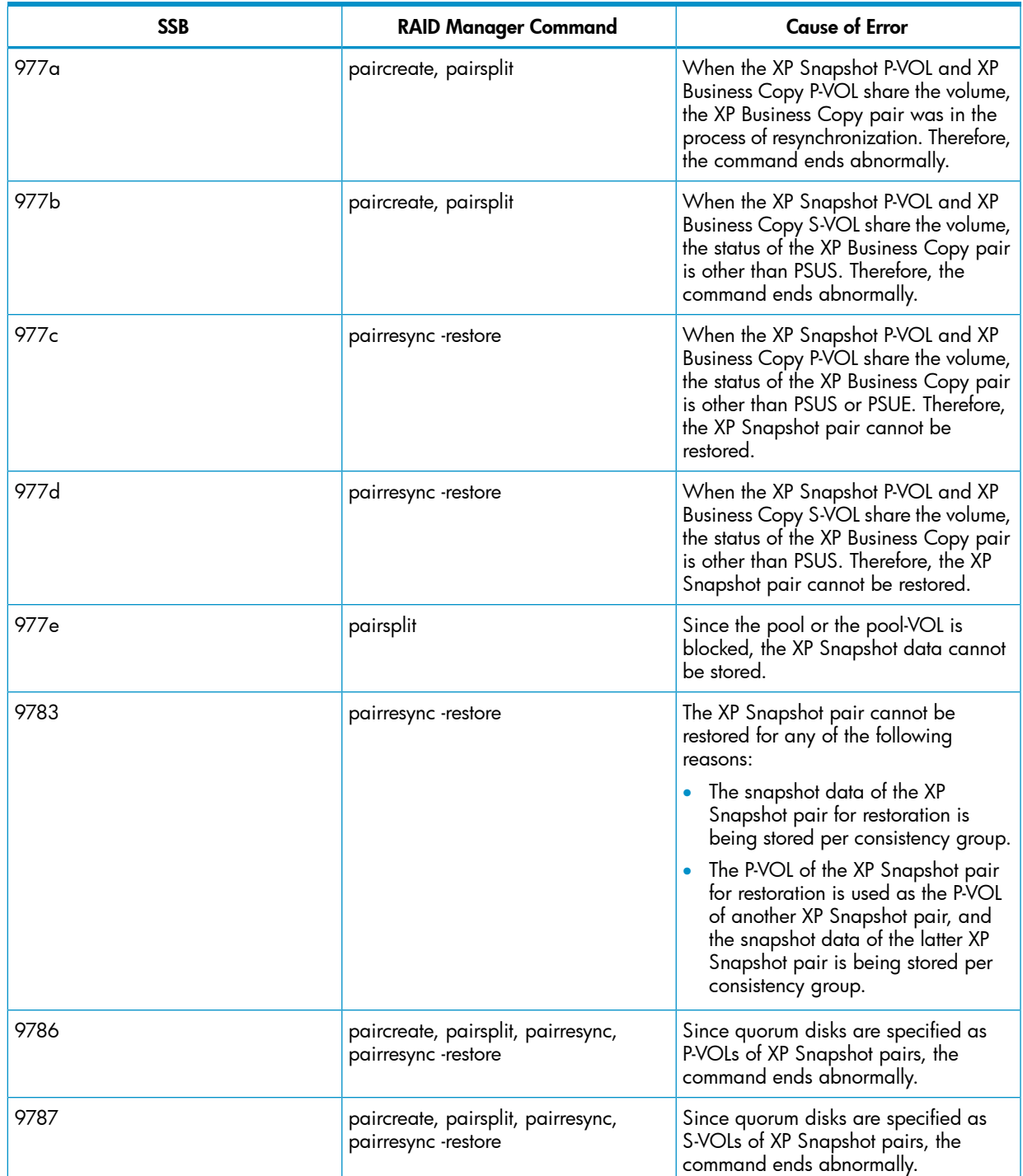

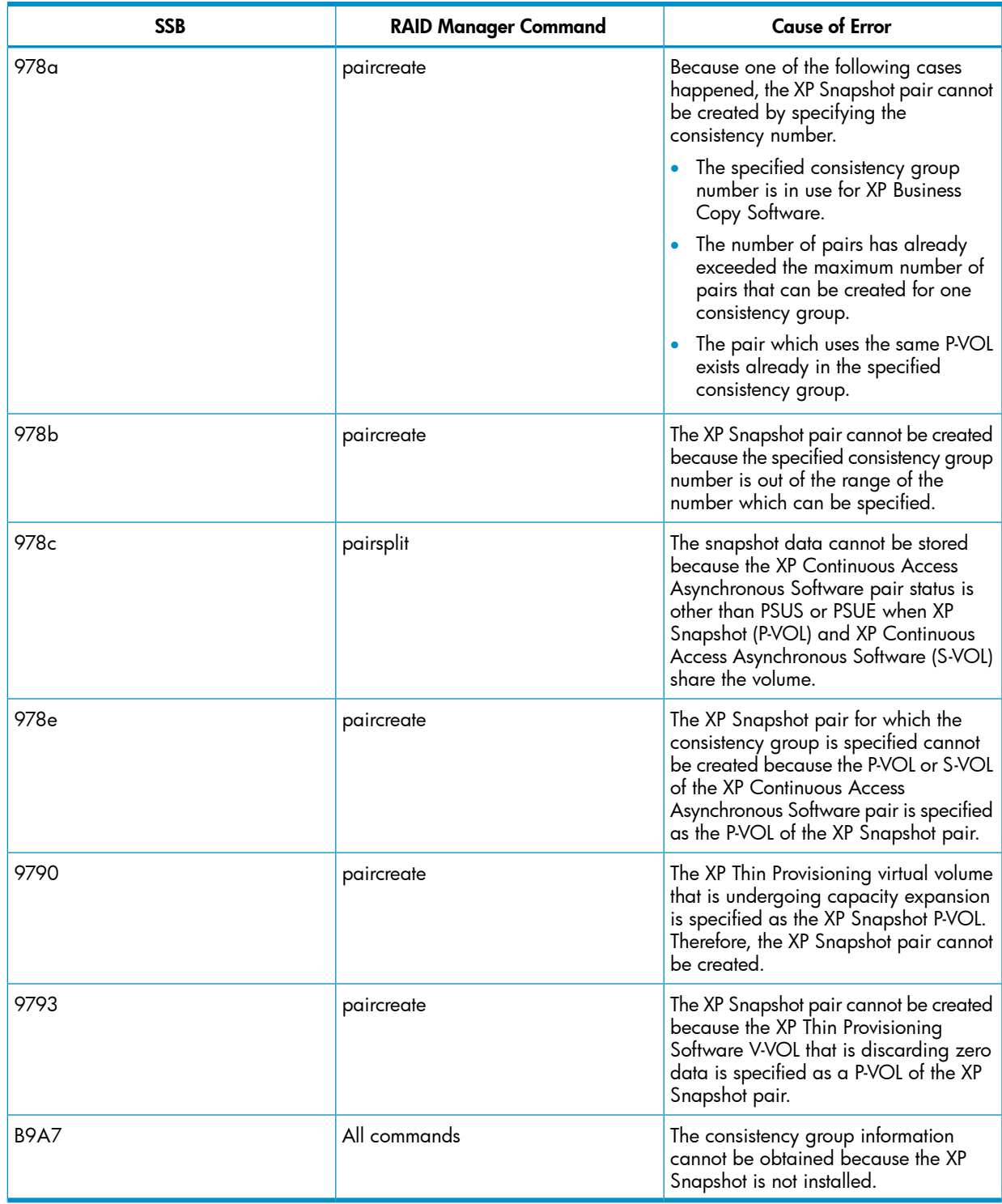

### <span id="page-24-0"></span>Copy Threshold Option

If the load of the storage system increases, host server I/O performance (response) may be degraded. If XP Snapshot performs the restore operation when the load of the storage system is heavy, it is more likely that host server I/O performance (response) may be degraded. The Copy Threshold option temporarily stops copy processing caused by the restore operation when the load of the storage system is heavy. If you set this option in effect, you can minimize the degradation of host I/O performance by temporarily stopping copy processing caused by the restore operation when the load of the storage system is heavy.

The Copy Threshold option is effective only when the load of the storage system is heavy. When the Copy Threshold option is in effect, all the copy processing by the restore operation stops. For information about the setting of the Copy Threshold option, call HP technical support.

Copy operations that are stopped by the Copy Threshold option will resume when the load of the storage system becomes light. If this option is in effect, not only XP Snapshot copy operations, but also the copy operations of the following program products, will stop when the load of the storage system is heavy:

- XP Business Copy Software
- XP Business Copy for Mainframe
- HP StorageWorks XP for FlashCopy Mirroring Software (both Version 1 and 2)
- <span id="page-25-0"></span>• XP Auto LUN Software

### Interoperability with Other Products and Functions

XP Snapshot can create pairs by sharing volumes with other program products, such as XP Business Copy or XP Continuous Access. In addition, you can create XP Snapshot pairs by using volumes to which attributes are assigned by the Data Retention Utility or RAID Manager. [Table 5 \(page 26\)](#page-25-1) shows whether or not XP Snapshot pairs can share volumes with other program products.

#### <span id="page-25-1"></span>Table 5 Volume Sharing with Other Program Products

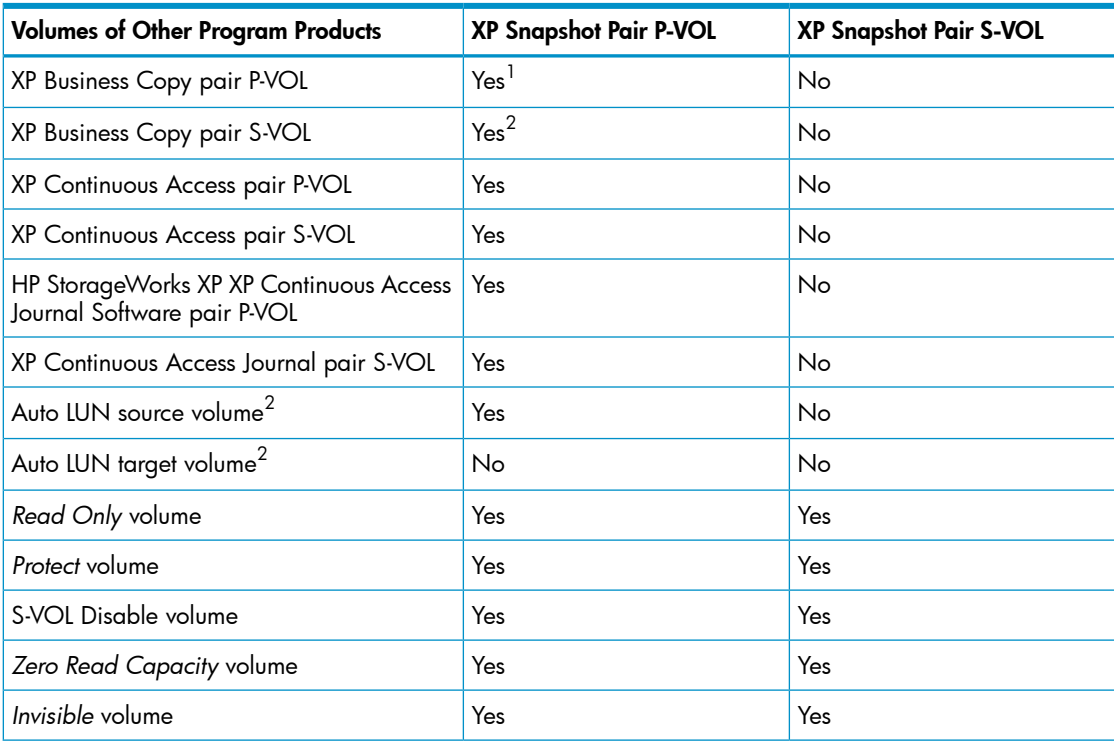

Yes: The XP Snapshot volume can be shared.

No: The XP Snapshot volume cannot be shared.

1 An XP Business Copy pair and an XP Snapshot pair cannot have the same mirror unit (MU) number. For example, if the MU number of the XP Business Copy pair is 0, you cannot create an XP Snapshot pair whose MU number is 0 and whose P-VOL is also used as an XP Business Copy P-VOL. Also, if the MU number of the XP Snapshot pair is 1, you cannot create an XP Business Copy pair whose MU number is 1 and whose P-VOL is also used as an XP Snapshot P-VOL.

2 For information on using XP Auto LUN Software, contact HP technical support (see ["Contacting HP"](#page-115-1) [\(page 116\)\)](#page-115-1).

When XP Snapshot shares volumes with the other program products, some operations are restricted according to the pair statuses. For detailed information, see the following sections.

- You need Data Retention Utility to set the *Read Only* attribute, the *Protect* attribute, or S-VOL Disable. For details, see the *HP StorageWorks XP24000/XP20000 Data Retention Utility User Guide*.
- You need RAID Manager to set the *Zero Read Capacity* attribute or the *Invisible* attribute. For details, see the *HP StorageWorks XP RAID Manager User Guide*.
- <span id="page-26-0"></span>• You can check if the volume has the *Read Only* attribute, the *Protect* attribute, S-VOL Disable, the *Zero Read Capacity* attribute, or the *Invisible* attribute by checking the Data Retention Utility window. For details, see the *HP StorageWorks XP24000/XP20000 Data Retention Utility User Guide*.

#### Data Retention Utility

Data Retention Utility can set four different kinds of access attributes on the volumes: Read/Write, Read Only, Protect, and S-VOL Disable. XP Snapshot cannot create a pair by specifying a volume whose access attribute is S-VOL Disable as the S-VOL. In addition, if the S-VOL Disable attribute is set on the P-VOL of the XP Snapshot pair, you cannot restore the pair.

By using Data Retention Utility, you can set the Read/Write, Read Only, Protect, or S-VOL Disable attribute on the volumes that are already used by the XP Snapshot pairs. However, when the pair is in the following status, you cannot set the S-VOL Disable attribute on the pair volumes:

- COPY\*
- SMPL(PD)\*
- COPY(RS)\*
- COPY(RS-R)
- PSUE\*

\*: You can set S-VOL Disable on the P-VOL even if the pair status is COPY, SMPL(PD), COPY(RS), or PSUE.

<span id="page-26-1"></span>For detailed information about setting the access attribute, see the *HP StorageWorks XP24000/XP20000 Data Retention Utility User Guide*.

#### Auto LUN

Regardless of the status of the migration plans of Auto LUN, you cannot perform any XP Snapshot operations on a volume that is used by the migration plan. To use an XP Snapshot P-VOL as the source volume for the migration plan, you need to create the XP Snapshot pair first, and then create the migration plan.

<span id="page-26-2"></span>When the XP Snapshot P-VOL and the source volume for the migration plan are shared, you can execute the migration plan only when the XP Snapshot pair is in PAIR status. Deleting and canceling the migration plan are always allowed. These operations are not affected by the XP Snapshot pair status.

For information on using XP Auto LUN, contact HP technical support (see ["Contacting HP"](#page-115-1) [\(page 116\)\)](#page-115-1).

#### XP Business Copy

["XP Snapshot Operations for Shared XP Snapshot P-VOL/XP Business Copy P-VOL" \(page 28\)](#page-27-0) and ["XP Snapshot Operations for Shared XP Snapshot P-VOL/XP Business Copy S-VOL" \(page 28\)](#page-27-1) show the relationship between XP Business Copy pair status and XP Snapshot operations when the XP Snapshot P-VOL is shared with an XP Business Copy volume.

["XP Business Copy Operations for Shared XP Snapshot P-VOL/XP Business Copy P-VOL" \(page 29\)](#page-28-0) and ["XP Business Copy Operations for Shared XP Snapshot P-VOL/XP Business Copy S-VOL"](#page-28-1)

[\(page 29\)](#page-28-1) show the relationship between the XP Snapshot pair status and XP Business Copy operations for shared volumes.

For detailed information about XP Business Copy pair status and operations, see the *HP StorageWorks XP24000/XP20000 Business Copy Software User Guide*.

- Because the XP Snapshot S-VOL uses the data in the P-VOL, XP Business Copy's quick backward pairresync operation (Quick Restore) is not allowed.
- If a volume of an XP Business Copy pair has consistency group settings, you cannot use this volume to create an XP Snapshot pair. Also, if you use a volume of an XP Snapshot pair to create the XP Business Copy pair, you cannot set the consistency group to the XP Business Copy pair.
- If a volume of an XP Snapshot pair has consistency group settings, you cannot use this volume to create an XP Business Copy Software pair. Also, if you use a volume of an XP Business Copy pair to create the XP Snapshot pair, you cannot set the consistency group to the XP Snapshot pair.

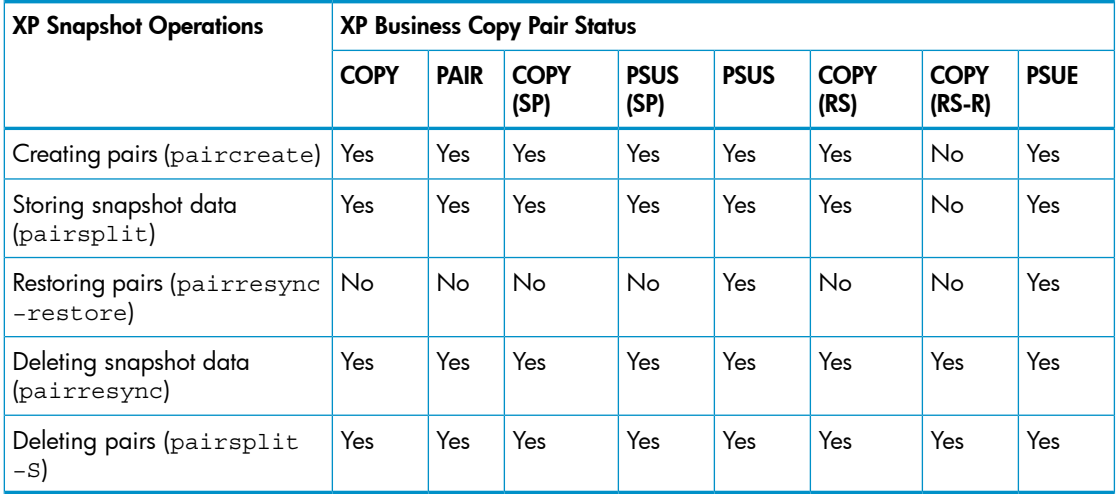

#### <span id="page-27-0"></span>Table 6 XP Snapshot Operations for Shared XP Snapshot P-VOL/XP Business Copy P-VOL

<span id="page-27-1"></span>Yes: Operation is allowed.

No: Operation is not allowed (command rejected).

#### Table 7 XP Snapshot Operations for Shared XP Snapshot P-VOL/XP Business Copy S-VOL

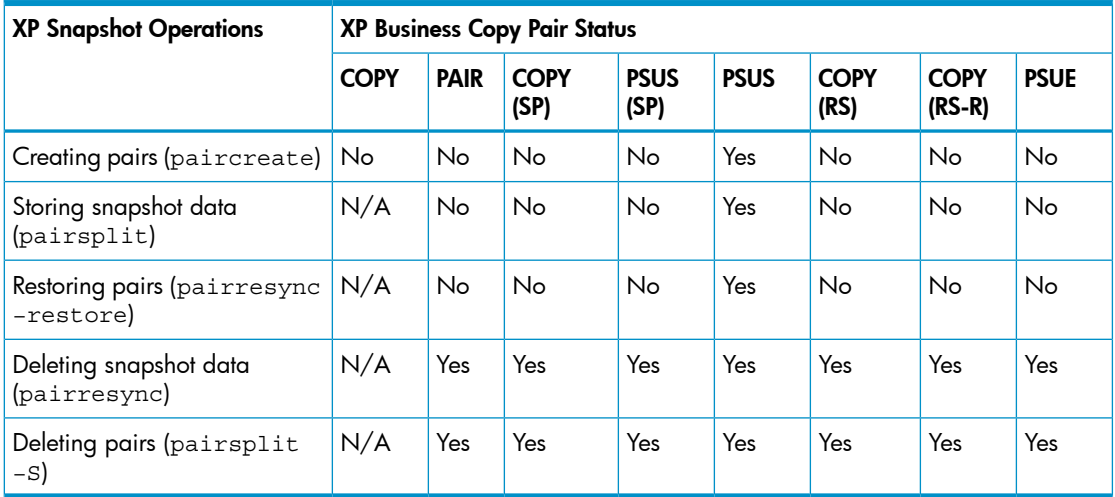

Yes: Operation is allowed.

No: Operation is not allowed (command rejected).

N/A: Not applicable.

#### <span id="page-28-0"></span>Table 8 XP Business Copy Operations for Shared XP Snapshot P-VOL/XP Business Copy P-VOL

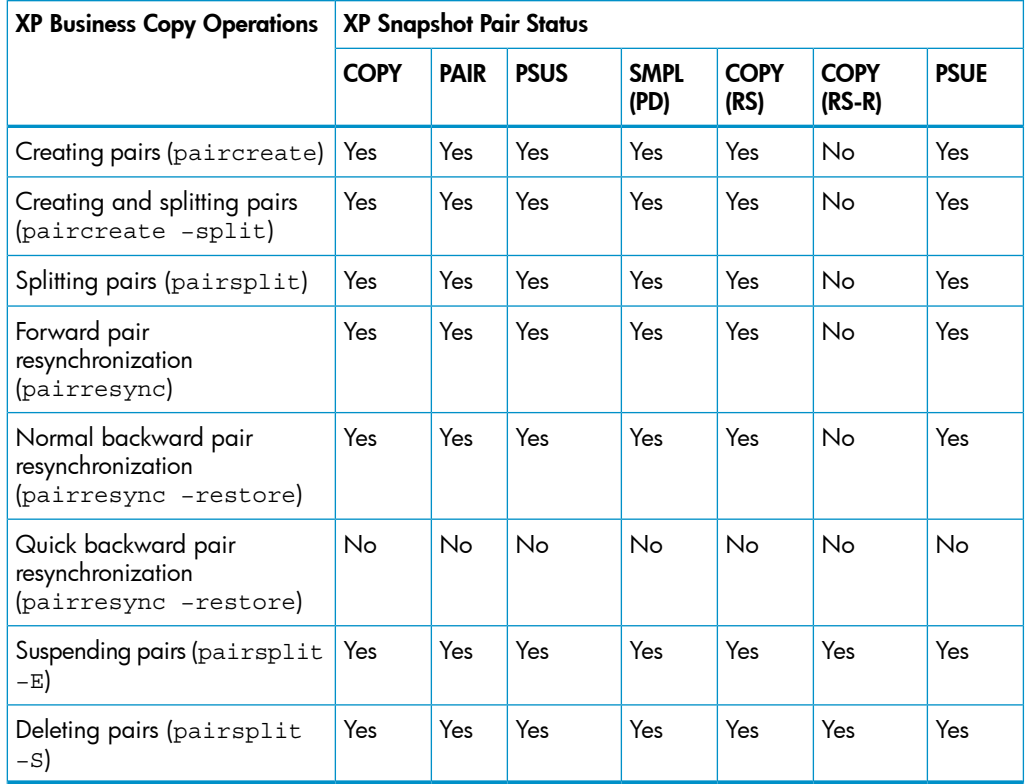

<span id="page-28-1"></span>Yes: Operation is allowed.

No: Operation is not allowed (command rejected).

#### Table 9 XP Business Copy Operations for Shared XP Snapshot P-VOL/XP Business Copy S-VOL

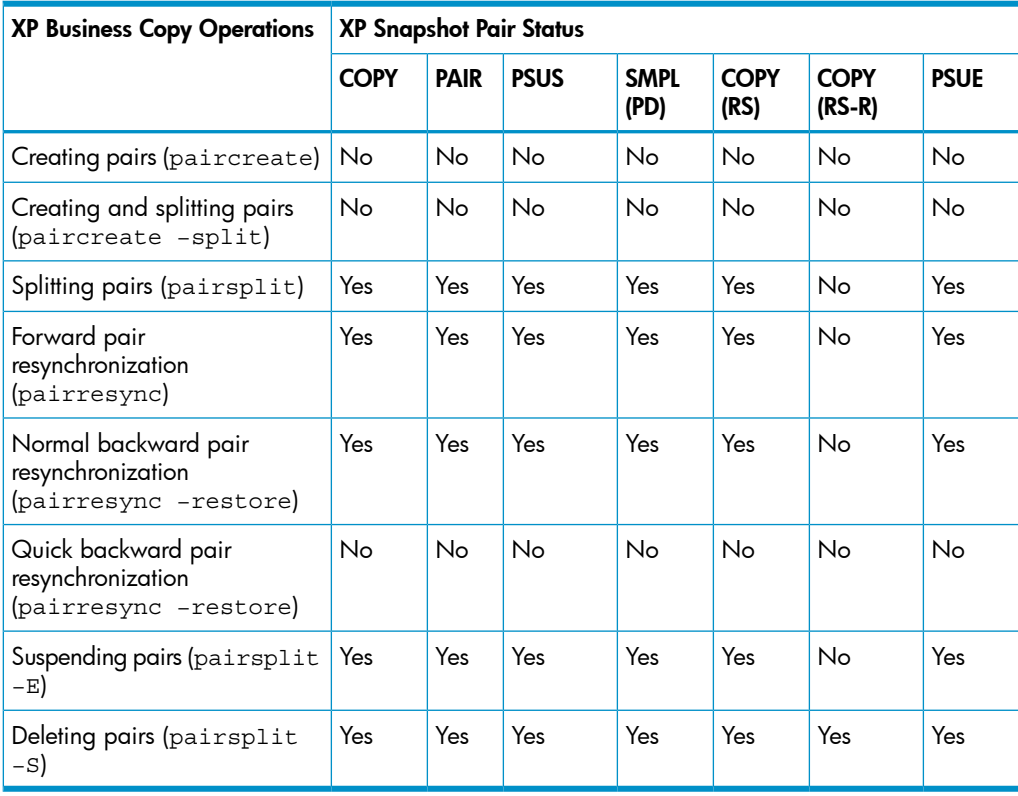

Yes: Operation is allowed.

No: Operation is not allowed (command rejected).

### XP Continuous Access or XP Continuous Access Journal

<span id="page-29-0"></span>["XP Snapshot Operations for Shared XP Snapshot P-VOL/XP Continuous Access or XP Continuous](#page-29-1) [Access Journal P-VOL" \(page 30\)](#page-29-1) and ["XP Snapshot Operations for Shared XP Snapshot P-VOL/XP](#page-29-2) [Continuous Access or XP Continuous Access Journal S-VOL" \(page 30\)](#page-29-2) show the relationship between the XP Continuous Access or XP Continuous Access Journal pair status and XP Snapshot operations when the XP Snapshot P-VOL is shared with an XP Continuous Access or XP Continuous Access Journal volume.

["XP Continuous Access / XP Continuous Access Journal Operations for Shared XP Snapshot](#page-30-0) [P-VOL/XP Continuous Access or XP Continuous Access Journal P-VOL" \(page 31\)](#page-30-0) and ["XP Continuous](#page-30-1) [Access/XP Continuous Access Journal Operations for Shared XP Snapshot P-VOL/XP Continuous](#page-30-1) [Access or XP Continuous Access Journal S-VOL" \(page 31\)](#page-30-1) show the relationship between the XP Snapshot pair status and XP Continuous Access or XP Continuous Access Journal operations for shared volumes.

If a volume uses two mirrors in the 3DC multi-target configuration, the 3DC cascade configuration, or the delta resync configuration consisting of three XP Continuous Access Journal sites, the volume cannot be used as an XP Snapshot pair volume.

<span id="page-29-1"></span>For detailed information about XP Continuous Access pair status and operations, see the *HP StorageWorks XP24000/XP20000 Continuous Access Software User Guide*. For detailed information about XP Continuous Access Journal pair status and operations, see the *HP StorageWorks XP24000/XP20000 XP Continuous Access Journal Software User Guide*.

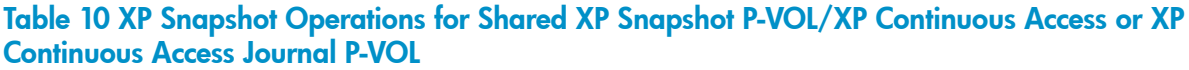

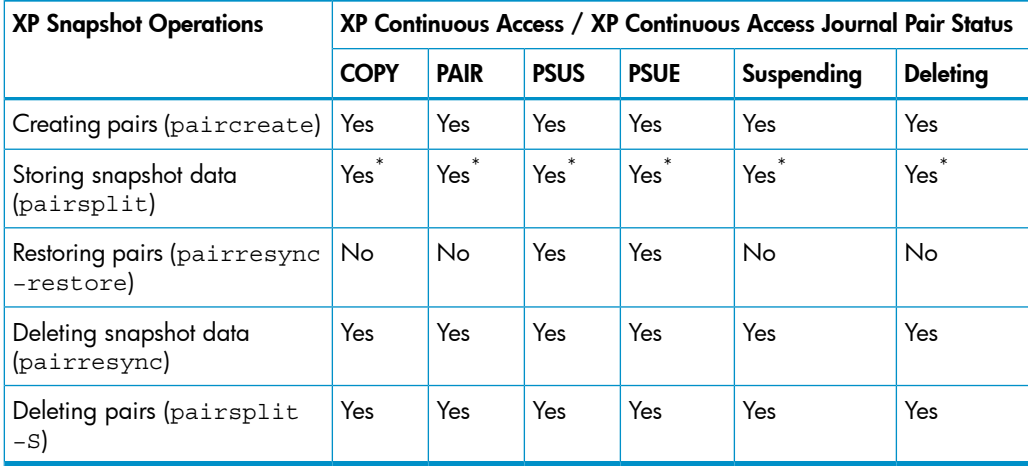

<span id="page-29-2"></span>Yes: Operation is allowed.

No: Operation is not allowed (command rejected).

\* These pairs cannot be used as XP Continuous Access Journal delta resync pair volumes.

Table 11 XP Snapshot Operations for Shared XP Snapshot P-VOL/XP Continuous Access or XP Continuous Access Journal S-VOL

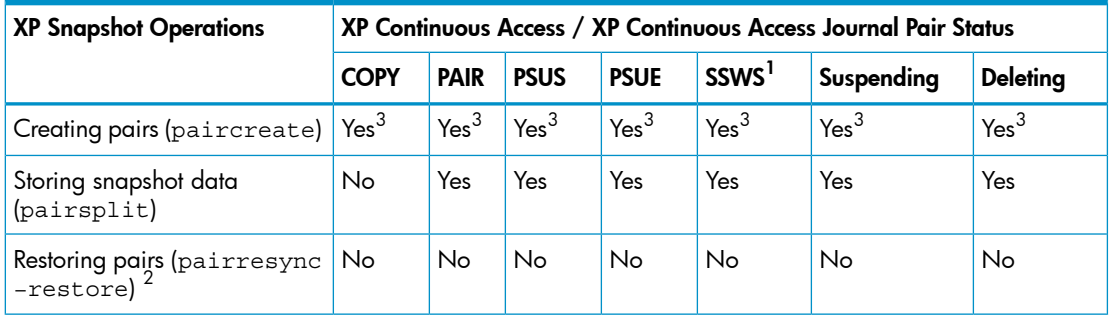

#### Table 11 XP Snapshot Operations for Shared XP Snapshot P-VOL/XP Continuous Access or XP Continuous Access Journal S-VOL *(continued)*

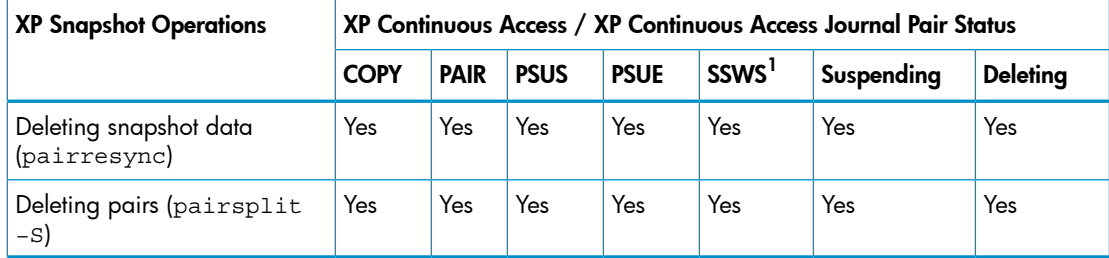

Yes: Operation is allowed.

No: Operation is not allowed (command rejected).

1: SSWS is a status of XP Continuous Access Journal pairs. XP Continuous Access pairs will not change to SSWS status.

2: When you restore the XP Snapshot pair whose P-VOL is used as an XP Continuous Access or XP Continuous Access Journal S-VOL, you need to switch operations from the local site to the remote site by executing the horctakeover command.

<span id="page-30-0"></span>3: These pairs cannot be used as XP Continuous Access Journal delta resync pair volumes

Table 12 XP Continuous Access / XP Continuous Access Journal Operations for Shared XP Snapshot P-VOL/XP Continuous Access or XP Continuous Access Journal P-VOL

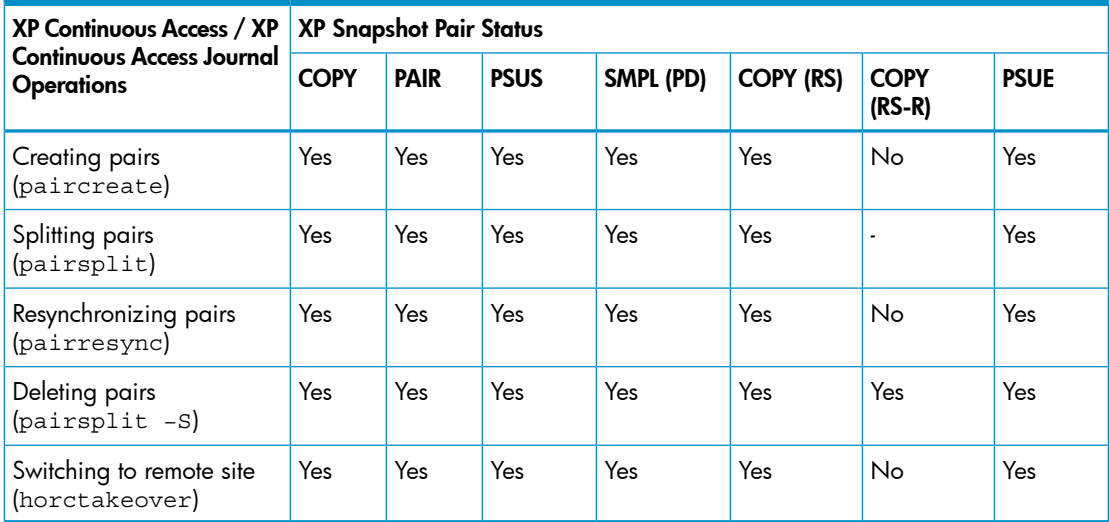

<span id="page-30-1"></span>Yes: Operation is allowed.

No: Operation is not allowed (command rejected)

N/A: Not Applicable

Table 13 XP Continuous Access/XP Continuous Access Journal Operations for Shared XP Snapshot P-VOL/XP Continuous Access or XP Continuous Access Journal S-VOL

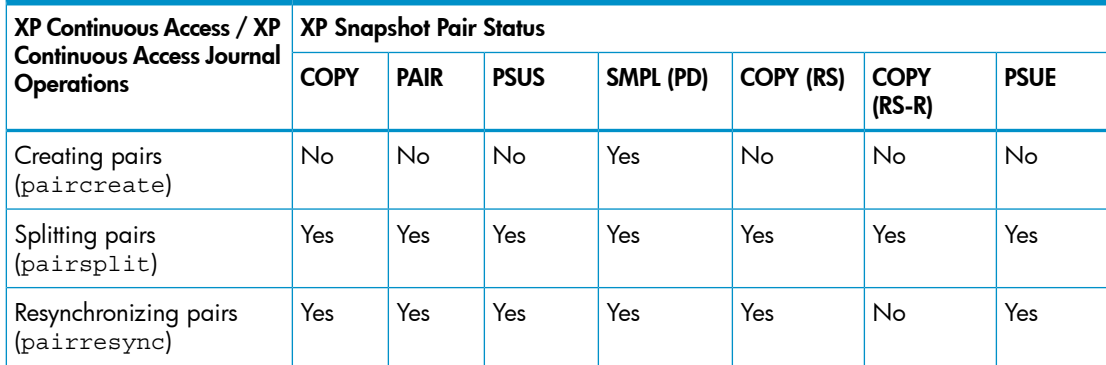

#### Table 13 XP Continuous Access/XP Continuous Access Journal Operations for Shared XP Snapshot P-VOL/XP Continuous Access or XP Continuous Access Journal S-VOL *(continued)*

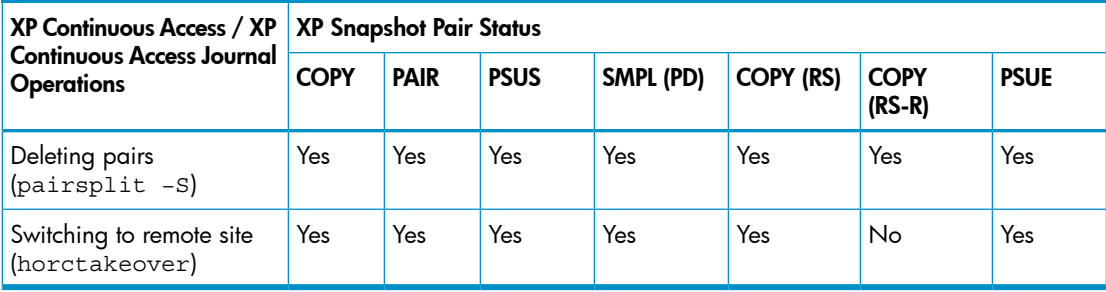

**Yes:** Operation is allowed.

<span id="page-31-0"></span>No: Operation is not allowed (command rejected).

### HP StorageWorks XP Thin Provisioning Software

If you are to use both XP Snapshot and XP Thin Provisioning in one storage system, note the following:

- You cannot use pools for XP Thin Provisioning as pools for XP Snapshot, and vice versa.
- If you create pools for XP Thin Provisioning, the number of the available pools for XP Snapshot decreases according to the number of XP Thin Provisioning pools.
- When an XP Thin Provisioning virtual volume is specified as the XP Snapshot P-VOL, you will need to recreate the corresponding XP Snapshot virtual volume if you expand the size of the XP Thin Provisioning volume.

# <span id="page-32-0"></span>3 Preparing for XP Snapshot Operations

This chapter describes the requirements for using XP Snapshot, the installation procedure for XP Snapshot, and calculation of the number of pairs that XP Snapshot can create. Read this chapter before you start the operation of XP Snapshot.

- ["System Requirements" \(page 33\)](#page-32-1)
- ["Operational Requirements" \(page 35\)](#page-34-4)
- ["Requirements for Maintaining XP Snapshot" \(page 41\)](#page-40-1)
- ["Installing and Uninstalling XP Snapshot" \(page 42\)](#page-41-0)
- <span id="page-32-1"></span>• ["Starting XP Snapshot" \(page 42\)](#page-41-3)

### System Requirements

<span id="page-32-2"></span>XP Snapshot operations involve the storage system containing the primary and secondary volumes and the licensed XP Snapshot and XP Business Copy feature enabled on Remote Web Console. The system requirements for XP Snapshot are as follows.

#### Volume Requirements

XP Snapshot uses P-VOLs, S-VOLs, and pool-VOLs. The requirements (such as emulation type or path definition) for the volumes used for XP Snapshot are described in this section.

XP Snapshot supports RAID1, RAID5, and RAID6.

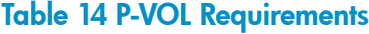

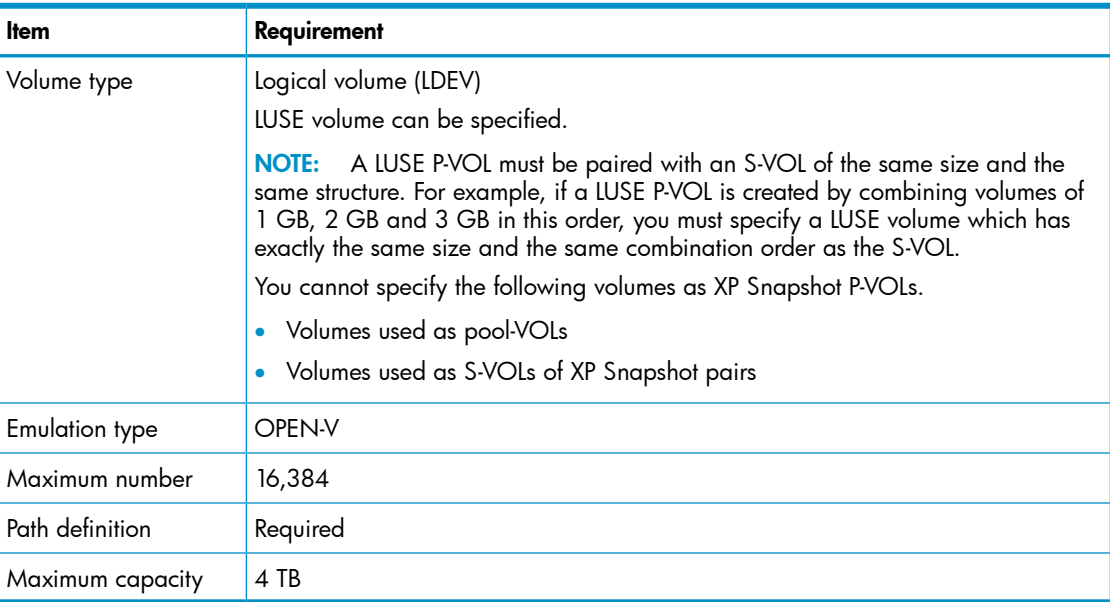

#### Table 15 S-VOL Requirements

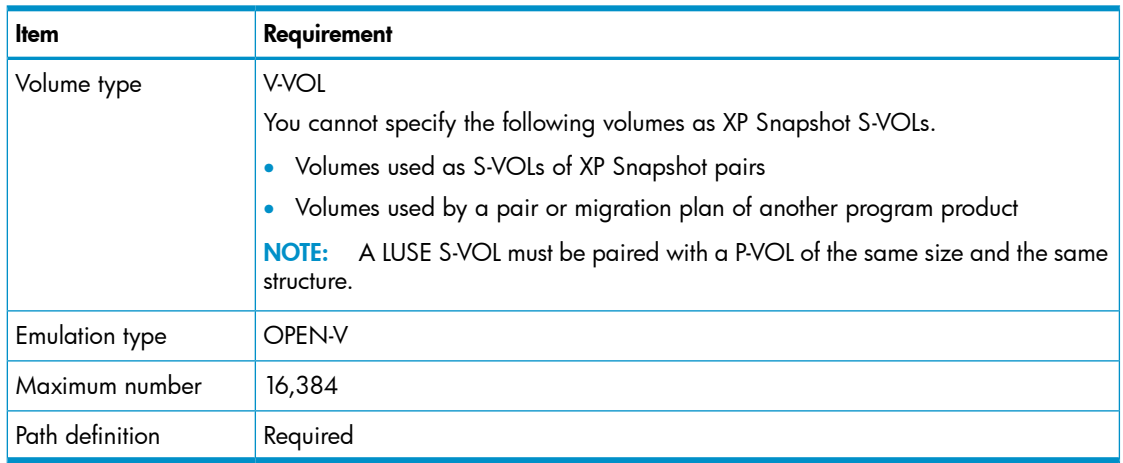

#### Table 16 Pool-VOL Requirements

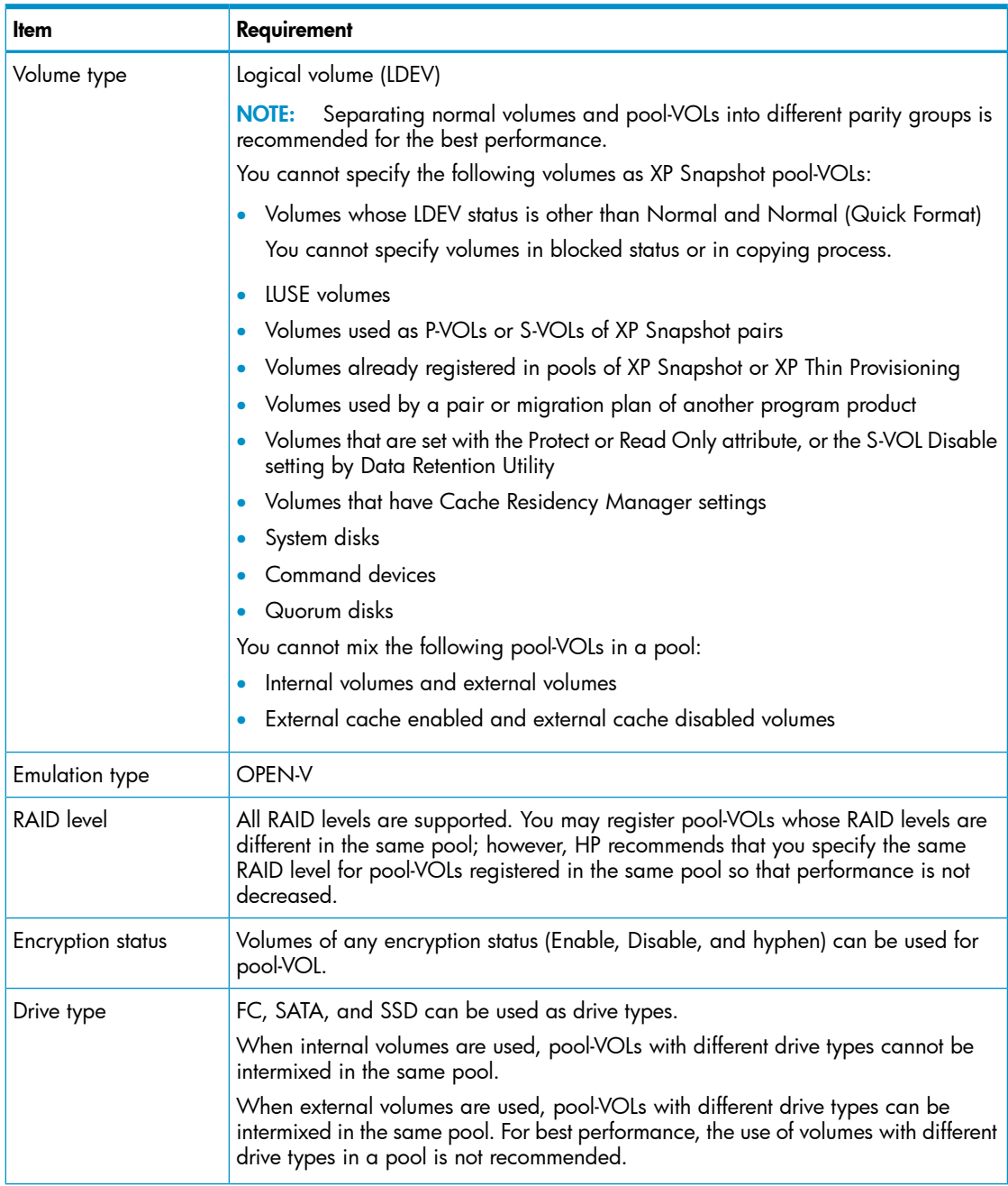

#### Table 16 Pool-VOL Requirements *(continued)*

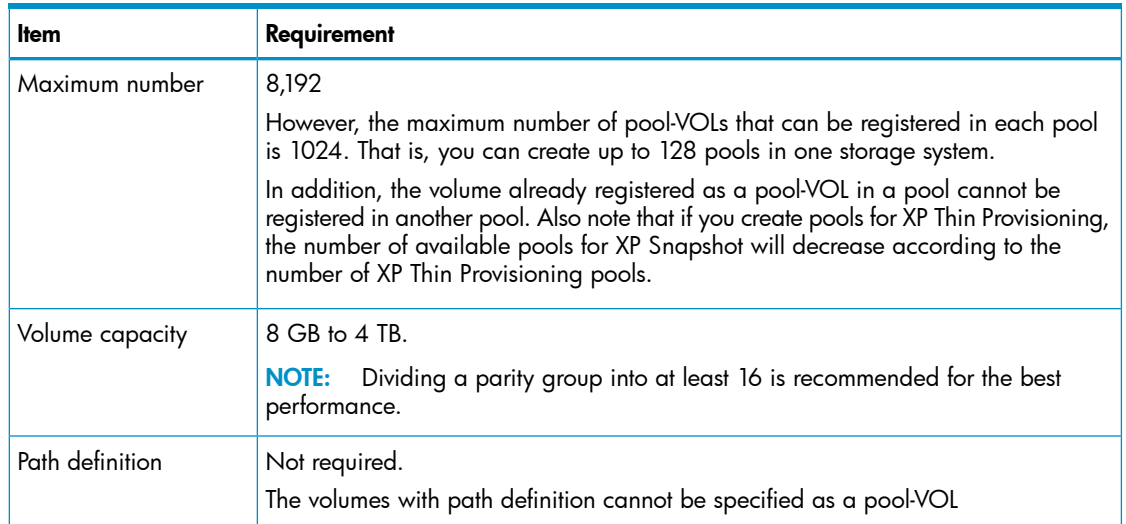

### <span id="page-34-0"></span>XP Snapshot Software Requirements

To use XP Snapshot, all storage system hardware, microcode, and software required for XP Business Copy operations must be installed and enabled. You also need to purchase the license key for XP Business Copy and install it in Remote Web Console. For detailed information about the license key and software installation, see the *HP StorageWorks XP24000/XP20000 Remote Web Console User Guide*.

<span id="page-34-1"></span>Note that you must operate the Remote Web Console in modify mode to perform XP Snapshot operations. Users in view mode can view XP Snapshot information, but they cannot create new pairs or change the pair status. For information about how to set up and use the Remote Web Console computer, see the *HP StorageWorks XP24000/XP20000 Remote Web Console User Guide*.

#### License Requirements

Capacity used by XP Snapshot will be subtracted from the licensed capacity for XP Business Copy. Therefore, you need to ensure that the licensed capacity for XP Business Copy is larger than the capacity to be used by both XP Business Copy and XP Snapshot.

<span id="page-34-2"></span>Even when a volume is used for multiple purposes, only the capacity of this volume itself is added to the total volume capacity; there is no need to multiply the capacity of this volume by the number of purposes it is used for. For example, even if you share one volume as XP Snapshot P-VOL and XP Business Copy P-VOL, only the capacity of the volume itself is added to the total volume capacity and there is no need for it to be doubled.

#### Shared Memory Requirements

<span id="page-34-3"></span>The shared memory for the differential table and the V-VOL management area must be installed on the base board. Note that you cannot share the memory for the V-VOL management area with the memory of XP Thin Provisioning.

### Requirements for RAID Manager

<span id="page-34-4"></span>To use RAID Manager for XP Snapshot operations, you need to have one volume for RAID Manager's command device. For details about how to set the command device, see the *HP StorageWorks XP RAID Manager User Guide*.

### Operational Requirements

This section explains the information you need to know when you perform XP Snapshot operations.

### Calculating the Maximum Number of Pairs

<span id="page-35-0"></span>The number of XP Snapshot pairs that can be created for a storage system depends on the number of differential tables, the capacity of shared memory for the V-VOL management area, or the number of pair tables. Calculate the number of XP Snapshot pairs that can be created, first by using the number of differential tables, then by using the capacity of shared memory for the V-VOL management area, and finally by using the number of pair tables. Compare the three calculation results. The smallest value is the maximum number of XP Snapshot pairs that can be created for the storage system.

<span id="page-35-1"></span>The following are the descriptions of the calculation of the number of XP Snapshot pairs that can be created based on the number of differential tables, the capacity of shared memory for the V-VOL management area, or the number of pair tables.

#### Calculating the Number of XP Snapshot Pairs by Using the Number of Differential Tables

If additional shared memory is installed, the maximum number of differential tables will be 26,176 or 57,600 or 104,768 or 146,688 or 209,600. To calculate the number of XP Snapshot pairs that can be created, calculate the number of differential tables required for the XP Snapshot pair and compare it with the number of differential tables of the whole storage system. Other than XP Snapshot, the following program products use differential tables in the storage system:

- XP Business Copy
- ShadowImage for Mainframe
- Compatible FlashCopy Version 1
- Compatible FlashCopy Version 2
- XP Auto LUN

If any of the mentioned program products other than XP Snapshot are used in the same storage system, the number of differential tables that can be used by XP Snapshot pairs is calculated by subtracting the number of differential tables used by the pairs (migration plan for XP Auto LUN) of the previously mentioned program products from the number of differential tables of the whole storage system.

See the manual of each program product for the calculation of the number of required differential tables for XP Business Copy, XP Business Copy for Mainframe, Compatible FlashCopy Version 1, Compatible FlashCopy Version 2, and XP Auto LUN.

For information on using XP Auto LUN, contact HP technical support (see ["Contacting HP"](#page-115-1) [\(page 116\)\)](#page-115-1).

To calculate the number of differential tables for each XP Snapshot pair, use the following formula:

 $(X ÷ 256) ÷ (Z)$ 

(X): Capacity of the volume (in kilobytes)

(Z): The number of slots that a differential table can manage (639  $\times$  32)

You must round up the result of the calculation to the nearest whole number.

When the capacity of the volume (X in the formula) is 16 GB (16,777,216 kB), the number of differential tables for each XP Snapshot pair can be calculated as follows.

Example

 $(16, 777, 216 \div 256) \div (639 \times 32) = 3.19523$ 

3.19523 will be 4 when the value after the decimal point is rounded up. This indicates that four differential tables are required to create an XP Snapshot pair.

Assume that no other program products use differential tables in a storage system where the number of differential tables is 26,176. The number of differential tables that XP Snapshot can use is 26,176. To create XP Snapshot pairs that require four differential tables for each pair, the calculation will be as follows.
$26,176 \div 4 = 6,544$ 

Thus, the maximum number of XP Snapshot pairs that can be created is 6,544.

Calculating the Number of XP Snapshot Pairs by Using the Shared Memory Capacity for the Virtual Volume Management Area

The V-VOL management area consists of the following three elements:

- Pool association information
- Pool management block
- Management information other than those above (shared memory is fixed to 10 MB)

<span id="page-36-0"></span>The shared memory of the V-VOL management area differs according to the additional shared memory. [Table 17 \(page 37\)](#page-36-0) shows the detailed information.

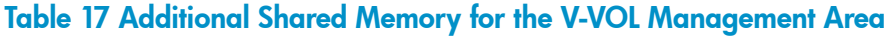

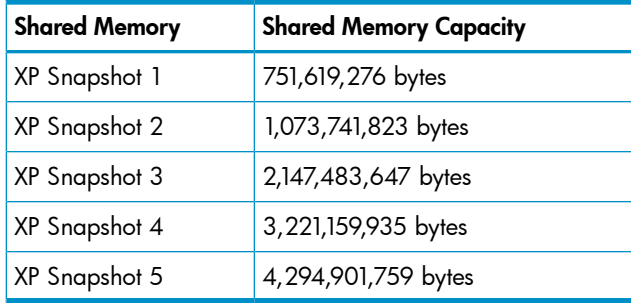

To calculate the maximum number of XP Snapshot pairs that can be created for a subsystem, use the following formula:

Maximum number of XP Snapshot pairs = Total capacity of P-VOLs  $\div$ 

 $\{\uparrow$  (Capacity of one P-VOL ÷ 524,288)  $\uparrow$  x 524,288}

524,288: Unit by which pool association information manages the capacity of a P-VOL (in kilobytes) You must round up the value enclosed by the two upward arrows (1) to the nearest whole number.

NOTE: Pool association information manages the P-VOL capacity by 524,288 KB.

To calculate the total capacity of P-VOLs, use the following formula:

Total capacity of P-VOLs =  $|(S1 + 8, 736)|$   $\times$  2,048  $\times$  256

S1: Shared memory capacity for pool association information (in bytes)

8,736: Capacity of pool association information per one table (in bytes)

2,048: Number of slots of the P-VOL which can be managed by the pool association information for one table

256: Capacity of one slot (in kilobytes)

Note that you must round up the value enclosed by the two upward arrows ( $\uparrow$ ) to the nearest whole number.

To calculate S1 (shared memory capacity for pool association information), use the following formula:

 $S1 = S - S2 - 10,485,760$ 

S: Shared memory capacity for the whole V-VOL management area (in bytes)

S2: Shared memory capacity for the pool management block (in bytes)

10,485,760: Fixed management information (in bytes)

NOTE: You can check the capacity of the shared memory of the pool association information and the pool management block in the XP Snapshot window. See ["XP Snapshot Window" \(page 53\).](#page-52-0)

For the capacity of the shared memory for the whole V-VOL management area, see ["Additional](#page-36-0) [Shared Memory for the V-VOL Management Area" \(page 37\).](#page-36-0)

To calculate S2 (shared memory capacity for pool management block), use the following formula:

 $S2 = \begin{bmatrix} \binom{1}{2} & 256 & 256 & 32 \end{bmatrix} \div 8,736 \begin{bmatrix} \binom{1}{2} & 8 & 736 & 4 \end{bmatrix} \begin{bmatrix} \binom{1}{2} & \div 256 & \div 270 & \cdots \end{bmatrix}$ 

 $2,048$ ]  $x$  8,736

P: Total capacity of all pools (in kilobytes)

Y: Total capacity of the pool-VOLs (in kilobytes)

256: Capacity of one slot (in kilobytes)

32: Capacity of the table which you need to manage the pool of one slot

8,736: Minimum size of the pool management block (in bytes)

270: Number of slots that can be managed by the slot management table

2,048: Number of slots that can be managed by the pool management block of the minimum size Note that you must round up the value enclosed by the two upward arrows ( $\uparrow$ ) to the nearest whole number.

To calculate P (total capacity of all pools), use the following formula:

 $P = Y - (4, 116, 000 + 84, 000 \times$  Number of pool-VOLs)

Following are notes on calculating the usage of a pool:

- When copying snapshot data to the pool, XP Snapshot always consumes a multiple of 256 kB of the capacity of the pool. 256 kB will be consumed even if the snapshot data is smaller than 256 kB.
- When snapshot data is stored consecutively, the capacity of the snapshot data and the usage of the pool will be almost the same. However, the usage of the pool will be larger than the capacity of the snapshot data in some cases, when snapshot data is stored randomly.

When the shared memory capacity for the whole V-VOL management area (S in the previous formula) is 1,024 MB, the capacity of the pool-VOL (Y in the previous formula) is 4 TB (4,294,967,296 kB), the number of the pool-VOLs is 100, and the capacity of one P-VOL is 10 GB, the number of XP Snapshot pairs that can be created for a subsystem can be calculated as follows.

```
Example<br>P = 4,294,967,296
                         (4,116,000 + 84,000 \times 100)= 4,282,451,296S2 = \begin{bmatrix} \uparrow \end{bmatrix} \begin{bmatrix} \{ (4,282,451,296 \div 256 ) \times 32 \} \div 8,736 \end{bmatrix} \times 8,736 +
      {\uparrow} [{( 4,282,451,296 ÷ 256) ÷ 270} ÷ 2,048 ]{\uparrow} x 8,736
  = ↑61,275.917... \uparrow \times 8,736 + \uparrow 30.252... ↑ \times 8.736= 61,276 \times 8,736 + 31 \times 8,736 = 535,577,952
S1 = 1,073,741,824 - 535,577,952 -10,485,760= 527,678,112Total capacity of P-VOLs (kB) = (527,678,112 \div 8,736) (x_2, (48 \times 256)= 160,402.714... \uparrow \times 2,048 \times 256
                                       = 60,403 \times 2,048 \times 256= 31,668,568,064Maximum number of XP Snapshot pairs =
Maximum number of XP Snapshot pairs
                                            = 31,668,568,064 +
```

$$
[\uparrow \{ (10 \times 1, 024 \times 1, 024) \div 524, 288 \} \uparrow \times 524, 288 ]
$$
  
= 31, 668, 568, 064 ÷ 10, 485, 760  
= 3, 020

According to the result, the maximum number of XP Snapshot pairs that can be created is 3,020.

If shared memory is added to your storage system and you know the pool capacity, you can roughly estimate the capacity of a P-VOL that can be created, see [Table 18 \(page 39\).](#page-38-0) To calculate the actual capacity of a P-VOL that can be created, use the above formulas.

| If a Shared Memory<br>is Added to |                            | And If the Pool Capacity is |             |                    |                    |                     |                     |                     |                     |                     |
|-----------------------------------|----------------------------|-----------------------------|-------------|--------------------|--------------------|---------------------|---------------------|---------------------|---------------------|---------------------|
|                                   |                            | 2,048<br><b>GB</b>          | 4,096<br>GB | 6,144<br><b>GB</b> | 8,192<br><b>GB</b> | 10,240<br><b>GB</b> | 12,288<br><b>GB</b> | 14,336<br><b>GB</b> | 20,480<br><b>GB</b> | 30,720<br><b>GB</b> |
| XP24000<br>Disk<br>Array          | <b>XP</b><br>Snapshot      | 25.0 TB                     | 10.5 TB     |                    |                    |                     |                     |                     |                     |                     |
|                                   | XP<br>Snapshot             | 42.0 TB                     | 28.0 TB     | 13.5 TB            |                    |                     |                     |                     |                     |                     |
|                                   | <b>XP</b><br>Snapshot<br>3 | 100.0<br>TB                 | 85.0 TB     | 71.0 TB            | 56.0 TB            | 42.0 TB             | 28.0 TB             | 13.5 TB             |                     |                     |
|                                   | <b>XP</b><br>Snapshot<br>4 | 164.0<br>TB                 | 149.0<br>ТB | 134.0<br>TB        | 120.0<br>TB        | 106.0<br>TB         | 92.0 TB             | 77.5 TB             | 29.0 TB             |                     |
|                                   | <b>XP</b><br>Snapshot<br>5 | 224.0<br>TB                 | 209.0<br>TB | 194.0<br>TB        | 184.0<br>TB        | 170.0<br>TB         | 156.0<br>TB         | 141.5<br>TB         | 89.0 TB             | 14.0 TB             |
| <b>XP20000 Disk</b><br>Array      |                            | 25.0 TB                     | 10.5 TB     |                    |                    |                     |                     |                     |                     |                     |

<span id="page-38-0"></span>Table 18 Rough Estimate of the Capacity of a P-VOL to be created

— Not applicable

### Calculating the Number of XP Snapshot Pairs Using the Number of Pair Tables

Pair tables are used by Compatible FlashCopy Version 2 and XP Snapshot pairs in order to store control information which is needed to manage the pairs. To create a Compatible FlashCopy Version 2 pair or an XP Snapshot pair, you need one pair table for each pair.

Up to 1,048,575 pair tables are available in one subsystem.

Among storage system program products, only Compatible FlashCopy Version 2 and XP Snapshot use pair tables. Therefore, if you use Compatible FlashCopy Version 2, the number of available pair tables for XP Snapshot pairs can be calculated by subtracting the number of differential tables used by the Compatible FlashCopy Version 2 pairs from the number of pair tables for the whole subsystem.

For information about how to check the number of pair tables used by Compatible FlashCopy Version 2 pairs (that is, the number of already created Compatible FlashCopy Version 2 pairs), see the *HP StorageWorks XP24000/XP20000 for FlashCopy Mirroring Software User Guide*.

For example, when the number of pair tables used by Compatible FlashCopy Version 2 is 30,000, the number of XP Snapshot pairs that can be created for a subsystem can be calculated as follows.

Example  $1,048,575 - 30,000 = 1,018,575$ 

According to this result, the maximum number of XP Snapshot pairs that can be created is 1,018,575.

# Performance Considerations

<span id="page-39-0"></span>If XP Snapshot performs a restore operation when the load of the subsystem is heavy, it is more likely that host server I/O performance (response) may be degraded. The Copy Threshold option allows you to effectively decrease the load of the subsystem.

# Notes on Defining Pool Capacity

The pool capacity is the total capacity of the pool volumes that are defined in the pool. If the pool capacity is not enough, the status of the XP Snapshot pairs could change to PSUE. When you create a pool, you must estimate the copy capacity (that is, the capacity of the snapshot data to be copied to the pool) and set enough pool capacity for the estimated copy capacity. If the copy capacity would change according to the period of time, set enough pool capacity for the largest copy capacity.

- When snapshot data is copied to a pool, a multiple of 256 kB of the pool will be consumed. Even if the capacity of the snapshot data is less than 256 kB, you need a 256 kB area in the pool for the data.
- If the same area in the P-VOL is updated more than one time, the snapshot data for the area is copied to the pool only when the first update has taken place. Therefore, when the same area in the P-VOL is updated only once, the written data capacity is equal to the copied data capacity. However, when the same area in the P-VOL is updated repeatedly, the copy capacity will be smaller than the written data capacity.
- HP recommends that you use a volume whose capacity is a multiple of 256 kB as a pool-VOL. If the capacity of the volume that is specified as a pool-VOL is not a multiple of 256 kB, the capacity that is less than 256 kB will be rounded off. For example, if you add a volume of 100.125 MB as a pool-VOL, 125 kB will be rounded off and the capacity of the pool will increase only by 100 MB.

When you estimate the copy capacity, you need to consider how many generations of snapshot data you would like to take.

• In case of one snapshot data

If the same area in the P-VOL is updated only once, the copy capacity is equal to the capacity of the data that is written between the storing and the deletion of the snapshot data.

For example, if you want make a backup by using XP Snapshot, you can back up the data from the S-VOL after storing the snapshot data, and then delete the snapshot data. In this case, only the data that was written during the backup needs to be copied to the pool, and there is only one snapshot data. Therefore, you can make a backup with the pool that has a small capacity. However, because you need to read a large amount of data from the S-VOL during the backup, the access to the P-VOL increases and consequently the host I/O performance may be lowered.

• In case of multiple snapshot data

After storing each snapshot data, if the same area in the P-VOL is updated only once until the snapshot data is deleted, the copy capacity is equal to the capacity of the data that is written between the storing and the deletion of the snapshot data. If there is more than one P-VOL, the copy capacity is equal to the total capacity of the data written to each P-VOL.

When you store more than one snapshot data in the pool, some XP Snapshot pairs may share snapshot data in the pool. While the snapshot data is shared, you can delete the pairs but cannot delete the shared snapshot data from the pool. The shared snapshot data will not be deleted from the pool until all the XP Snapshot pairs that share the snapshot data are deleted.

Though you estimate the copied data capacity and set the pool capacity according to the notes in this section, if the pool capacity exceeds the threshold, see ["Troubleshooting" \(page 98\)](#page-97-0) and implement measures.

### Notes on Using External Volumes as Pool-VOLs

<span id="page-40-0"></span>By using XP External Storage, you can connect multiple storage systems to the XP24000/20000 Disk Array single storage system. In that case, the original storage system is called the local storage system, and the connected storage systems are called external storage systems. A volume in an external storage system is called an external volume. A volume in the local storage system is called an internal volume.

If XP External Storage is installed, as well as internal volumes, external volumes can be used as pool-VOLs. However, external volumes are more likely to fail than internal volumes. In addition, solutions for external volume failures are more complicated than those for internal volume failures. To minimize the effects of the failures, HP recommends that you use external volumes as follows:

- Specify the external volumes of only one external subsystem for one pool.
- Do not specify both internal and external volumes as pool-VOLs in one pool.

You may specify the external volumes of several external subsystems for one pool, or use both internal and external volumes as pool-VOLs in one pool, but in that case, consider that problems such as volume blockade may more easily happen. For example, if a problem occurs and the external volume which is being used as a pool-VOL is blocked, the pool becomes blocked as well. For information about how to recover the blocked pool, see ["Procedure to Recover a Blocked Pool"](#page-100-0) [\(page 101\).](#page-100-0)

For details about external subsystems and the solutions for the errors related to external volumes, see the *HP StorageWorks XP24000/XP20000 External Storage Software User Guide*.

# Requirements for Maintaining XP Snapshot

This section describes the notes on switching off the power supply or replacing the microcode offline while XP Snapshot is in use.

### Notes on Replacing the Microcode Offline

Usually, replacement of microcode is performed online, but in some cases, such as when the configuration of the shared memory needs to be changed, replacement of microcode will be performed offline. If the microcode is replaced offline, pool information or XP Snapshot pair information in the shared memory will be lost. Therefore, you need to create the pools and the pairs again after the microcode is replaced.

### Notes on Switching Off the Power Supply

Before you switch off the power supply while XP Snapshot is running, stop the host I/O operations. When you switch on the power supply again, XP Snapshot behaves differently according to whether information in the shared memory remains before and after switching off the power supply.

• If information in the shared memory remains before and after switching off the power supply If information in the shared memory remains before and after switching off the power supply, usually you can use the pools and the XP Snapshot pairs that you had been using before the switch-off. However, because the storage system checks the status of the pools and the pool volumes, if the pool volumes are blocked at that moment, the pool will be blocked and the status of the XP Snapshot pairs changes to PSUE. When this occurs, you need to recover the pools after the switch-on. For details about recovering the pools, see ["Procedure to Recover](#page-100-0) [a Blocked Pool" \(page 101\).](#page-100-0)

When you store snapshot data by a consistency group, if the power supply is switched off before the status of all the pairs in the same consistency group has changed completely, the storing of snapshot data will not resume, and the status of some pairs may remain unchanged when the power supply is switched again.

If information in the shared memory is lost after switching off the power supply

The storage system has a battery to maintain the information in the shared memory. However, when a certain time elapses after the breaker is turned off, the battery will die and the information in the shared memory will be lost. If information in the shared memory is lost after switching off the power supply, the information about the pools and the XP Snapshot pairs is erased. Therefore, you need to create the pools and the pairs again after the switch-on.

For information about the amount of time before the information in the shared memory is lost when the breaker is turned off, ask HP technical support.

# Installing and Uninstalling XP Snapshot

This section describes the procedure for installing and uninstalling XP Snapshot.

# Installing XP Snapshot

<span id="page-41-1"></span><span id="page-41-0"></span>The following steps describe the installation procedure for XP Snapshot:

- <span id="page-41-2"></span>1. Install additional shared memory for differential tables.
- 2. Install additional shared memory for the V-VOL management area.
- 3. Install XP Business Copy, which is the prerequisite program product for XP Snapshot.
- 4. Install XP Snapshot.
- Call HP technical support to install additional shared memory for the V-VOL management area. The shared memory for XP Snapshot and the shared memory for XP Thin Provisioning must be installed separately.
- Once you install additional shared memory for the V-VOL management area, you cannot uninstall it partially. To uninstall the additional shared memory for the V-VOL management area, you need to uninstall the whole shared memory that was added for the V-VOL management area.
- Skip [Step 1](#page-41-0) if the shared memory for differential tables is already installed.
- [Step 1](#page-41-0) and [Step 2](#page-41-1) are interchangeable.
- Skip [Step 3](#page-41-2) if XP Business Copy is already installed to the storage system.
- Because the total capacity of XP Snapshot P-VOLs and pools will be considered as the capacity used by XP Snapshot, you need to purchase enough license capacity for them.

# Uninstalling XP Snapshot

The following steps describe the uninstallation procedure for XP Snapshot:

- 1. Delete all XP Snapshot pairs.
- 2. Delete all pools.
- 3. Delete all V-VOLs.
- 4. Uninstall XP Snapshot.

For detailed information about the procedures for deleting the pairs, pools, and V-VOLs, see ["Performing XP Snapshot Operations" \(page 66\).](#page-65-0)

# Starting XP Snapshot

After you have enabled the feature for the Remote Web Console and prepared for XP Snapshot operations, you are ready to start up XP Snapshot. However, because XP Snapshot does not have its own starting menu, you need to start up XP Business Copy and LUN Expansion (LUSE)/Virtual LVI/LUN (VLL) in order to use XP Snapshot.

To start XP Business Copy or LUN Expansion (LUSE)/Virtual LVI/LUN (VLL) and display the window:

1. Display the Remote Web Console main window.

For information about how to display the Remote Web Console main window, see the *HP StorageWorks XP24000/XP20000 Remote Web Console User Guide*.

2. Click Go and then XP Business Copy or Volume Manager on the menu bar of the Remote Web Console main window.

Names of the windows that you need for XP Snapshot operation appear in the submenu.

3. Click the name of the window you want to display.

XP Business Copy or LUN Expansion (LUSE)/Virtual LVI/LUN (VLL) starts, and the window whose name you clicked appears in the submenu.

For details about the displayed windows, see ["Using the XP Snapshot GUI" \(page 44\)](#page-43-0).

# <span id="page-43-0"></span>4 Using the XP Snapshot GUI

XP Snapshot information and operations are presented on Remote Web Console windows that are also used for XP Business Copy and LUN Expansion (LUSE)/Virtual LVI/LUN (VLL). XP Snapshot uses the XP Business Copy Pair Operation, XP Business Copy History, XP Business Copy XP Snapshot, LUSE/VLL Pool, and LUSE/VLL V-VOL windows.

This chapter describes the Remote Web Console windows that present XP Snapshot information and allow you to perform XP Snapshot operations.

- ["Pair Operation Window" \(page 44\)](#page-43-1)
- ["History Window" \(page 51\)](#page-50-0)
- ["XP Snapshot Window" \(page 53\)](#page-52-1)
- ["Pool Window" \(page 56\)](#page-55-0)
- <span id="page-43-1"></span>• ["V-VOL Window" \(page 63\)](#page-62-0)

# Pair Operation Window

The XP Business Copy's Pair Operation window displays information about both XP Business Copy and XP Snapshot pairs. This section explains only the items related to the XP Snapshot pairs. For details about the items related to the XP Business Copy pairs, see the *HP StorageWorks XP24000/XP20000 Business Copy Software User Guide*.

# Figure 6 Pair Operation Window

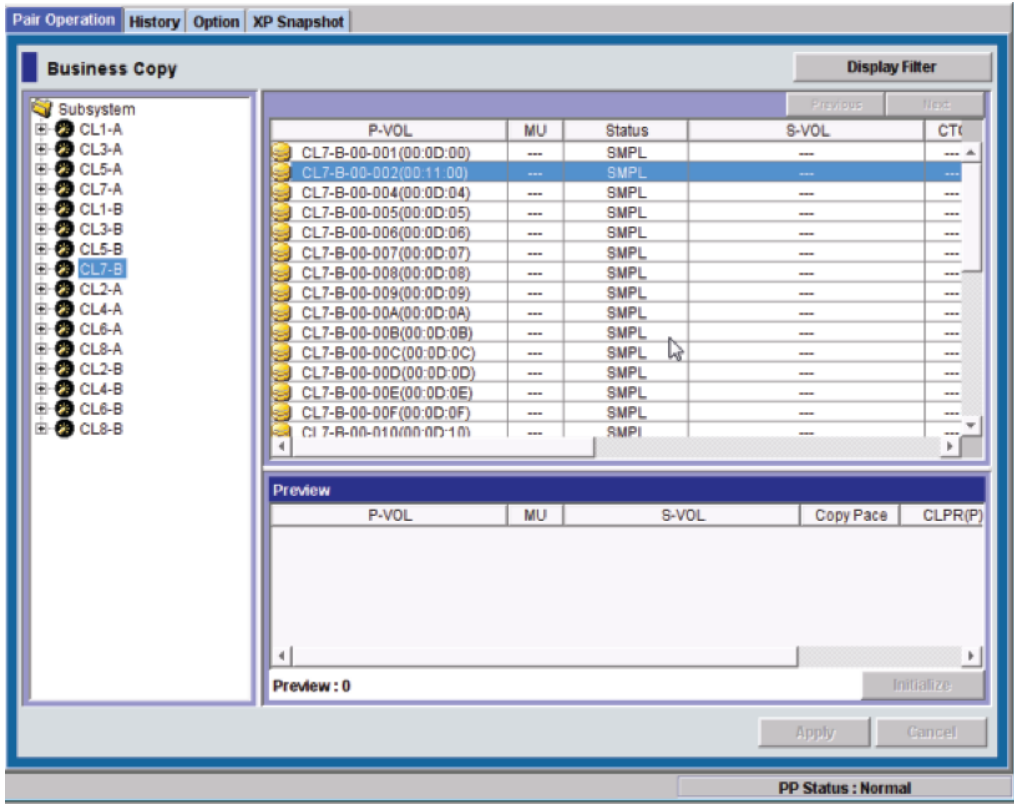

### Table 19 Pair Operation Window Items

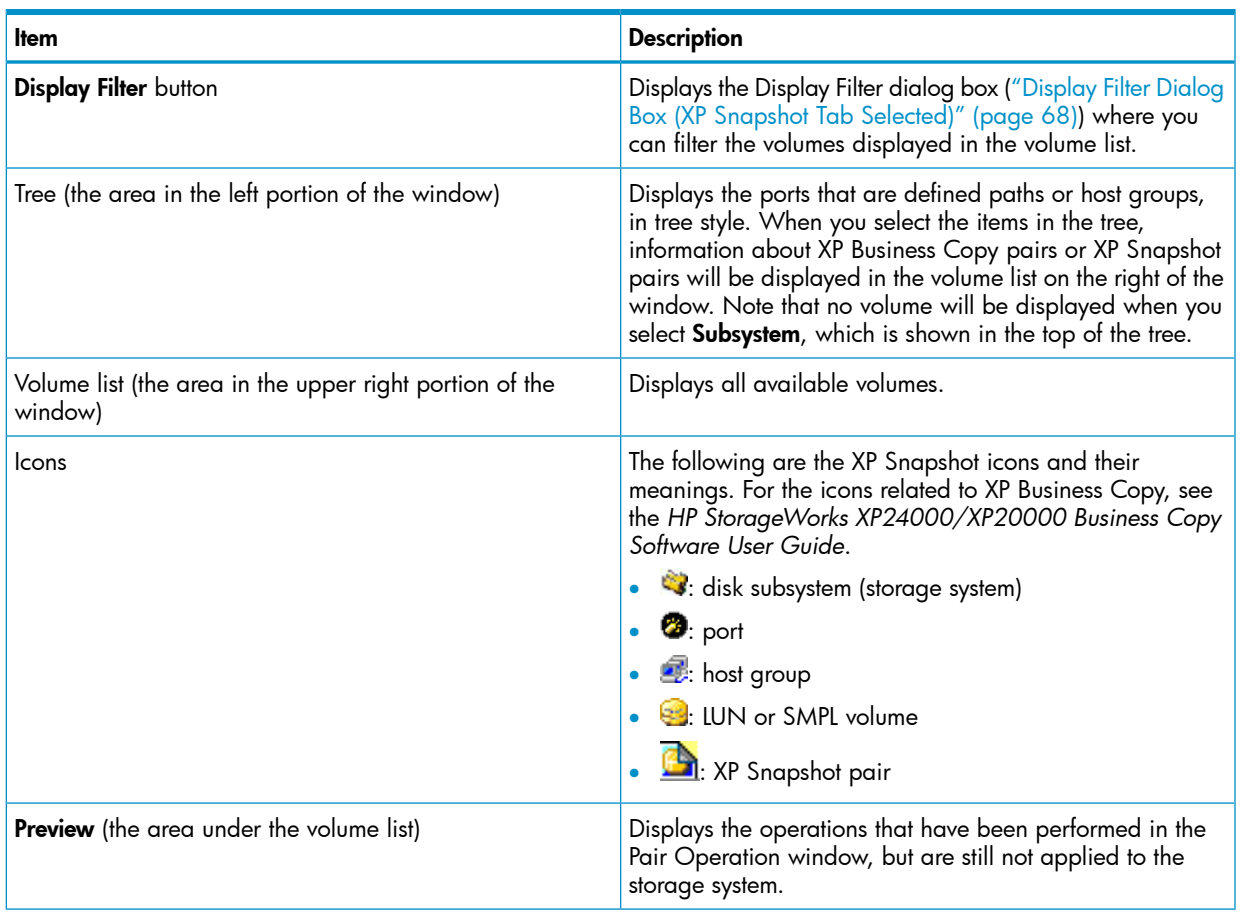

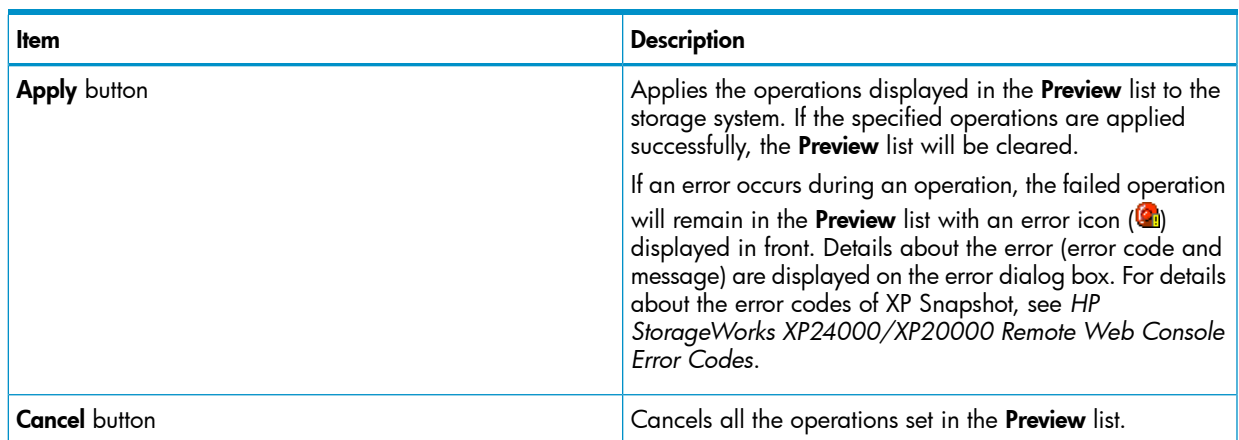

### Table 19 Pair Operation Window Items *(continued)*

### Volume List

The Volume List (see ["Volume List" \(page 46\)\)](#page-45-0) displays volume/pair information for XP Snapshot or XP Business Copy, based on the filter options you select in the tree (along the left side portion of the window). When you select a port or host group in the tree on the left side of the Pair Operation window, information about the volumes that belong to what you selected in the tree will be displayed in the volume list. You can sort the volumes by any of the items displayed as the column header of the Volume List. You can also filter the volumes by reserve attribute, pair condition, and pair status using the Display Filter dialog box.

<span id="page-45-0"></span>The number of volumes that can be displayed in the Volume List at the same time is limited to 1,024 volumes. In case the number of volumes defined in the storage system exceeds this limit, use the Previous and Next buttons on the upper right of the Volume List to turn the pages of the Volume List and see the entire list.

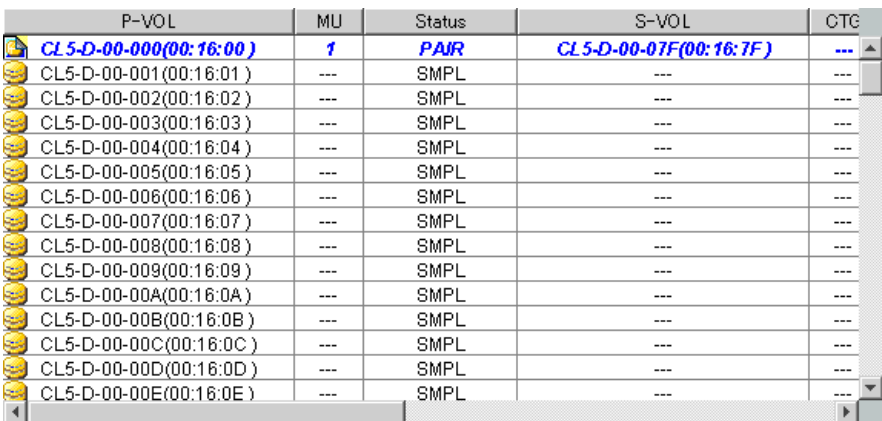

#### Figure 7 Volume List

#### Table 20 Volume List Items

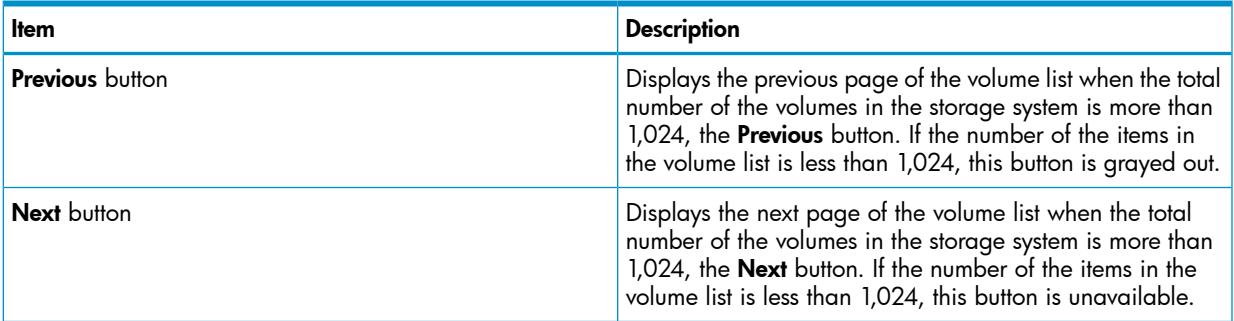

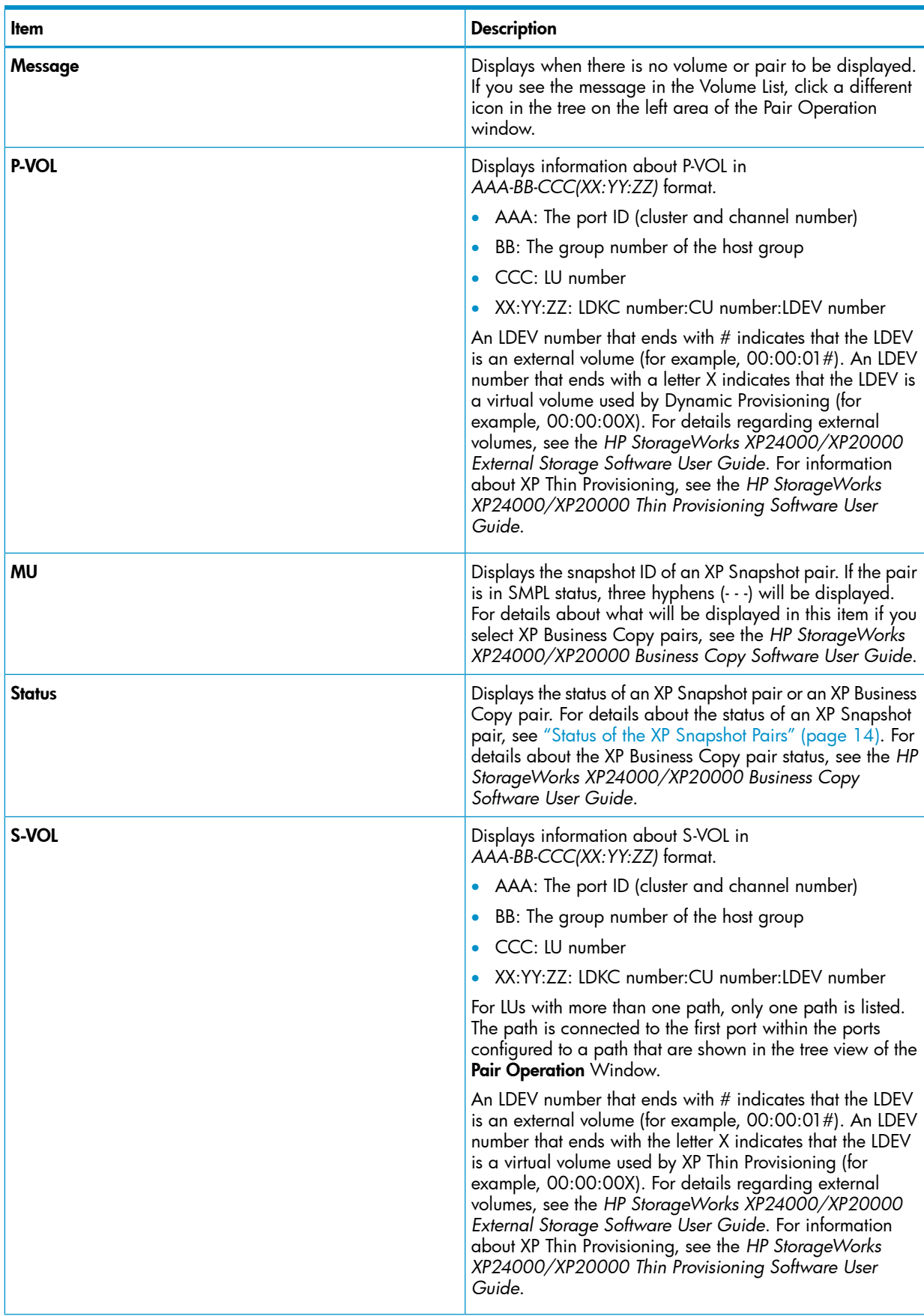

# Table 20 Volume List Items *(continued)*

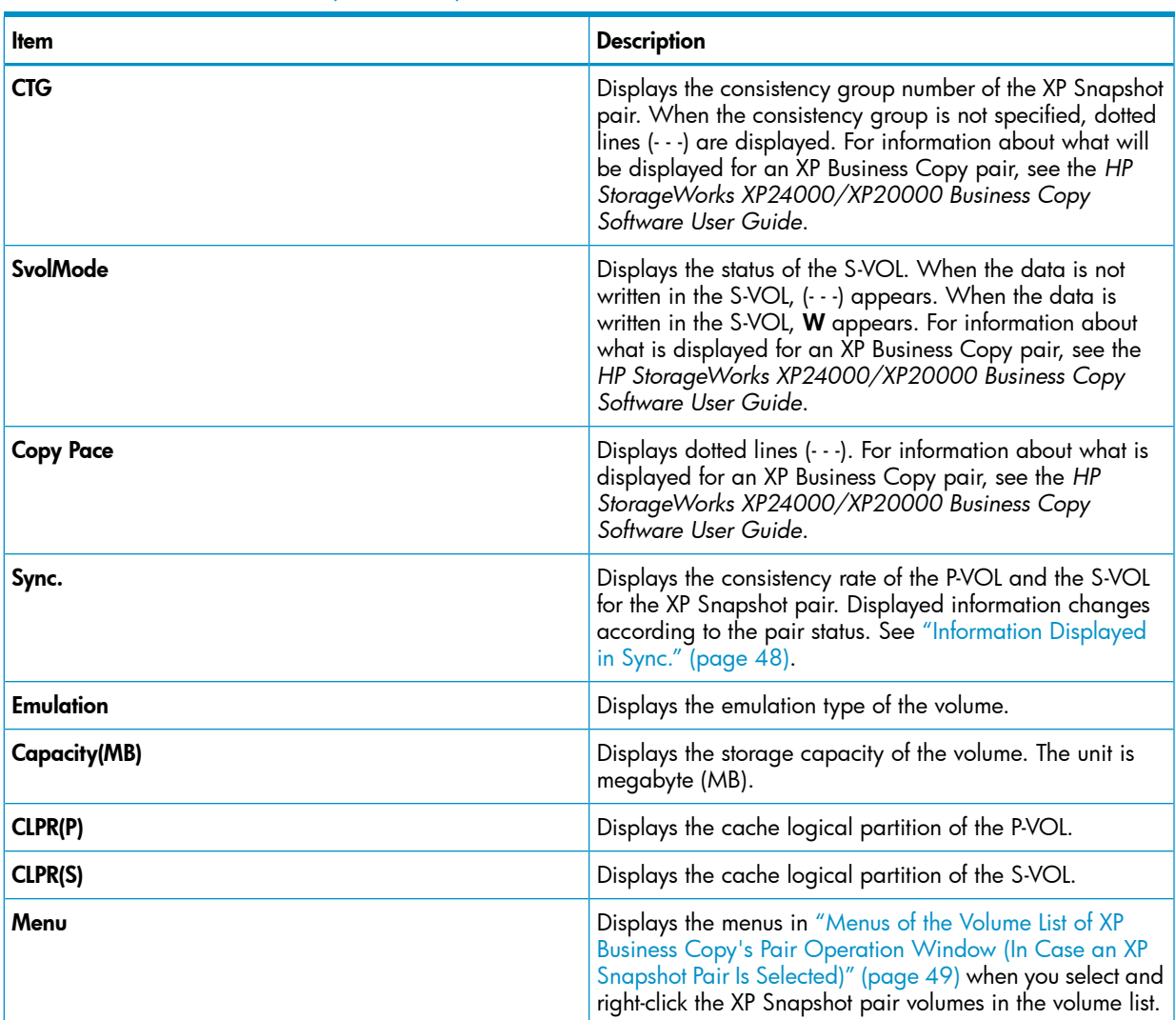

### Table 20 Volume List Items *(continued)*

### <span id="page-47-0"></span>Table 21 Information Displayed in Sync.

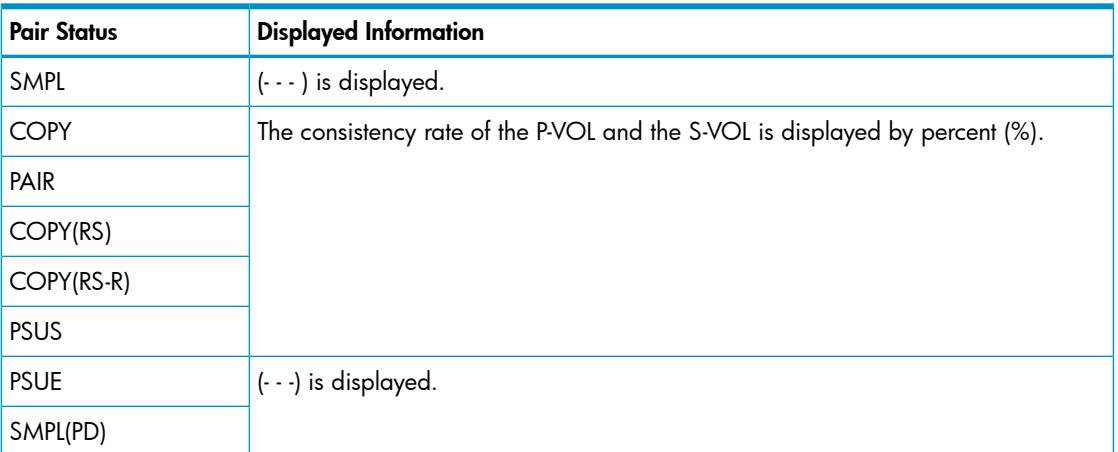

For information about what is displayed if it is an XP Business Copy pair, see the *HP StorageWorks XP24000/XP20000 Business Copy Software User Guide*.

### <span id="page-48-0"></span>Table 22 Menus of the Volume List of XP Business Copy's Pair Operation Window (In Case an XP Snapshot Pair Is Selected)

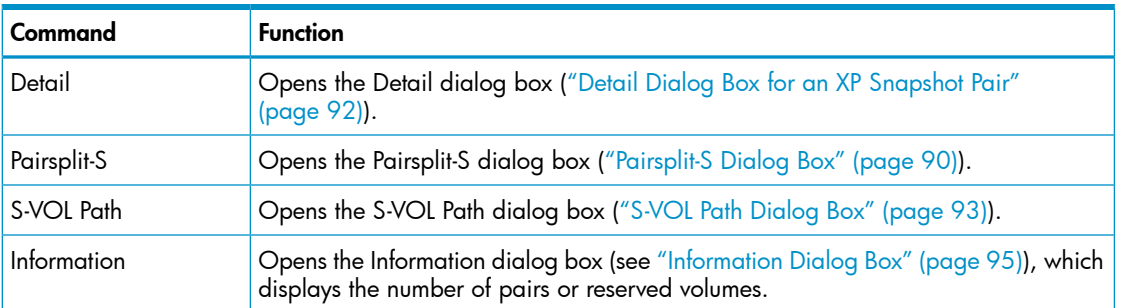

- The grayed-out commands are for XP Business Copy pairs. For details about these commands, see the *HP StorageWorks XP24000/XP20000 Business Copy Software User Guide*.
- When you select the Paircreate or the Pairsplit command from the menu, the Paircreate dialog box or the Pairsplit dialog box will be displayed. However, you cannot create or split XP Snapshot pairs by using these dialog boxes.

### Preview List

The **Preview** list is in the lower right portion of the XP Business Copy's Pair Operation window. The Preview list displays the content of XP Business Copy or XP Snapshot operations that are not applied to the storage system yet.

# Figure 8 Preview List

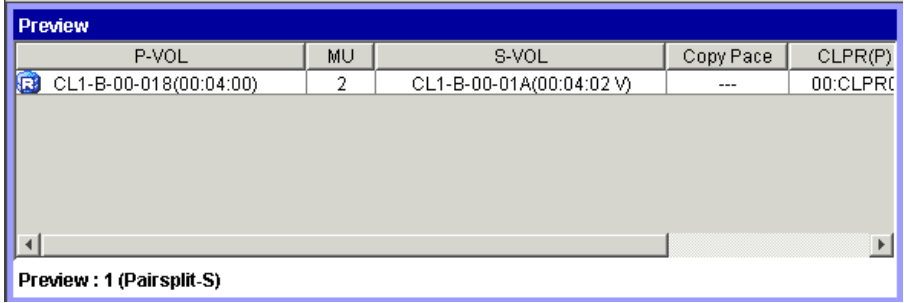

### Table 23 Preview List Items

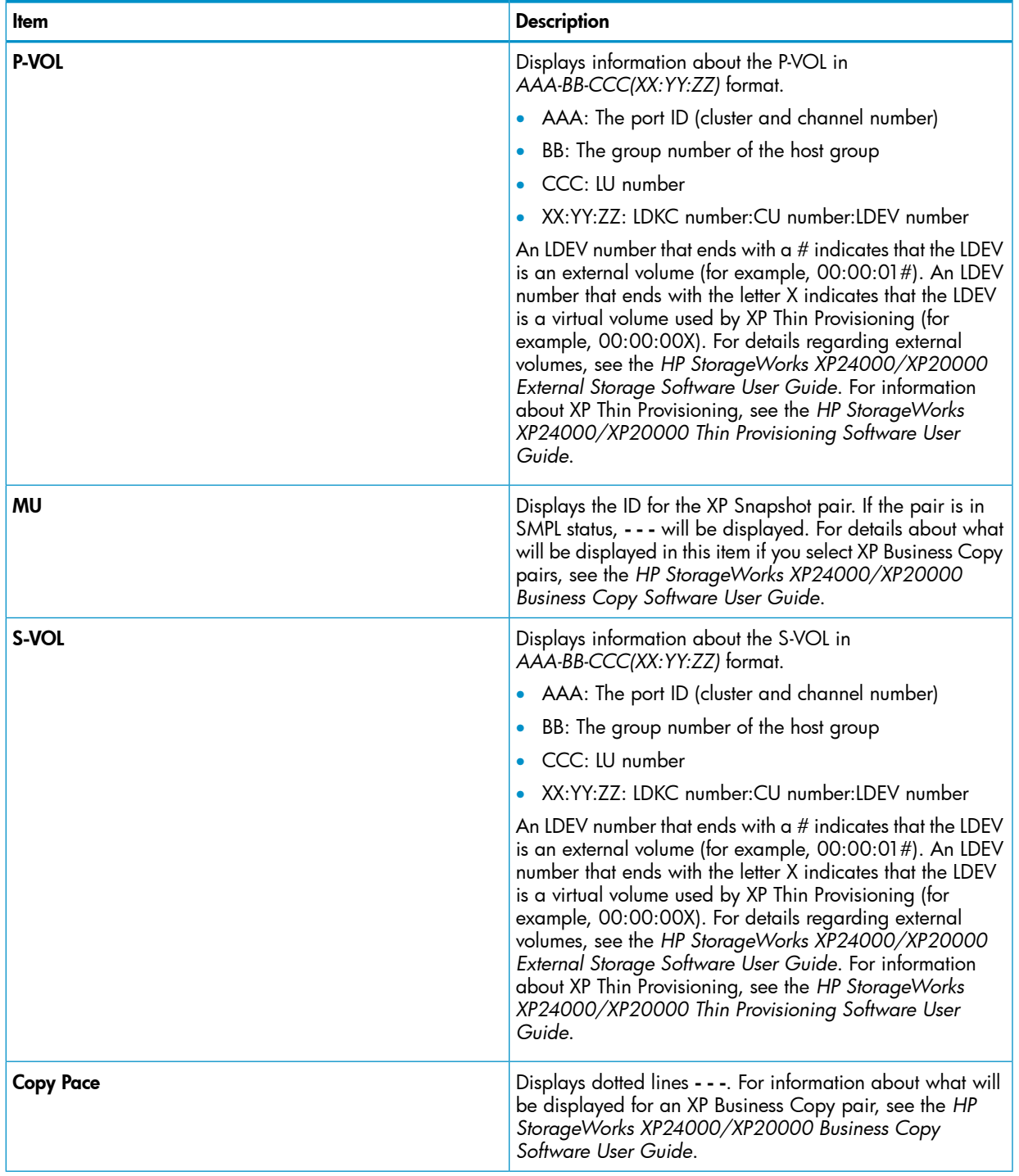

| <b>Item</b>       | <b>Description</b>                                                                                                    |
|-------------------|----------------------------------------------------------------------------------------------------|
| CLPR(P)           | Displays the cache logical partition of the P-VOL.                                                                                                    |
| CLPR(S)           | Displays the cache logical partition of the S-VOL.                                                                                                    |
| <b>Error Code</b> | Displays the code that indicates the cause of the error. If<br>there is no error, dotted lines $(-)$ will display.                                                                                                    |
| Menu              | When you select and right-click items in the <b>Preview</b> list,<br>the menu displays the following commands:                                                                                                    |
|                   | Delete: Cancels the selected operation(s) in the<br><b>Preview list.</b>                                                                                                    |
|                   | Error Detail: Displays the error message box, which<br>$\bullet$<br>displays the error code and message. For the XP<br>Snapshot error codes, see the HP StorageWorks<br>XP24000/XP20000 Remote Web Console Error Codes. |
|                   | Note: The grayed out commands are for XP Business<br>$\bullet$<br>Copy pairs. For details about those commands, see the<br>HP StorageWorks XP24000/XP20000 Business Copy<br>Software User Guide.                        |
| Preview X(Y)      | X indicates the total number of the operations displayed<br>in the <b>Preview</b> list.<br>Y indicates the type of operation.                                                                                           |
|                   |                                                                                                    |

Table 23 Preview List Items *(continued)*

# <span id="page-50-0"></span>History Window

<span id="page-50-1"></span>The History window (see [Figure 9 \(page 51\)\)](#page-50-1) displays the past record of pair operations performed on the XP Snapshot pairs, such as creating or deleting pairs and storing snapshot data.

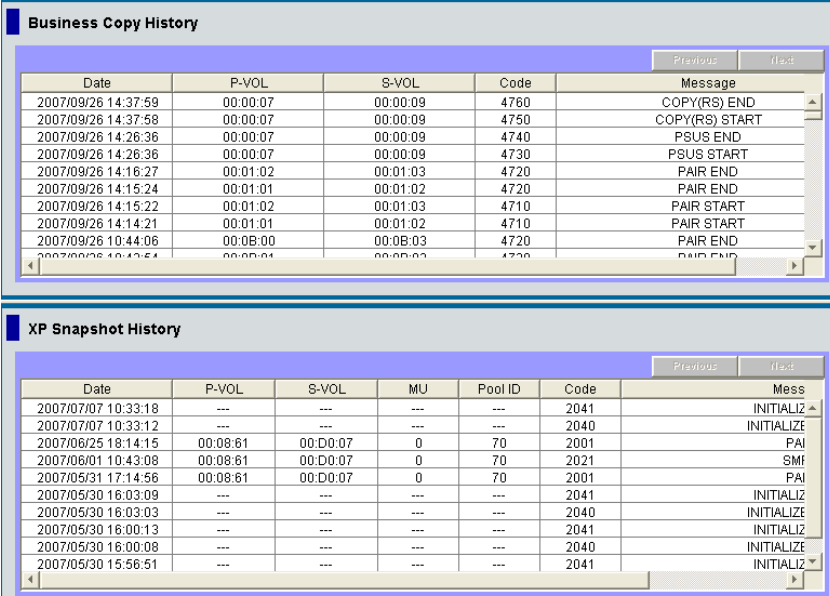

### Figure 9 History Window

The upper area of the History window lists the operation history for XP Business Copy pairs, and the lower area of the window lists the operation history of XP Snapshot pairs. For details about the operation history of XP Business Copy pairs, see the *HP StorageWorks XP24000/XP20000 Business Copy Software User Guide*. The lower portion of the History window displays the following items.

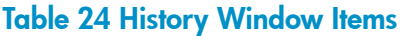

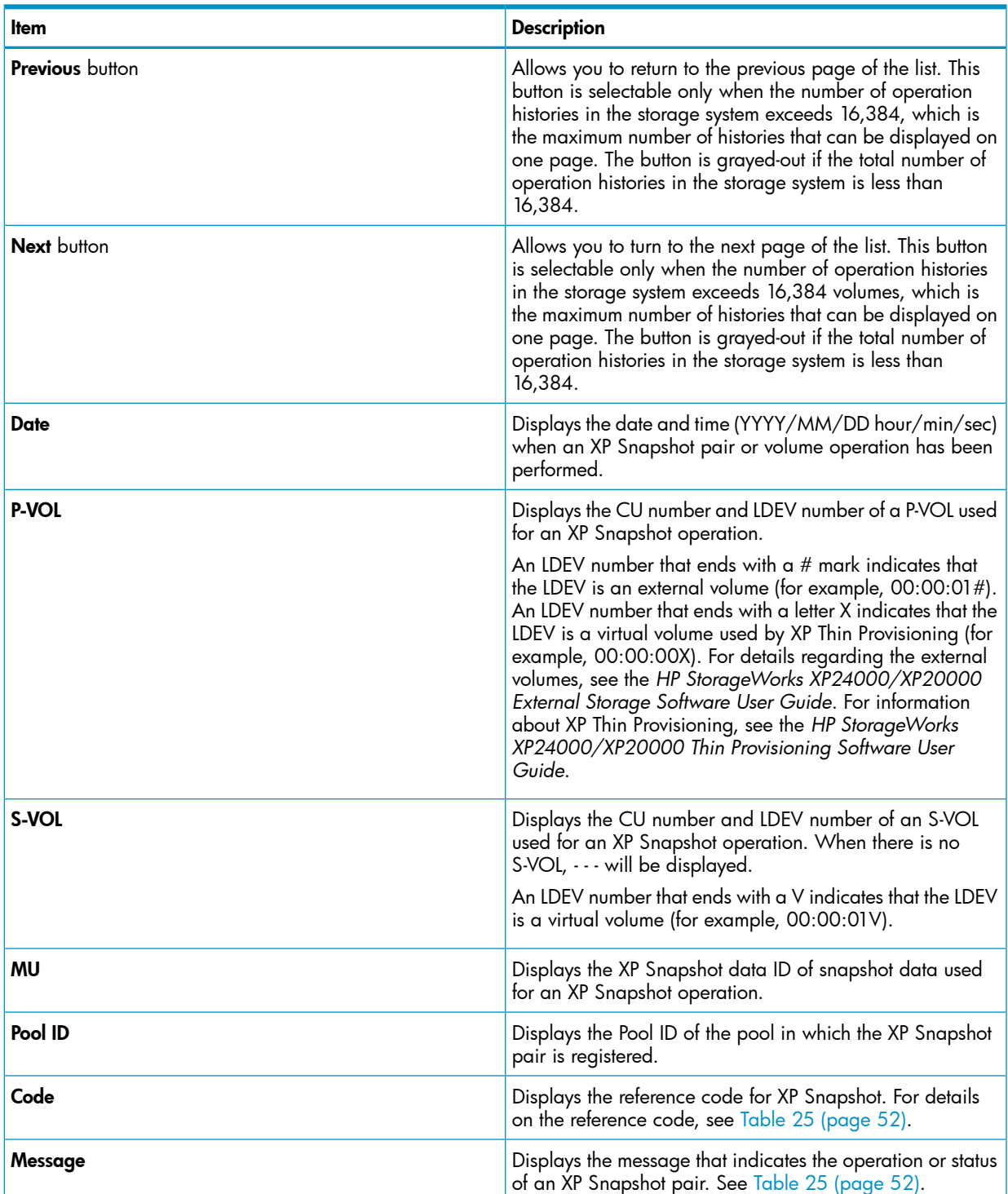

### <span id="page-51-0"></span>Table 25 XP Snapshot History Reference Codes and Messages

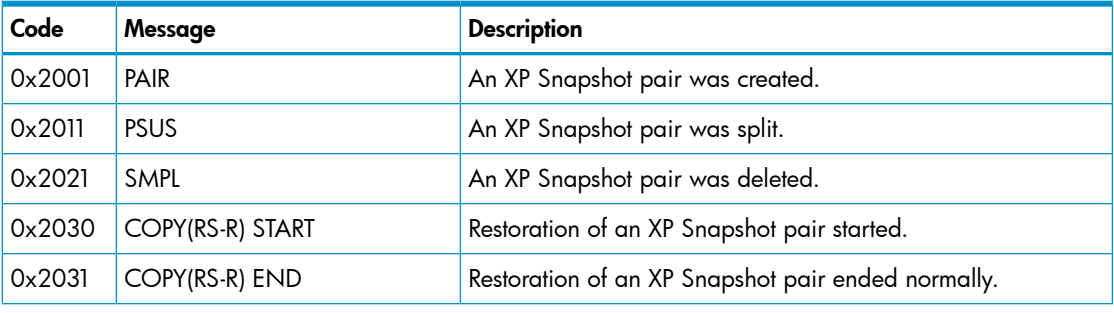

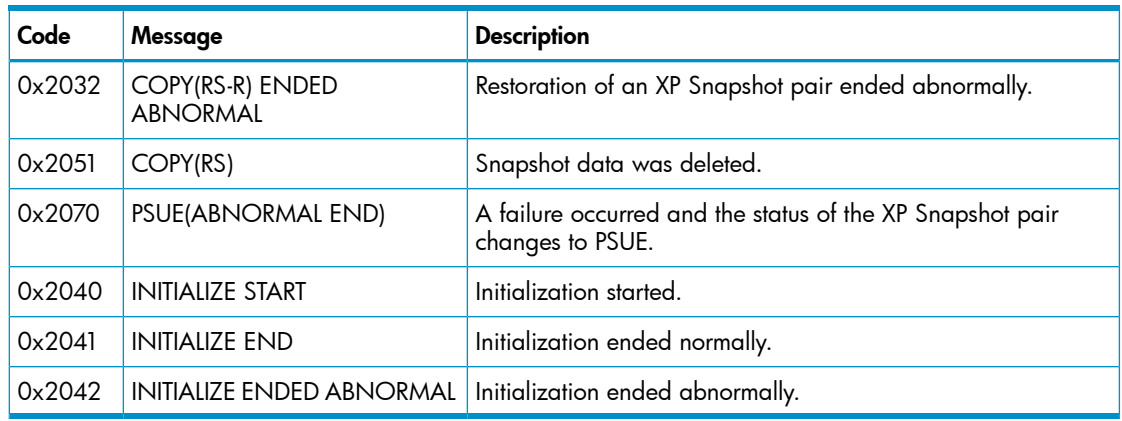

### Table 25 XP Snapshot History Reference Codes and Messages *(continued)*

# <span id="page-52-1"></span>XP Snapshot Window

<span id="page-52-0"></span>[Figure 10 \(page 53\)](#page-52-0) allows you to see information on pools that are created for XP Snapshot.

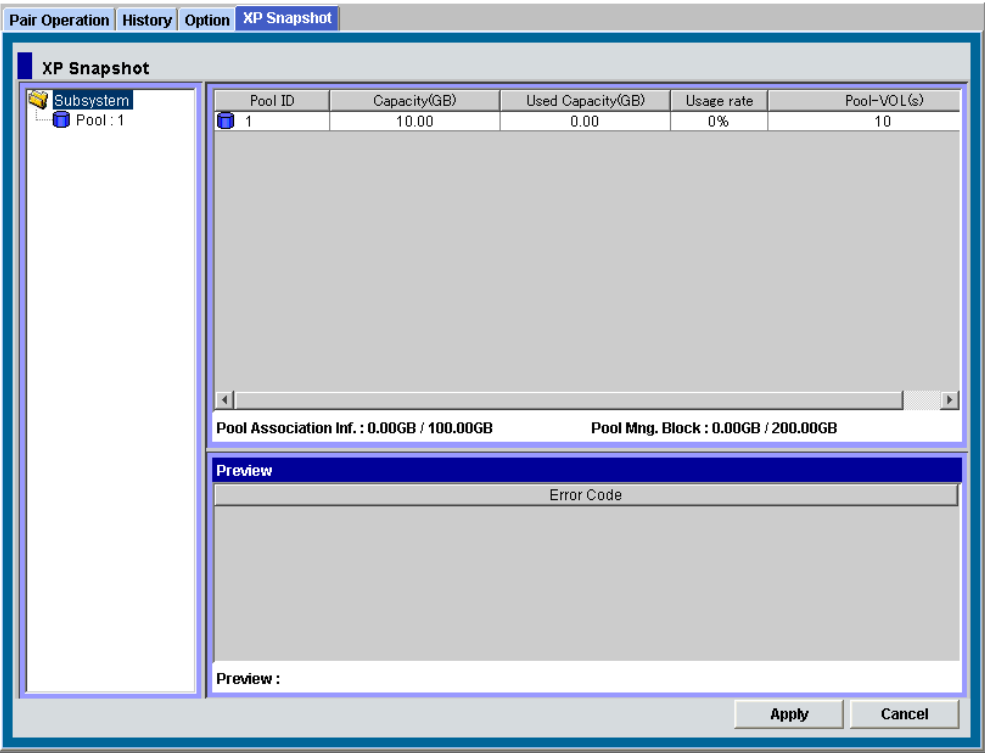

### Figure 10 XP Snapshot Window

The XP Snapshot window displays the following items.

# Table 26 The XP Snapshot Window Display

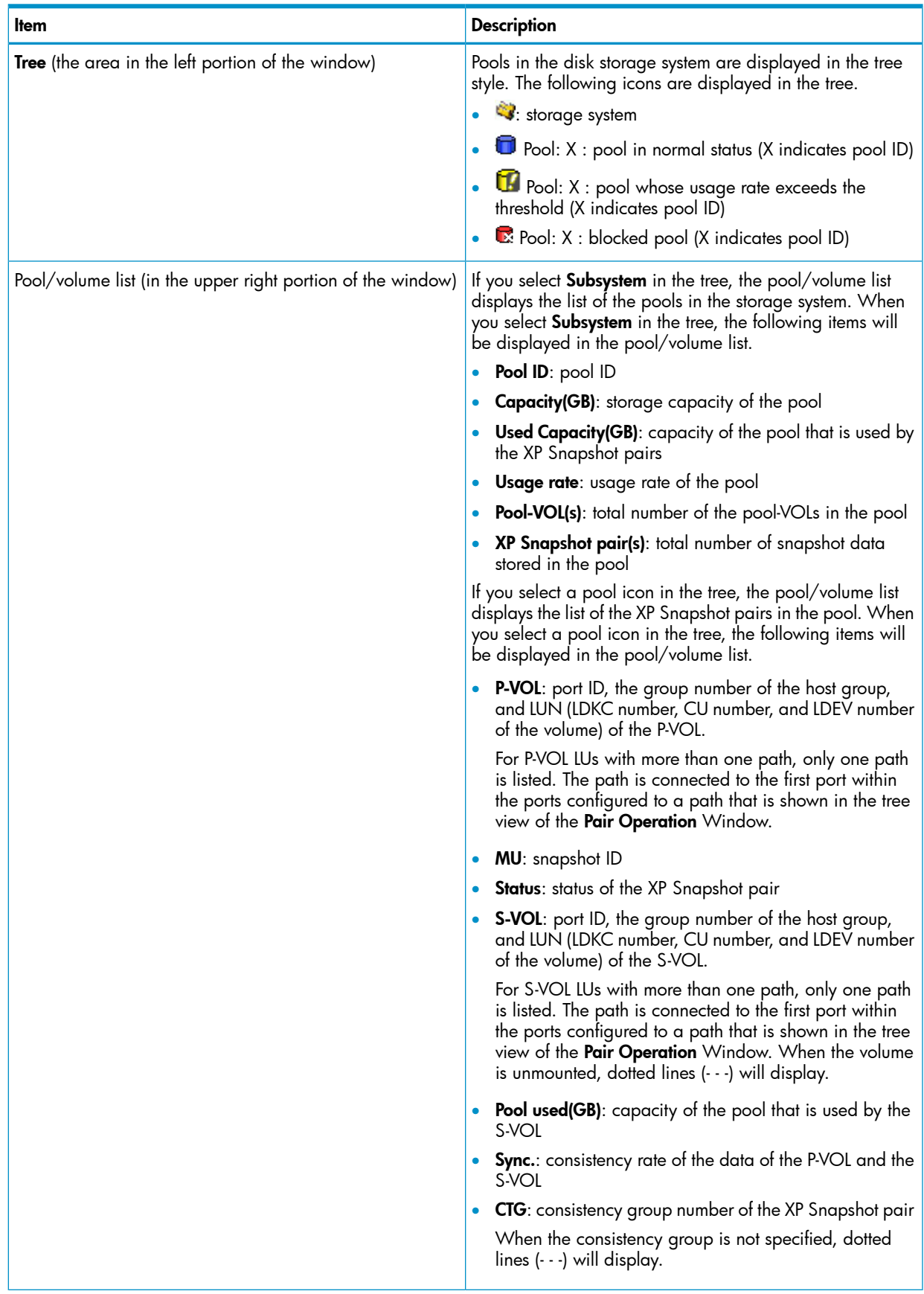

| Item                               | <b>Description</b>                                                                                                    |
|------------------------------------|----------------------------------------------------------------------------------------------------|
| Pool Association Inf.: X GB / Y GB | X indicates the capacity of the pool association information<br>in use.<br>Y indicates the maximum possible capacity of the pool<br>association information, including the capacity of the pool                                                                                                    |
|                                    | association information in use.<br>The maximum possible capacity of pool association<br>information is calculated, based on the assumption that the<br>remaining space of the V-VOL management area is used<br>as pool association information. If the remaining space of<br>the V-VOL management area is used for pool management<br>blocks, the maximum possible capacity of pool association<br>information is decreased due to decrease in the remaining<br>space of the V-VOL management area. |
| Pool Mng. Block: X GB / Y GB       | X indicates the capacity of the pool management blocks<br>in use.<br>Y indicates the maximum possible capacity of the pool<br>management blocks, including the capacity of the pool<br>management blocks in use.                                                                                                    |
|                                    | The maximum possible capacity of pool management<br>blocks is calculated, based on the assumption that the<br>remaining space of the V-VOL management area is used<br>as pool management blocks. If the remaining space of the<br>V-VOL management area is used for pool association<br>information, the maximum possible capacity of pool<br>management blocks is decreased due to decrease in the<br>remaining space of the V-VOL management area.                                                |
|                                    | Pool association information and a pool management block<br>are the elements of the V-VOL management area. You need<br>to know the capacity of these two elements to calculate the<br>number of XP Snapshot pairs you can create. For<br>information about how to calculate the number of XP<br>Snapshot pairs you can create, see "Calculating the<br>Maximum Number of Pairs" (page 36).                                                                                                    |
| <b>Menu</b> (pool/volume list)     | When you select a pool icon in the tree, and then select<br>and right-click the XP Snapshot pairs in the pool/volume<br>list, a menu Pairsplit-S will be displayed. If you select this<br>menu, the Pairsplit-S dialog box ("Pairsplit-S Dialog Box"<br>(page 90)) will be displayed.                                                                                                    |
| <b>Preview list</b>                | Displays the content of the operations that have been set<br>or specified in the XP Snapshot window, but are still not<br>applied to the storage system. To apply the operations<br>displayed in the <b>Preview</b> list to the storage system, click<br>Apply.                                                                                                    |
|                                    | The <b>Preview</b> list displays the following items.                                                                                                    |
|                                    | • P-VOL: port ID, the group number of the host group,<br>and LUN of the P-VOL                                                                                                    |
|                                    | <b>MU</b> : snapshot ID<br>$\bullet$                                                                                                    |
|                                    | <b>S-VOL</b> : port ID, the group number of the host group,<br>and LUN of the S-VOL                                                                                                    |
|                                    | <b>Error Code:</b> code that indicates the cause of the error.<br>If there is no error, $- -$ will be displayed                                                                                                    |
|                                    | <b>Preview X(Y):</b> total number of the operations displayed<br>$\bullet$<br>in the <b>Preview</b> list $(X)$ and the type of operation $(Y)$                                                                                                    |

Table 26 The XP Snapshot Window Display *(continued)*

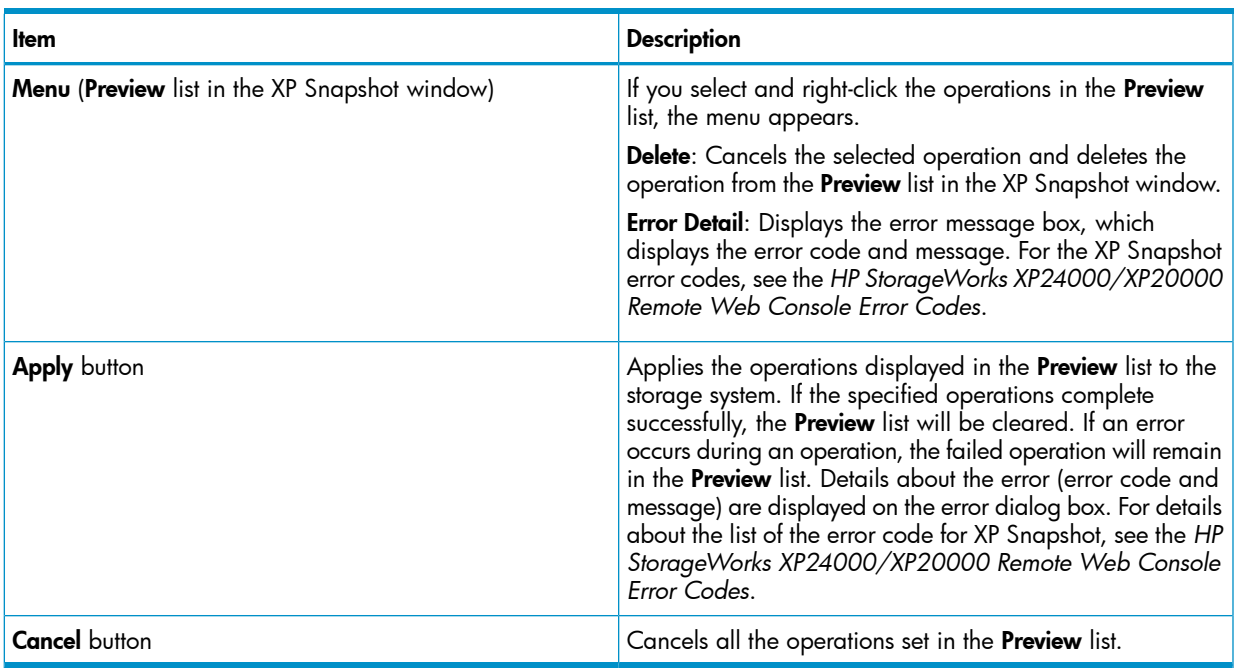

### Table 26 The XP Snapshot Window Display *(continued)*

# <span id="page-55-0"></span>Pool Window

<span id="page-55-1"></span>The Pool window allows you to create or delete pools. You can also optimize the V-VOL management area or the pool management block by using the Pool window. For details, see ["Performing XP](#page-65-0) [Snapshot Operations" \(page 66\)](#page-65-0).

#### LUN Expansion | Virtual LVI/LUN (VLL) | Pool | V-VOL | Pool Mng. Capacity : used  $\sqrt{ }$ total **Pool** XP Snapshot : 867.10 GB 4807.78 GB XP Thin Provisioning: 0.00 GB / 2723374.50 GB Pool Pool-VOL Subsystem LDKC:CU:LDEV | Capacity | Emulation | RAID | Protection PG  $\mathop{\rm tr}\nolimits$ XP Snapshot 195.81 GB OPEN-V 5(3D+1P) Standard 200:0E:1C  $2 - 5$ **D** Pool:1<br>D Pool:2  $\bar{\mathbf{0}}$  Pool:3  $\overline{\bullet}$  Pool:4  $\bar{\mathbf{\Theta}}$  Pool:5  $\blacksquare$  Pool:6  $\bar{\mathbf{B}}$  Pool:7  $\overline{\mathbf{B}}$  Pool:8 XP Thin Provisioning  $\blacktriangleleft$  $\blacktriangleright$ **Total Capacity:** 195.81 GB Used LDEVs: 1 Remaining LDEVs: 1023 Add Pool-VOL **rPool Information**  $\blacktriangledown$  cu : Pool ID  $\mathbf{1}$ **Free LDEVs** LDKC Select Select  $\blacktriangledown$ **Status** : Normal LDKC:CU:LDEV Protection Int. VC Capacity | Emulation **RAID**  $\mathsf{PG}$ **Total Capacity**  $: 195.81$  GB **Used Capacity**  $: 42.10$  GB **Usage Rate**  $: 21%$ **Threshold1**  $:80%$ **Threshold2**  $\ddot{\phantom{a}}$ **Attribute** : XP Snapshot  $\blacktriangleright$ CLPR  $: 00:CI PR0$ Selected LDEVs: 0 Optimize Apply SIM Complete Request Cancel

Figure 11 Pool Window

The Pool window displays the following items.

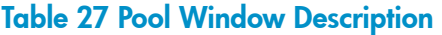

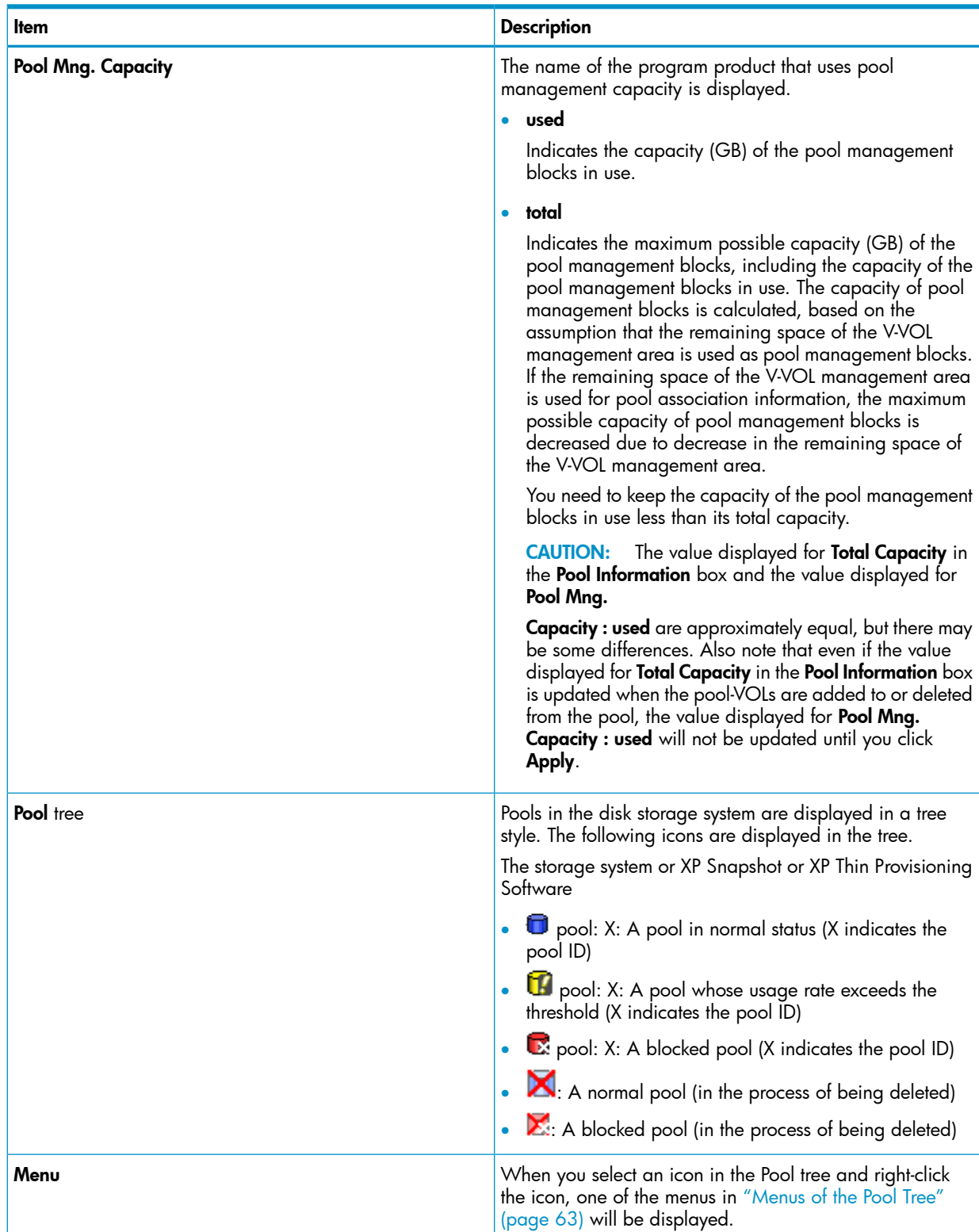

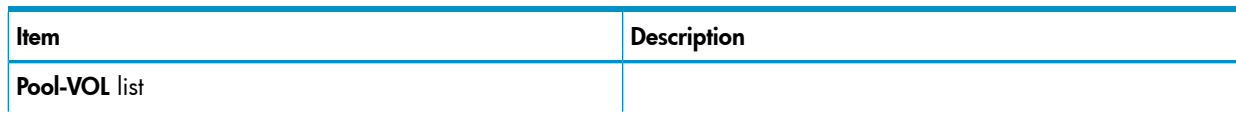

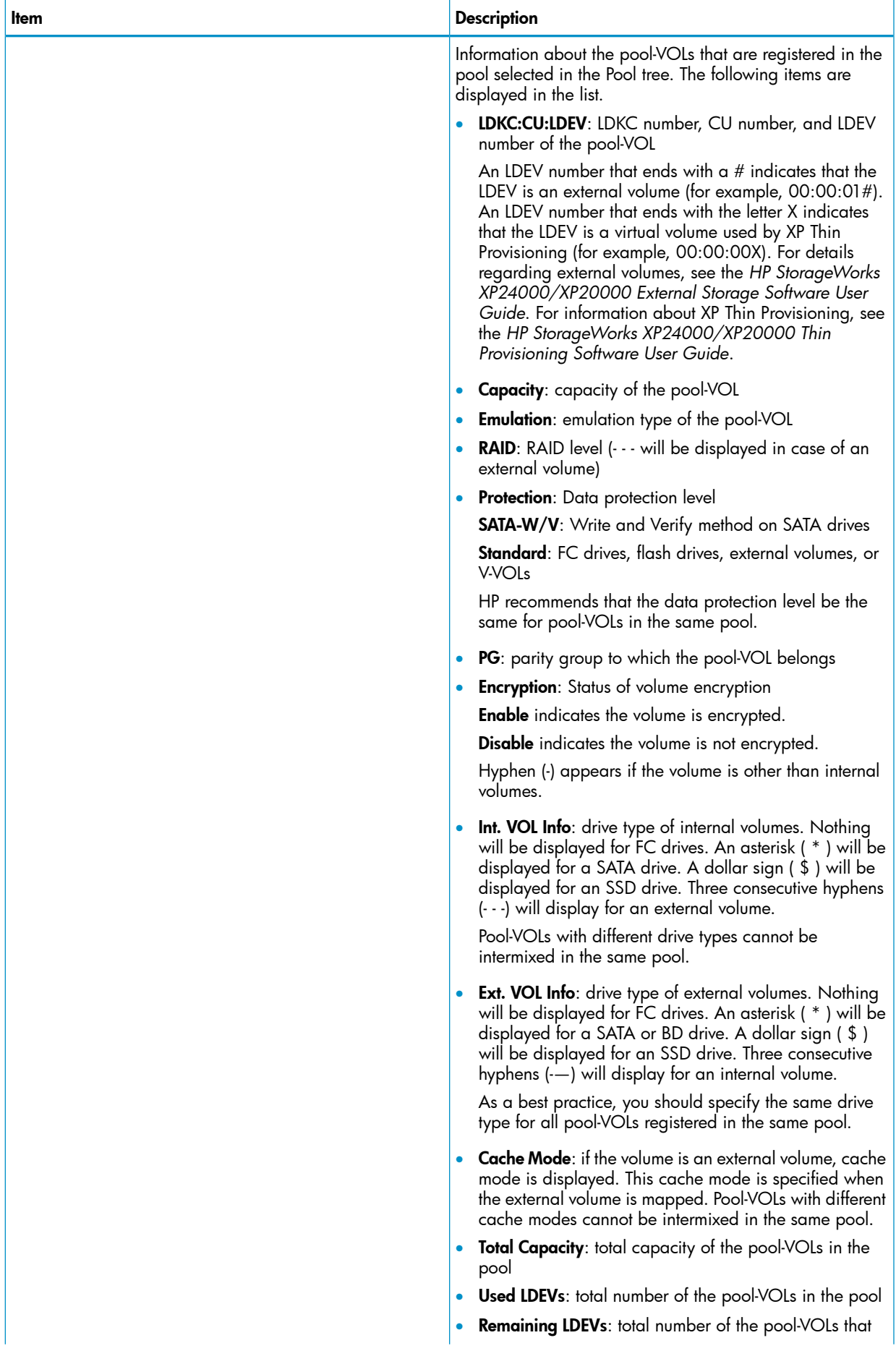

Table 27 Pool Window Description *(continued)*

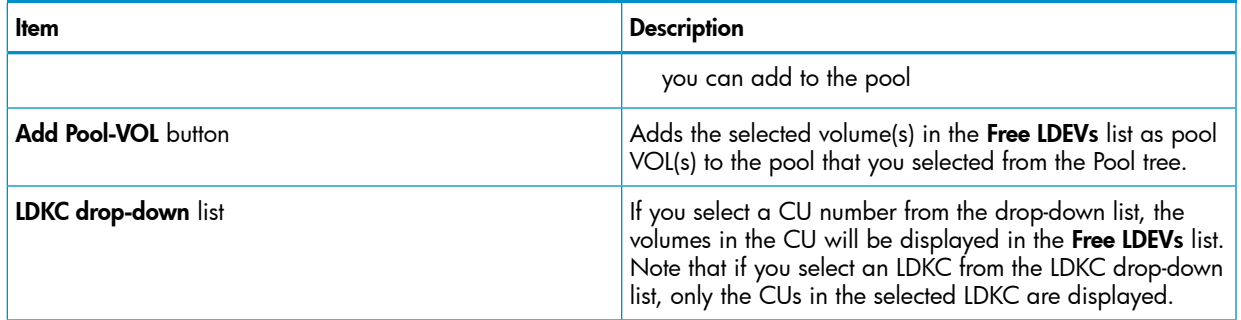

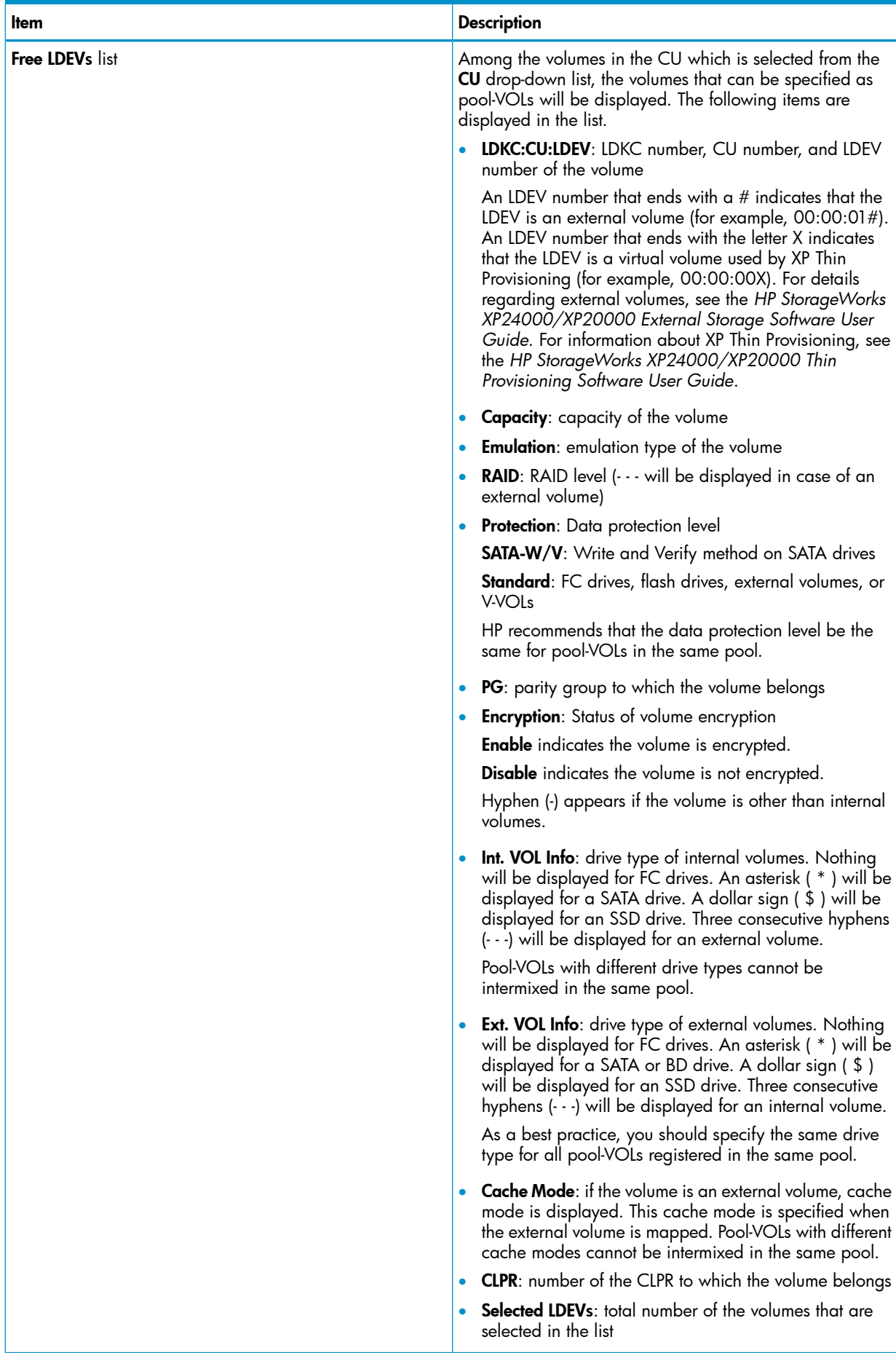

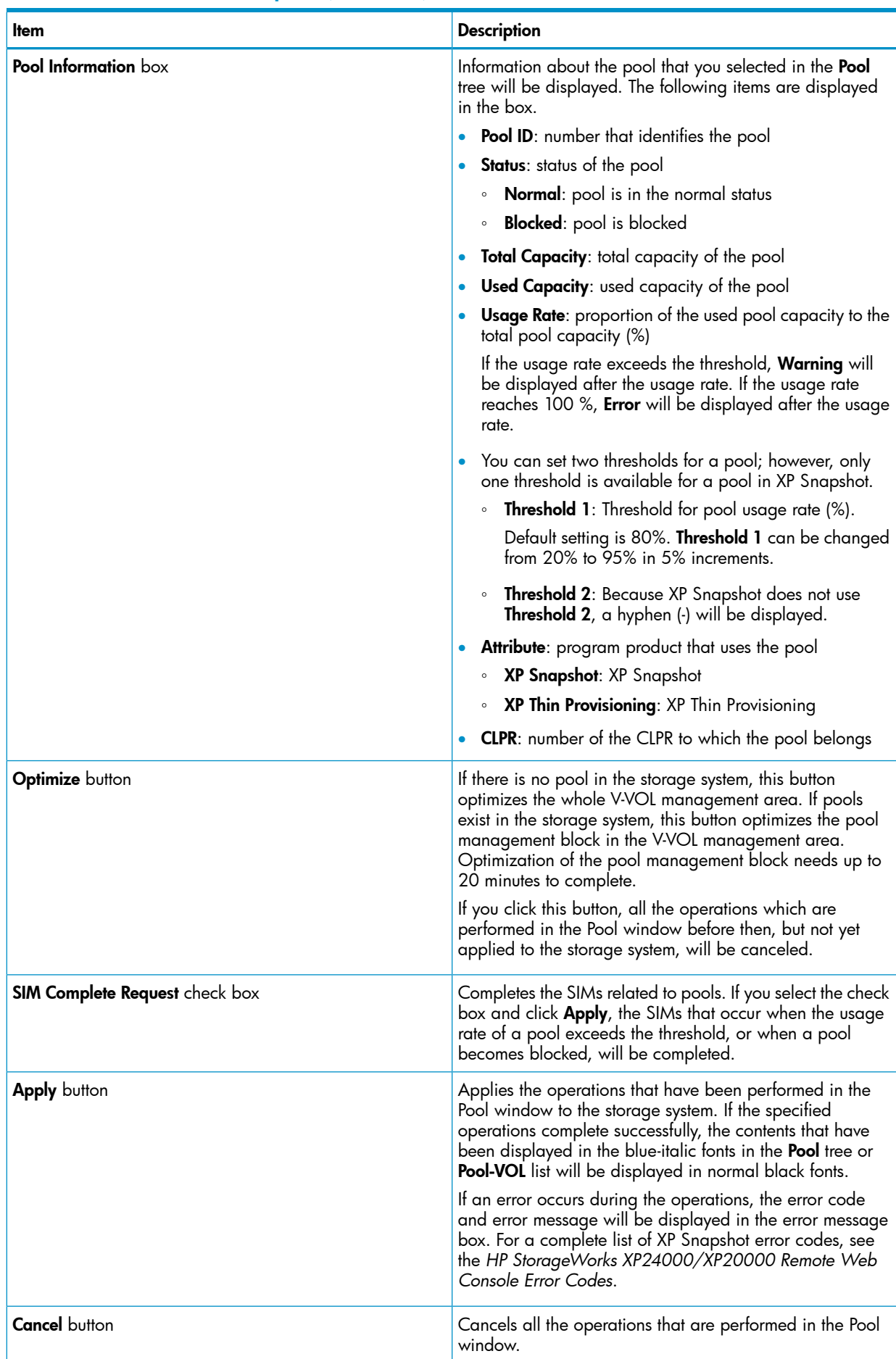

#### <span id="page-62-1"></span>Table 28 Menus of the Pool Tree

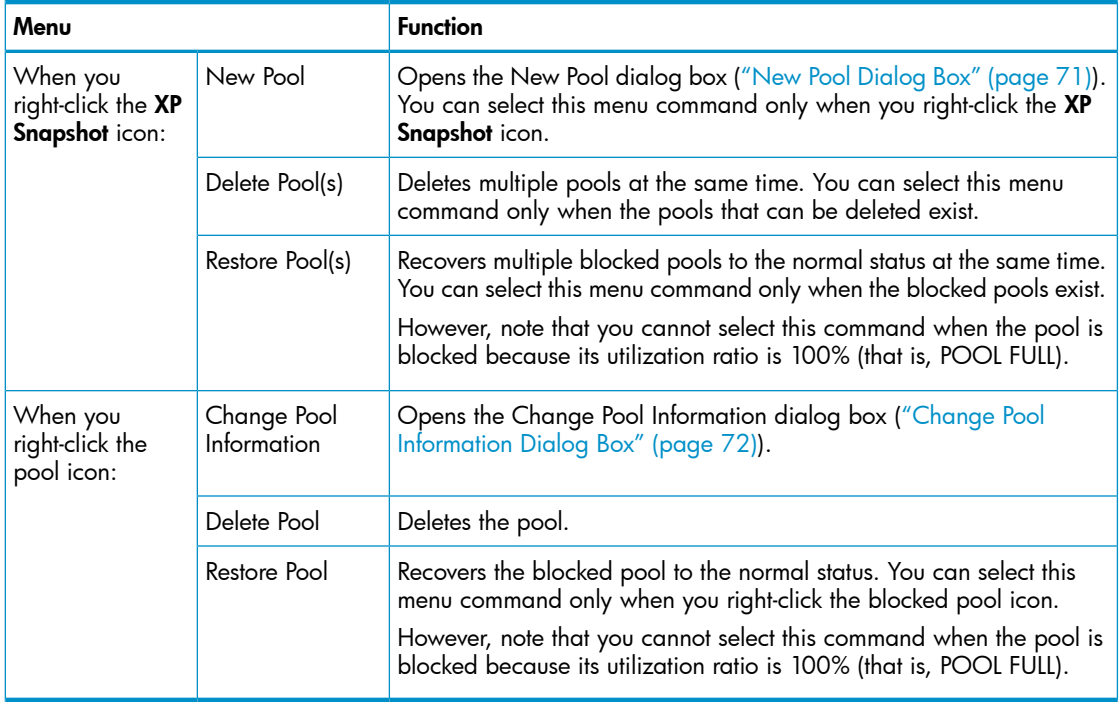

# <span id="page-62-0"></span>V-VOL Window

The V-VOL window allows you to create and delete V-VOLs.

### Figure 12 V-VOL Window

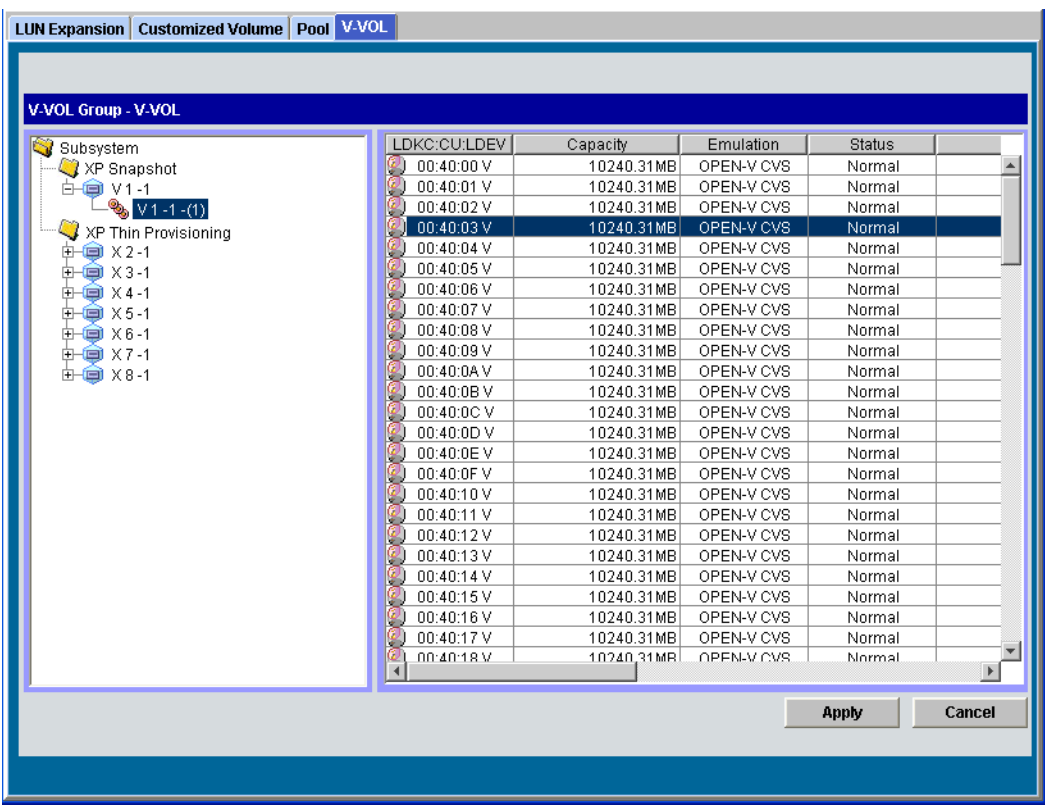

When you create V-VOLs in the V-VOL window, you create a V-VOL group and create the V-VOLs in the group. When you delete V-VOLs, you delete a V-VOL group, including all the V-VOLs in the group. To add V-VOLs to an existing V-VOL group, or to delete only certain V-VOLs from an existing V-VOL group, use the Virtual LVI/LUN function. To use the Virtual LVI/LUN function, you need a license for this function. For details about the Virtual LVI/LUN function, see the *HP StorageWorks XP24000/XP20000 Virtual LVI/LUN (VLL) and Volume Shredder User Guide*.

The V-VOL window displays the following items.

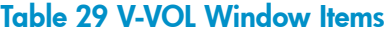

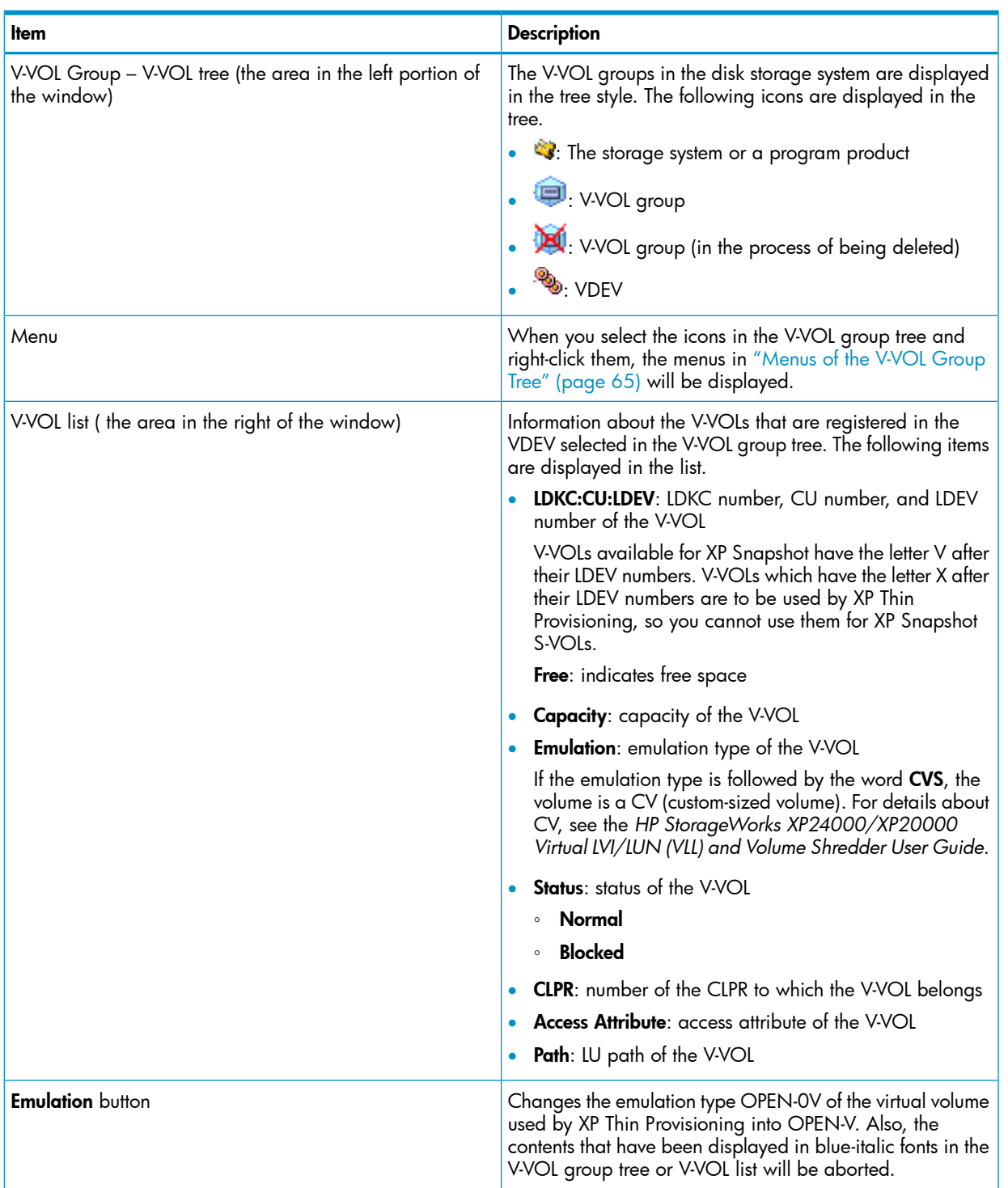

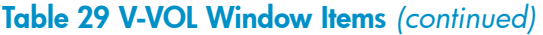

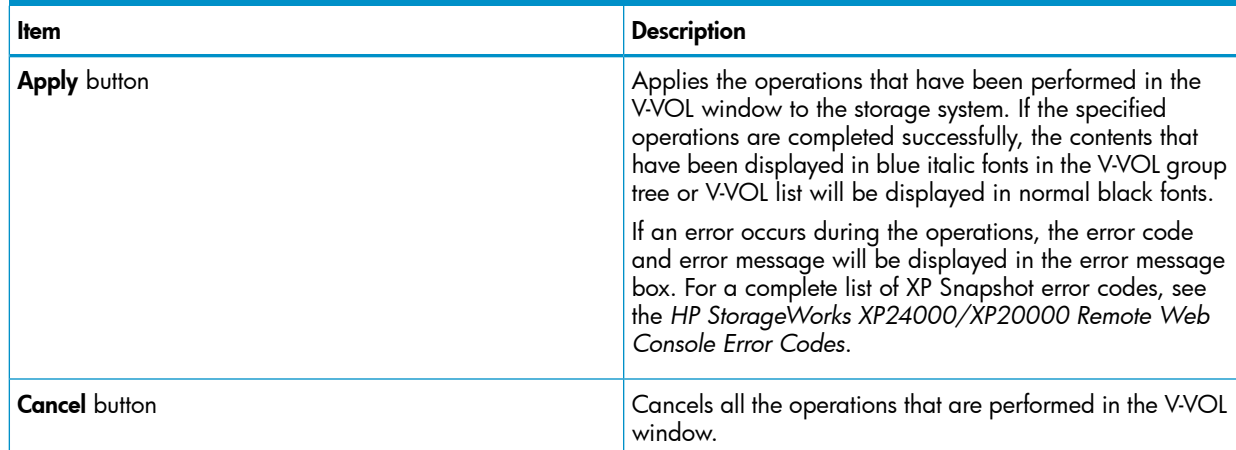

# <span id="page-64-0"></span>Table 30 Menus of the V-VOL Group Tree

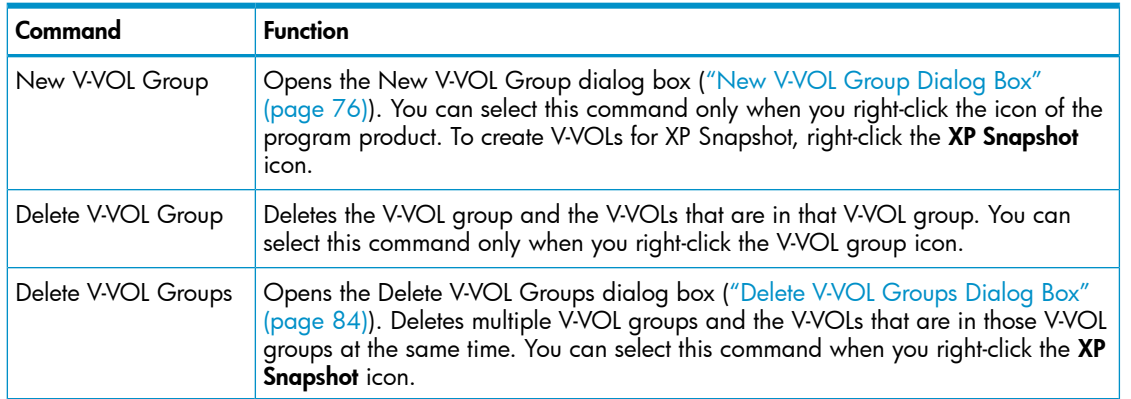

# <span id="page-65-0"></span>5 Performing XP Snapshot Operations

This chapter provides instructions for performing XP Snapshot operations.

- ["XP Snapshot Processes" \(page 66\)](#page-65-1)
- ["Configuring the Volume List" \(page 67\)](#page-66-0)
- ["Deleting the Settings in Preview List" \(page 69\)](#page-68-0)
- ["Creating or Deleting Pools" \(page 69\)](#page-68-1)
- ["Creating or Deleting Virtual Volumes" \(page 74\)](#page-73-0)
- ["Creating XP Snapshot Pairs" \(page 85\)](#page-84-0)
- ["Storing XP Snapshot Data" \(page 85\)](#page-84-1)
- ["Storing XP Snapshot Data by Consistency Group with At-Time Snapshot Function" \(page 86\)](#page-85-0)
- ["Restoring XP Snapshot Pairs" \(page 88\)](#page-87-0)
- ["Deleting XP Snapshot Data" \(page 88\)](#page-87-1)
- ["Deleting XP Snapshot Pairs" \(page 89\)](#page-88-0)
- ["Viewing Detailed Volume and Pair Information" \(page 91\)](#page-90-0)
- ["Viewing S-VOL Path Information" \(page 93\)](#page-92-1)
- ["Viewing the Number of Pairs and License Information" \(page 94\)](#page-93-0)
- ["Displaying the Operation History" \(page 96\)](#page-95-0)

<span id="page-65-1"></span>When you want to check the result or progress of the operations, or when you want to display the latest information on the windows, click File and then Refresh on the menu bar of the Remote Web Console main window.

# XP Snapshot Processes

["Using XP Snapshot" \(page 67\)](#page-66-1) shows the procedure for using XP Snapshot processes.

### <span id="page-66-1"></span>Figure 13 Using XP Snapshot

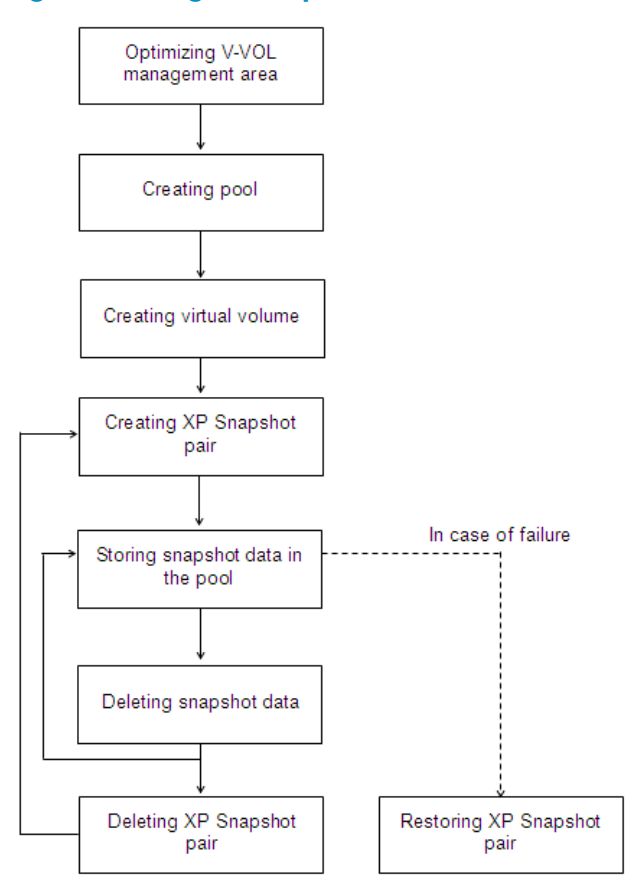

To create the pools and V-VOLs, you need to use Remote Web Console. To create XP Snapshot pairs and perform subsequent operations, you need to use the RAID Manager. When deleting pairs, you can also use Remote Web Console.

- Before creating a pool, it is required that the virtual volume management area is created in the shared memory. The virtual volume management area is automatically created when the additional shared memory is installed. For details on installing additional shared memory, call HP technical support.
- If any pools or XP Snapshot pairs are already created for testing purposes before you actually start using XP Snapshot for production purposes, HP recommends that you optimize the V-VOL management beforehand.

<span id="page-66-0"></span>You do not always need to delete the XP Snapshot pairs after storing snapshot data in the pool. However, because one P-VOL can be paired with up to 64 S-VOLs, you need to delete the snapshot data or the pairs that are not necessary. When you delete an XP Snapshot pair, the snapshot data of the pair will also be deleted from the pool.

If a failure occurred and you restore an XP Snapshot pair, its snapshot data is written back to the P-VOL. You may not be able to restore the pair if another pair is being restored.

# Configuring the Volume List

You can display only the specified volumes in the volume list if you specify the conditions in the Display Filter dialog box.

To display the Display Filter dialog box:

- 1. Display XP Business Copy's Pair Operation window.
- 2. Click Display Filter. The Display Filter dialog box will be displayed.

### <span id="page-67-0"></span>Figure 14 Display Filter Dialog Box (XP Snapshot Tab Selected)

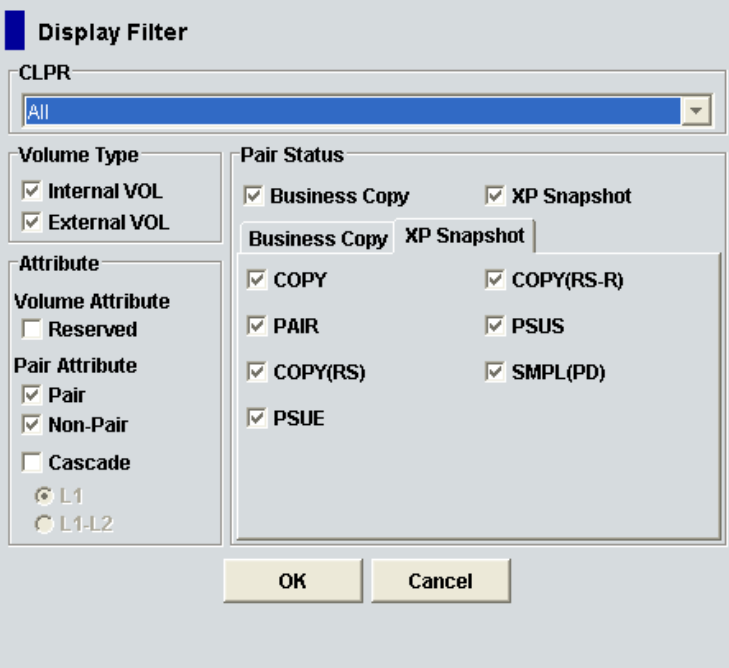

- For details about the XP Business Copy tab of the Display Filter dialog box, see the *HP StorageWorks XP24000/XP20000 Business Copy Software User Guide*.
- The filter settings are only effective within the current operations in the XP Business Copy's Pair Operation window. If you start another program product or click a button on the toolbar on the Remote Web Console main window, the settings will be reset.

If you select the check boxes in the Display Filter dialog box, only the volumes that meet the condition(s) are allowed to be displayed in the volume list. If you deselect the check boxes, the volumes that meet the condition(s) will not be displayed in the volume list.

The Display Filter dialog box displays the following items.

**CLPR** drop-down list

Allows you to display the volumes in the specified cache logical partition (CLPR). If you select All from the drop-down list, the volumes in all the CLPRs will be displayed in the volume list.

### Volume Type box

The following check boxes are displayed. Both check boxes are selected by default.

- **Internal VOL:** Displays or hides the internal volumes.
- **External VOL:** Displays or hides the external volumes.

#### **Attribute box**

The following check boxes are displayed.

- Reserved: This check box is for XP Business Copy pairs. For details, see the *HP StorageWorks XP24000/XP20000 Business Copy Software User Guide*.
- Pair: Displays or hides the volumes that form pair(s).
- Non-Pair: Displays or hides the volumes in SMPL status.
- **Cascade (L1 / L2** radio buttons): This check box is for XP Business Copy pairs. For details, see the *HP StorageWorks XP24000/XP20000 Business Copy Software User Guide*.

### Pair Status box

The following check boxes are displayed.

- XP Business Copy: Displays or hides the XP Business Copy pairs.
- **XP Snapshot:** Displays or hides the XP Snapshot pairs.

If the check box is not selected, all the check boxes in each tab will be unavailable.

### • XP Business Copy tab

This tab is for XP Business Copy pairs. For details, see the *HP StorageWorks XP24000/XP20000 Business Copy Software User Guide*.

• XP Snapshot tab

The check boxes that indicate the status of XP Snapshot pairs are displayed. If you select or deselect the check boxes, the XP Snapshot pairs in those statuses will be displayed or hidden in the volume list. To use the check boxes in the XP Snapshot tab, you must select the XP Snapshot check box in the Pair Status box.

**OK** button

Applies the settings, and closes the Display Filter dialog box.

<span id="page-68-0"></span>**Cancel** button

Resets the settings, and closes the Display Filter dialog box.

# Deleting the Settings in Preview List

The **Preview** list temporarily retains multiple operations of the same type. The settings in the **Preview** list will be reflected in the storage system when you click Apply. If the specified operations complete successfully, the **Preview** list will be cleared. If an error occurs during an operation, the failed operation will remain in the Preview list with an error icon (4) displayed on the left of the operation name.

The XP Snapshot settings in the **Preview** list can be deleted only before clicking **Apply**. The procedures for deleting the settings in the Preview list are as follows:

- To delete all of the settings in the **Preview** list, click **Cancel**.
- <span id="page-68-1"></span>• To delete only some of the settings in the **Preview** list:
	- 1. Select and right-click the setting which you want to delete. A menu will be displayed.
	- 2. Select the Delete command from the menu.

Only the selected setting will be deleted from the **Preview** list.

# Creating or Deleting Pools

This section describes how to create new pools. Additionally, the procedures for changing the setting of pools or deleting pools are also described in this section.

### Creating New Pools

The required time for creating pools depends on the number and the capacity of the pools and pool-VOLs which you add to the pool. If you create many pools, or if you add a pool-VOL of large capacity, it may take about 20 minutes until the processing ends.

To create a new pool:

<span id="page-69-2"></span>1. Change the mode of the Remote Web Console to Modify.

If the mode is already changed to Modify, you can skip this step. For information on how to change the mode, see the *HP StorageWorks XP24000/XP20000 Remote Web Console User Guide*.

- 2.Right-click **XP Snapshot** in the **Pool** tree of the Pool window (["Pool Window" \(page 56\)\)](#page-55-1). A menu is displayed.
- 3.Select **New Pool** from the menu. The New Pool dialog box (["New Pool Dialog Box" \(page 71\)\)](#page-70-0) is displayed.

Enter the pool ID in the Pool ID text box.

You can enter only a whole number from 0 to 127 in this text box. Do not enter any number that is already used for another pool.

Select the threshold of the pool usage rate from the **Threshold** drop-down list.

- <span id="page-69-1"></span><span id="page-69-0"></span>Δ CAUTION: If the usage rate of the pool exceeds the threshold, you cannot create new XP Snapshot pairs. Make sure you do not set too small a value for the threshold.
	- 4. Check the contents of the setting and if there is no problem, click Set. The New Pool dialog box closes and the new pool will be displayed in the **Pool** tree.
	- 5. Select the pool in the **Pool** tree.
	- 6. Select the volumes which you want to register in the pool as the pool-VOLs from the Free LDEVs list.
		- If you select the CU number from the **CU** drop-down list, the volumes in the CU will be displayed in the list. Within the same CU, you can select multiple volumes at the same time.
		- If you select an LDKC from the LDKC drop-down list, only the CUs in the selected LDKC are displayed in the CU drop-down list.
		- See the notes in ["Notes on Using External Volumes as Pool-VOLs" \(page 41\)](#page-40-0) when you select an external volume.

### 7. Click Add Pool-VOL.

The dialog box that lists the volumes you selected in [Step 6](#page-69-0) is displayed.

If you select and right-click the volume in the Free LDEVs list, a pop-up menu will be displayed. If you select the Add Pool-VOL command from the pop-up menu, the result will be the same as when you click Add Pool-VOL.

- 8. Check the list of the volumes on the dialog box, and, if there is no problem, click OK. The dialog box closes and the selected volumes will be displayed in the **Pool-VOL** list.
- 9. To add more pool-VOLs, repeat [Step 5](#page-69-1) and the subsequent steps.
	- The total capacity of the pool-VOLs in the pool is the storage capacity of the pool. See ["](#page-39-0) [Notes on Defining Pool Capacity" \(page 40\)](#page-39-0) for notes on creating a pool.
	- The capacity of the pool management blocks in use will increase if you add the pool-VOLs. You need to be careful to keep the capacity of the pool management blocks in use to less than its total capacity.
- 10. To create another pool, repeat [Step 1](#page-69-2) and the subsequent steps. Click Apply. A confirmation message is displayed asking if it is OK to apply the setting to the storage system.
- $\Delta$ CAUTION: You cannot delete the pool-VOLs after you add them. So, make sure that the settings of the pool-VOLs you are going to add are right.
	- 11. Click OK.

The confirmation message closes and the new pool information is applied to the storage system.

#### <span id="page-70-0"></span>Figure 15 New Pool Dialog Box

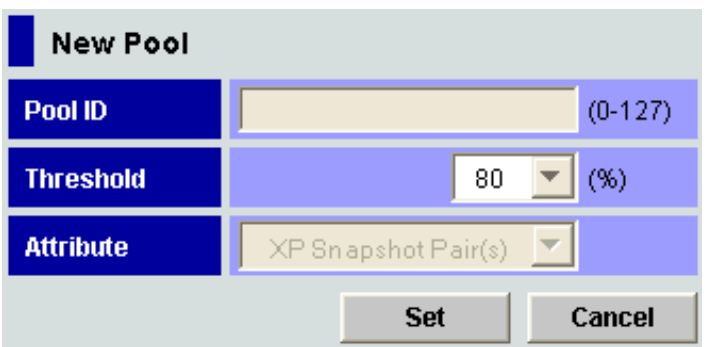

The New Pool dialog box displays the following items.

**Pool ID** text box

You can enter the pool ID in the text box. A whole number from 0 to 127 can be entered in the text box.

Do not enter a pool ID that is already used by another pool. If you enter a pool ID that is already used by another pool and click Set, an error message will be displayed. In that case, enter a different number for the new pool ID.

**Threshold** drop-down list

You can select the threshold of the pool usage rate between 20 and 95.

The unit of the threshold is percent ( % ). If the pool usage rate exceeds the threshold, the pool status changes to Warning. You cannot create new XP Snapshot pairs if the pool is in Warning status. Be careful not to set a very small value for the threshold.

**Attribute** drop-down list

The program product that uses the pool is displayed. You cannot select the items from this drop-down list.

**Set** button

Creates a new pool according to the settings in the New Pool dialog box and closes the dialog box.

**Cancel** button

Cancels the settings in the New Pool dialog box and closes the dialog box. No pool will be created.

### Changing the Information for the Pools

After you create a pool, the only setting you can change is the threshold.

To change the threshold of the pool:

1. Change the mode of the Remote Web Console to Modify.

If the mode is already changed to Modify, you can skip this step. For information on how to change the mode, see the *HP StorageWorks XP24000/XP20000 Remote Web Console User Guide*.

- 2. Select and right-click the pool whose setting you want to change in the Pool tree of the Pool window. A menu appears. If the pool usage rate is 95% or higher, the menu will not be displayed.
- 3. Select the Change Pool Information command from the menu. The Change Pool Information dialog box [\(Figure 16 \(page 72\)\)](#page-71-0) appears.
- 4. Select the value for the threshold from the **Threshold** drop-down list. In the drop-down list, only the values that are higher than the pool usage rate are displayed.
- 5. Click OK.

The Change Pool Information dialog box closes.

6. Click Apply.

The confirmation message indicating if it is OK to apply the setting to the storage system is displayed.

<span id="page-71-0"></span>7. Click OK.

The confirmation message closes and the change of the setting is applied to the subsystem.

### Figure 16 Change Pool Information Dialog Box

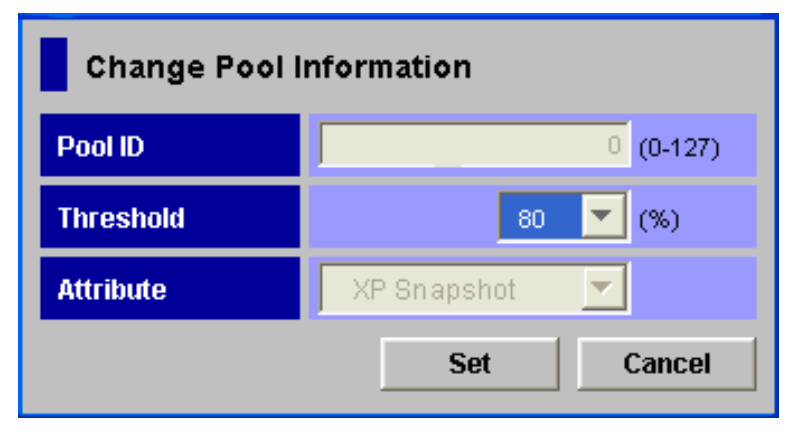

The items in the Change Pool Information dialog box are the same as those of the New Pool dialog box. However, in the Change Pool Information dialog box, you cannot enter or select items other than the **Threshold** drop-down list.

### Deleting Pools

Usually, you specify one pool and delete only the specified pool. However, you may delete multiple pools at the same time, if necessary. This section describes the procedures for when you delete one specified pool and when you delete multiple pools at the same time.

### Deleting a Pool

To delete a pool:

1. Change the mode of the Remote Web Console to Modify.

If the mode is already changed to Modify, you can skip this step. For information on how to change the mode, see the *HP StorageWorks XP24000/XP20000 Remote Web Console User Guide*.
- 2. Select and right-click the pool you want to delete in the **Pool** tree of the Pool window. A menu is displayed. If the amount of the pool capacity that is used is other than zero (0) GB, the menu will not be displayed.
- 3. Select the Delete Pool command from the menu. A confirmation message is displayed asking if it is OK to delete the selected pool.
- 4. Click OK. The icon of the selected pool changes to the icon which indicates the deleting process.
- 5. Click Apply. The confirmation message indicating if it is OK to apply the setting to the storage system is displayed.
- 6. Click OK. The confirmation message closes, and the deletion of the pool is applied to the storage system.

### Deleting Multiple Pools

CAUTION: If you execute the following operation, all the pools that can be deleted will be deleted. Δ If there is any pool that you do not want to delete, you must delete one pool at a time by following the steps in ["Deleting a Pool" \(page 72\)](#page-71-0).

To delete multiple pools:

1. Change the mode of the Remote Web Console to Modify.

If the mode is already changed to Modify, you can skip this step. For information about how to change the mode, see the *HP StorageWorks XP24000/XP20000 Remote Web Console User Guide*.

- 2. Select and right-click the **XP Snapshot** icon in the **Pool** tree of the Pool window. A menu is displayed.
- 3. Select the Delete Pool(s) command from the menu. A confirmation message is displayed asking if it is OK to delete the pools.
- 4. Click OK. The icons of the pools change to indicate the pools that are being deleted.
- 5. Click **Apply**. The confirmation message indicating if it is OK to apply the setting to the storage system is displayed.
- 6. Click OK. The confirmation message closes and the deletion of the pools is applied to the subsystem.

### Optimizing the V-VOL Management Area or Pool Management Block

<span id="page-72-0"></span>This section describes how to optimize the whole V-VOL management area or the pool management block in the V-VOL management area.

### Optimizing the V-VOL Management Area

By optimizing the whole V-VOL management area, the V-VOL management area can be used much more efficiently. Therefore, you will be able to create a pool whose capacity is larger than before optimizing, or you will be able to create more pools compared to before the optimization.

You need to delete all pools in the storage system before optimizing the V-VOL management area. If pools exist in the storage system, only the pool management block will be optimized instead of the whole V-VOL management area.

To optimize the V-VOL management area:

1. Change the mode of the Remote Web Console to Modify.

If the mode is already changed to Modify, you can skip this step. For information on how to change the mode, see the *HP StorageWorks XP24000/XP20000 Remote Web Console User Guide*.

2. Click **Optimize** in the Pool window.

A confirmation message is displayed asking if it is OK to optimize the V-VOL management area or the pool management block.

3. Click OK.

A confirmation message is displayed asking if it is OK to cancel all the operations performed in the Pool window.

4. Click OK.

The confirmation message indicating if it is OK to apply the setting to the storage system and perform the initialization is displayed.

5. Click OK.

The optimization of the V-VOL management area or the pool management block is performed.

### Optimizing the Pool Management Block

If you optimize the pool management block, I/O performance of the pool will improve compared to before optimization. You can optimize the pool management block without changing the pools already created in the storage system.

The procedure for optimizing the pool management block is the same as the procedure for optimizing the V-VOL management area. Therefore, follow the instructions in ["Optimizing the](#page-72-0) [V-VOL Management Area" \(page 73\)](#page-72-0) to optimize the pool management block.

You may need up to 20 minutes to optimize the pool management block.

## Creating or Deleting Virtual Volumes

This section describes how to create new V-VOLs. In addition, the procedures for deleting pools are also described in this section.

## Creating New Virtual Volumes

To create new virtual volumes:

1. Change the mode of the Remote Web Console to Modify.

If the mode is already changed to Modify, you can skip this step. For information on changing the mode, see the *HP StorageWorks XP24000/XP20000 Remote Web Console User Guide*.

- 2. Right-click **XP Snapshot** in the V-VOL group tree of the V-VOL dialog box. A menu is displayed.
- 3. Select the New V-VOL Group command from the menu. The New V-VOL Group dialog box [\("New V-VOL Group Dialog Box" \(page 76\)\)](#page-75-0) is displayed.
- 4. Select or enter the V-VOL group ID in the V-VOL Group drop-down list.

You can enter only a whole number from 1 to 65536. Do not enter a number that is already used for another V-VOL group.

- 5. Select the emulation type of the V-VOL group from the **Emulation Type** drop-down list.
- 6. Select the CLPR number of the CLPR in which you want to register the V-VOL group from the CLPR drop-down list.
- 7. Enter the number of the V-VOL group in the Copy of V-VOL Groups text box.
	- You can enter only a whole number from 0 to 63231 in the Copy of V-VOL Groups text box. However, when the external volume groups of XP External Storage or the V-VOL groups of XP Thin Provisioning are created, the available V-VOL groups for XP Snapshot will be fewer than the maximum number according to the number of the external volume groups and V-VOL groups of XP Thin Provisioning. For example, if 10 external volume

groups are created for XP External Storage, you can enter only a whole number under 63221.

- If you create multiple V-VOL groups at the same time, all V-VOLs that are going to be registered in each V-VOL group will have the same emulation type and capacity.
- <span id="page-74-0"></span>8. Click Next. The Create V-VOL wizard dialog box (1) [\("Create V-VOL Wizard Dialog Box \(1\)"](#page-76-0) [\(page 77\)](#page-76-0)) is displayed.
- 9. Select the emulation type of the V-VOL from the **Emulation Type** drop-down list.
- 10. Select the unit of the capacity of the V-VOL from the **Capacity Unit** drop-down list. The selected unit is displayed after the **Capacity** text box.
- 11. Enter the capacity of the V-VOL in the **Capacity** text box.
	- If the unit is megabytes (MB), you can enter only a whole number from 46 to 4194303. If the unit is blocks, enter a whole number from 96000 to 8589934592. If the unit is cylinders, enter a whole number from 50 to 4473924.
	- The V-VOLs you are creating will be used when you specify the S-VOLs of the XP Snapshot pairs. Because the capacity of the P-VOL and the S-VOL of the XP Snapshot pair must be equal, consider the capacity of the P-VOLs when you decide the V-VOL capacity.
	- When you specify the **Capacity Unit** as MB or Cyl, the storage system adjusts the capacity to an optimal value. Therefore, when you want to set the capacity accurately to the largest possible V-VOL capacity, specify the Capacity Unit as block.
- <span id="page-74-1"></span>12. Enter the number of the V-VOLs you want to create in the **Number of V-VOL** text box.

You can enter only a whole number from 1 to 1024 in this text box.

13. Click Set. The volumes are added to the V-VOL information setting list (middle of the dialog box). To create more V-VOLs, repeat [Step 8](#page-74-0) through [Step 13](#page-74-1).

<span id="page-74-2"></span>By using XP Snapshot, you cannot add new V-VOLs to the V-VOL group when you complete the operations to create the V-VOLs. Make sure to add enough V-VOLs to create the XP Snapshot pairs at this point.

- 14. Click Next. The Create V-VOL wizard dialog box (2) [\("Create V-VOL Wizard Dialog Box \(2\)"](#page-78-0) [\(page 79\)](#page-78-0)) is displayed.
- 15. Select the volume in the V-VOL information setting list (upper right area of the dialog box).
- 16. Select the LDKC number from the Select LDKC No. drop-down list, and select the CU number from the **Select CU No.** drop-down list. Areas of the CU selected from the drop-down list are displayed in the Select LDEV No. area (middle of the dialog box).
	- Only the areas displayed by the white cells are available for the V-VOLs. You cannot use the areas displayed by the gray cells to create the V-VOLs.
	- To select the CUs that belong to other SLPRs, select the **CU number of another SLPR is** used check box.
- <span id="page-74-3"></span>17. Select the interval between the LDEV numbers from the **Interval** drop-down list.

If you select 0, the LDEV number will be sequential.

- 18. Select the area in the **Select LDEV No.** area. The color of the selected area changes to blue. The CU number and LDEV number are added to the V-VOL information setting list, and the blue italic fonts change to black normal fonts. If there are multiple V-VOLs to set, repeat [Step](#page-74-2) [14](#page-74-2) through [Step 18](#page-74-3).
- 19. Click Next. The Create V-VOL wizard dialog box (3) [\("Create V-VOL Wizard Dialog Box \(4\)"](#page-81-0) [\(page 82\)](#page-81-0)) is displayed.
- 20. Check the settings and, if there is no problem, click **OK**. The Create V-VOL wizard dialog box (3) closes and the V-VOL window is displayed again. In the V-VOL window, the settings are displayed in the blue italic fonts.
- 21. Click Apply. The confirmation message indicating if it is OK to apply the setting to the storage system is displayed.
- 22. Click OK. The confirmation message closes and the new V-VOL information is applied to the subsystem.

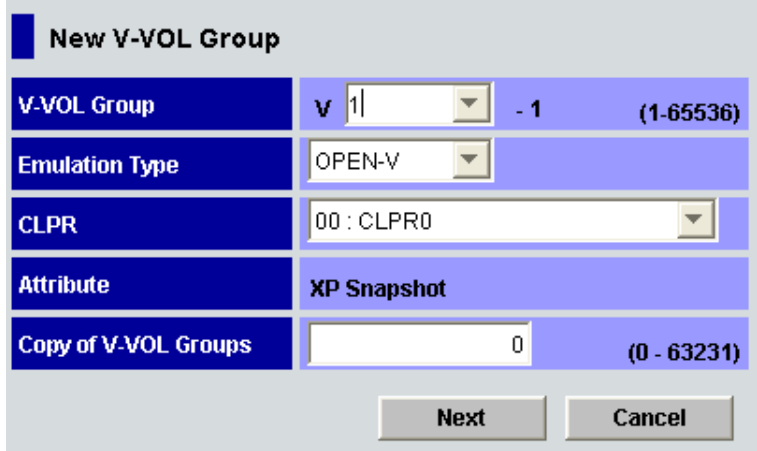

### <span id="page-75-0"></span>Figure 17 New V-VOL Group Dialog Box

The New V-VOL Group dialog box displays the following items.

V-VOL Group drop-down list

You can select or enter the V-VOL group ID in the drop-down list. A whole number from 1 to 65536 can be selected or entered in the drop-down list.

Do not enter a V-VOL group ID that is already used by another V-VOL group. If you enter a V-VOL group ID that is already used by another V-VOL group and click **Next**, an error message will be displayed. In that case, select or enter a different number for the new V-VOL group ID.

**Emulation Type** drop-down list

You can select the emulation type of the V-VOL group.

**CLPR** drop-down list

You can select the CLPR of the V-VOL group.

**Attribute** 

The name of the program product that is going to use the V-VOL group is displayed. This is the name of the program product whose icon you right-clicked in order to display the New V-VOL Group dialog box.

### • Copy of V-VOL Groups text box

The number of the V-VOL groups to be copied can be entered. You can enter a whole number from 0 to 63231. Note that no V-VOL group will be copied if you enter 0.

**Next** button

Fixes the settings in the New V-VOL Group dialog box and displays the Create V-VOL wizard dialog box (1).

### **Cancel** button

Cancels the settings in the New V-VOL Group dialog box and closes the dialog box.

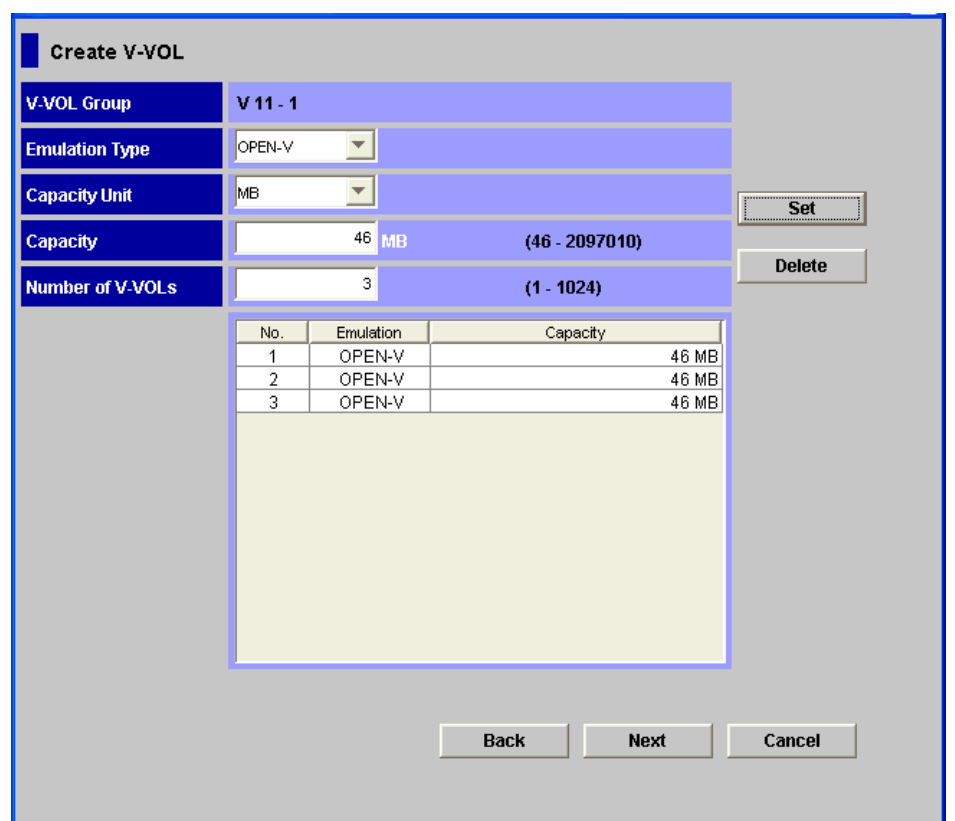

### <span id="page-76-0"></span>Figure 18 Create V-VOL Wizard Dialog Box (1)

The Create V-VOL wizard dialog box (1) displays the following items.

• V-VOL Group

V-VOL group ID that you set in the New V-VOL Group dialog box is displayed.

**Emulation Type** drop-down list

You can select the emulation type of the V-VOL.

### **Capacity Unit drop-down list**

You can select the unit of the capacity of the V-VOL: MB (megabyte), block, or Cyl.

### **Capacity** text box

You can enter the capacity of the V-VOL in the text box. If you selected **MB** from the **Capacity** Unit drop-down list, you can enter a whole number from 46 to 4194303. If you selected block from the drop-down list, you can enter a whole number from 96000 to 8589934592. If you selected Cyl from the Capacity Unit drop-down list, you can enter a whole number from 50 to 4473924.

When you specify the **Capacity Unit** as MB or Cyl, the storage system adjusts the capacity to an optimal value. Therefore when you want to set the capacity accurately to the largest possible V-VOL capacity, specify the **Capacity Unit** as block

Number of V-VOL text box

You can enter the number of the V-VOLs that you want to add in the text box. Enter a whole number from 1 to 1024.

The number of V-VOLs that you can enter changes by the number of V-VOL groups to be copied and set in the New V-VOL Group dialog box(["New V-VOL Group Dialog Box" \(page 76\)](#page-75-0)). For example, when the number of available V-VOLs is 1024, and you enter 100 in the Copy of V-VOL Groups text box in the New V-VOL Group dialog box, you can specify up to 10

V-VOLs per V-VOL group. In this case, (1 - 10) is displayed on the right of the Number of V-VOL text box.

- **Set button** Adds the V-VOL(s) to the V-VOL information setting list.
- **Delete** button

Deletes the selected V-VOL(s) from the V-VOL information setting list.

- V-VOL information setting list (for example, middle of the dialog box) Information about the V-VOL(s) that you are going to create is displayed.
	- No.: number
	- Emulation: emulation type of the V-VOL
	- Capacity: capacity of the V-VOL
- **Back** button

Returns to the New V-VOL Group dialog box while maintaining the settings in this dialog box.

- Next button Confirms the setting in this dialog box and moves to the Create V-VOL wizard dialog box (2).
- **Cancel** button Cancels the setting in the Create V-VOL wizard dialog box (1) and closes the dialog box.

### <span id="page-78-0"></span>Figure 19 Create V-VOL Wizard Dialog Box (2)

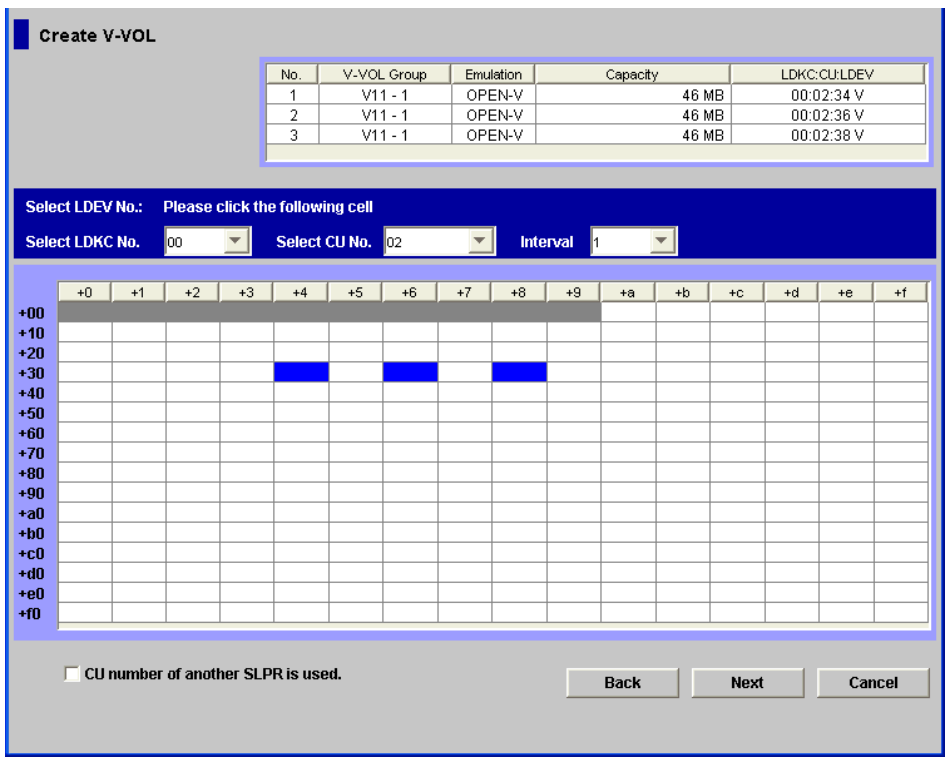

The Create V-VOL wizard dialog box (2) displays the following items.

- V-VOL information setting list (upper right area of the dialog box) Information about the V-VOL(s) that you are going to create is displayed.
	- No.: number
	- V-VOL Group: V-VOL group ID
	- Emulation: emulation type of the V-VOL
	- Capacity: capacity of the V-VOL
	- LDKC:CU:LDEV: LDKC number, CU number, and LDEV number of the V-VOL
- Select LDKC No. drop-down list You can select the LDKC number.
- Select CU No. drop-down list

You can select the CU number.

Interval drop-down list

You can select the interval between the LDEV numbers that need to be assigned to the newly created V-VOLs. If you select 0, the LDEV numbers will be sequential.

- The value you specify as the interval between LDEV numbers counts only the available LDEV numbers and skips those that are not selectable.
- Even when you use the multiple CUs, LDEV numbers will be assigned according to the setting in the **Interval** drop-down list.
- Select LDEV No. area

Among the CUs which belong to the LDKC you selected in the **Select LDKC No.** drop-down list, the settings of LDEV numbers for the CU number selected from the **Select CU No.** drop-down list are displayed. Numbers in the upper end and the left side indicate the LDEV number. For example, the LDEV number of the cell whose upper end is +2 and left side is +10 is 12.

Gray cells indicate the LDEV numbers that are already used for other volumes, white cells indicate the unused LDEV numbers, and blue cells indicate the LDEV numbers that are selected for the V-VOLs in this dialog box.

### • CU number of another SLPR is used check box

Allows you to select the CU numbers of the SLPR other than the SLPR now you are in.

**Back** button

Returns to the Create V-VOL wizard dialog box (1) while maintaining the settings in this dialog box.

**Next** button

Fixes the setting in this dialog box and moves to the Create V-VOL wizard dialog box (3).

The Create V-VOL dialog box (3) appears only when SSID is not assigned to the boundary area that contains LDEV numbers you set in this dialog box. The Create V-VOL dialog box (4) appears when SSID is assigned.

**Cancel** button

Cancels the setting in the Create V-VOL wizard dialog box (2) and closes the dialog box.

### Figure 20 Create V-VOL Wizard Dialog Box (3)

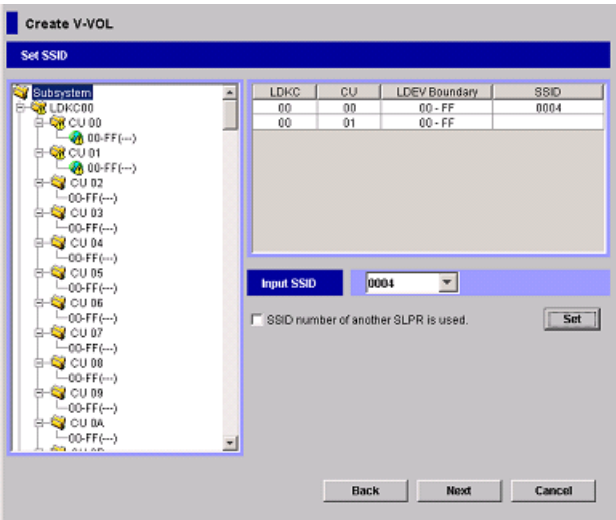

#### **SSID** tree

Shows the LDKC numbers, CU numbers, SSID boundary and SSID in a hierarchical tree structure.

The boundary area is a collection of LDEV numbers to which the SSID is assigned. For example, using the boundary area 00-FF, assign an SSID between LDEV numbers 00 to FF. A CU contains one or four boundary areas, which are fixed for each CU with factory settings.

An SSID in parentheses is shown at the right of the boundary area (left column on screen). When an SSID is not assigned to the boundary area, an exclamation mark is added to the LDKC number, CU number or boundary area icon, and an "---" appears to the right of the boundary area.

- 4:  $\bullet$  : LDKC number or CU number. Indicates that SSID is assigned to the all boundary areas.
- **10** : LDKC number or CU number. Indicates the boundary area with no SSID.
- கீ**ட்**: Indicates that no SSID is assigned to the boundary area.

### **Set SSID list**

Assigns SSID to the boundary area that contains LDEV numbers you set in this dialog box. Information about the Set SSID list:

- LDKC: LDKC number of CU number where SSID is not assigned.
- CU: CU number where SSID is not assigned.
- LDEV boundary: Boundary area of LDEV number where SSID is not assigned.
- SSID: Assigned SSID. The initial value is blank.

### Input SSID list

Select or enter the SSID you want. You must be logged in as storage administrator to enter an SSID.

### • Set

- **Input SSID:** Sets the SSID you select or input from the Input SSID list.
- Set SSID: Updates the SSID you select or input from the Input SSID list.

### SSID number of another SLPR is used

When the SSID number of another SLPR is used check box is checked, you can enter the SSID except for an SLPR that contains a parity group of your operation in the Input SSID list. When the check box is not checked, you can only select the SSID of the SLPR that contains a parity group of your operation.

SSID number of another SLPR is used appears only when you are logged in as a storage administrator and more than two SLPRs exist. When the check box is not checked, Input SSID is not accessible.

### • Back

Maintains the settings in this dialog box while returning you to the Create V-VOL dialog box  $(2).$ 

### • Next

Implements the settings in this dialog box and opens the Create V-VOL dialog box (4).

### **Cancel**

Cancels the operation and closes the dialog box.

### <span id="page-81-0"></span>Figure 21 Create V-VOL Wizard Dialog Box (4)

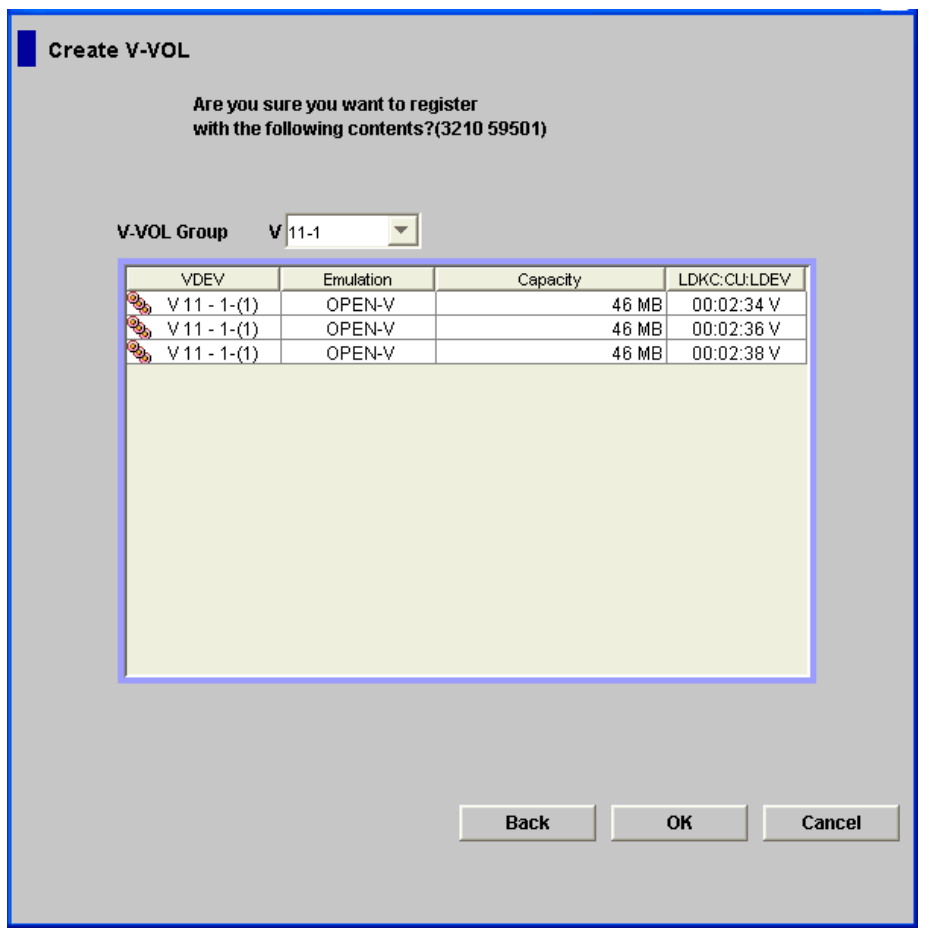

The Create V-VOL wizard dialog box (4) displays the following items.

**V-VOL Group** drop-down list

You can select the V-VOL group number of the V-VOL you set. Note that you cannot enter the number.

• V-VOL information setting list (middle of the dialog box)

Information about the V-VOL(s) whose V-VOL number you selected from the V-VOL Group drop-down list is displayed.

- VDEV: V-VOL group number and VDEV number
- Emulation: emulation type of the V-VOL
- Capacity: capacity of the V-VOL
- LDKC:CU:LDEV: LDKC number, CU number, and LDEV number of the V-VOL
- **Back** button

Returns to the Create V-VOL wizard dialog box (2) while maintaining the settings in this dialog box.

**OK** button

Fixes the setting in the Create V-VOL wizard dialog box (3) and closes the dialog box.

**Cancel** button

Cancels the setting in the Create V-VOL wizard dialog box (3) and closes the dialog box.

### Deleting Virtual Volumes and a Virtual Volume Group

To delete V-VOL(s) and a V-VOL group:

- 1. Change the mode of the Remote Web Console to Modify. If the mode is already changed to Modify, you can skip this step. For information on how to change the mode, see the *HP StorageWorks XP24000/XP20000 Remote Web Console User Guide*.
- 2. In the V-VOL group tree in the V-VOL window, select and right-click the V-VOL group which contains the V-VOL(s) you want to delete. A menu is displayed.
- 3. Select the Delete V-VOL Group command from the menu. A confirmation message is displayed asking if it is OK to delete the selected V-VOL group.
- 4. Click OK. The icon of the selected V-VOL group changes to the icon which indicates the deleting process.
- 5. Click Apply. The confirmation message indicating if it is OK to apply the setting to the storage system is displayed.
- 6. Click OK. The confirmation message closes and the deletion of the V-VOL group is applied to the subsystem.
- CAUTION: You cannot delete the V-VOL and its V-VOL group if the V-VOL is used as the S-VOL Δ of the XP Snapshot pair. To delete the V-VOL that is used as the S-VOL and its V-VOL group, first you need to delete that pair.

### Deleting Multiple Virtual Volume Groups

To delete V-VOL(s) and multiple V-VOL groups:

CAUTION: You cannot delete the V-VOLs and their V-VOL groups if the V-VOLs are used as the Δ S-VOLs of the XP Snapshot pairs. To delete the V-VOLs that are used as the S-VOLs and their V-VOL groups, first you need to delete XP Snapshot pairs.

To delete V-VOLs and V-VOL groups:

- 1. Change the mode of the Remote Web Console to Modify. If the mode is already changed to Modify, you can skip this step. For information on how to change the mode, see the *HP StorageWorks XP24000/XP20000 Remote Web Console User Guide*.
- 2. Right-click the XP Snapshot in the V-VOL group tree of the V-VOL window. A menu is displayed.
- 3. Select the Delete V-VOL Groups command from the menu. The Delete V-VOL Groups dialog box [\("Delete V-VOL Groups Dialog Box" \(page 84\)\)](#page-83-0) is displayed. Depending on your environment, it may take approximately 30 seconds to open the Delete

V-VOL Groups dialog box.

4. In the V-VOL group's information setting list in the Delete V-VOL Groups dialog box, select the V-VOL groups you want to delete. Specify a relevant CLPR from the CLPR drop-down list, and the list of V-VOL groups that are included in the CLPR is displayed in the V-VOL group's information setting list. To locate the V-VOL groups you want to delete, click the button in the page area under the list and display the page which includes the V-VOL groups that you want to delete.

The list displays a maximum of 4,096 V-VOL groups at a time. If the number of V-VOL groups exceeds 4,096, the **Previous** and **Next** buttons allow you to display the remaining V-VOL groups.

5. Click Set. The specified V-VOL groups are displayed in blue italic font. Click the Clear button to clear the specified V-VOL groups. To specify more V-VOL groups, repeat step 4 to step 5.

- 6. Click OK. The Delete V-VOL Groups dialog box closes. A confirmation message indicating if it is OK to apply the setting to the storage system is displayed.
- 7. Click OK. The confirmation message closes and the deletion of the V-VOL groups is applied to the subsystem. If you click the **Cancel** button in this message, the Delete V-VOL Groups dialog box is displayed again. If the specified V-VOL groups are not deleted, a dialog box is displayed.

![](_page_83_Picture_131.jpeg)

### <span id="page-83-0"></span>Figure 22 Delete V-VOL Groups Dialog Box

The Delete V-VOL Groups dialog box displays the following items.

**Attribute** 

The name of the program product that is going to use the V-VOL groups is displayed. This is the name of the program product whose icon you right-clicked to display the Delete V-VOL Groups dialog box.

• **CLPR** drop-down list

You can select the CLPR of the V-VOL group. If All is selected, all V-VOL groups in all CLPRs are displayed.

- V-VOL information setting list (for example, the central portion of the dialog box) Information about the V-VOL groups that you are going to delete is displayed.
	- V-VOL Group: V-VOL group ID
	- CLPR: the number of the CLPR
	- V-VOL Cnt: the number of the V-VOLs in the V-VOL groups

• Icons

The following icons are displayed in the dialog box.

● V-VOL group

**E**V-VOL group (in the process of being deleted)

- The Page area displays the number of the current page and the following items are used to change pages of the list.
	- Previous button allows you to display the previous 4,096 V-VOL groups.
	- N/M drop-down list: The N displays the number of the current page. The M displays total number of pages. You can click the drop-down list, and choose the number of the page you want to display.
	- Next button allows you to display the next 4,096 V-VOL groups.
- Set button specifies that the V-VOL groups selected in the V-VOL information setting list will be deleted. The V-VOL groups to be deleted are displayed as blue-italic fonts.
- **Clear** button clears each setting in the V-VOL information setting list.
- OK button closes the Delete V-VOL Groups dialog box. A confirmation message indicating if it is OK to apply the setting to the storage system is displayed.
- **Cancel** button cancels all the settings in the Delete V-VOL Groups dialog box.

## Creating XP Snapshot Pairs

Use the paircreate command of the RAID Manager to create XP Snapshot pairs. To create XP Snapshot pairs, the following are required.

- Specify a volume that meets the requirements in ["P-VOL Requirements" \(page 33\)](#page-32-0) as a P-VOL
- Specify a volume that meets the requirements in ["S-VOL Requirements" \(page 34\)](#page-33-0) as an S-VOL
- Specify the same size volumes as a P-VOL and S-VOL
- When you use a volume that is already used as the P-VOL of another pair for the P-VOL of the new pair, specify the same pool for the pairs which share the P-VOL

For details about the paircreate command, see the *HP StorageWorks XP RAID Manager User Guide*.

## Storing XP Snapshot Data

Use the pairsplit command of the RAID Manager to store snapshot data in the pool. You can store 64 snapshot data at most per P-VOL. To store snapshot data, the pair status must be PAIR.

When a P-VOL is paired with two or more volumes, make sure that none of the pairs is in COPY(RS-R) status. If some pairs are in the COPY(RS-R) status, the pairsplit command may end abnormally.

During execution of the pairsplit command to the XP Snapshot pair, do not execute the pairresync -restore command to the other XP Snapshot pair that shares P-VOL with the corresponding pair. The pairsplit command being executed may end abnormally. Possible causes are as follows:

- Command rejection
- Timeout (Error code: EX\_EWSTOT)
- Suspending the pair (Error code: EX\_EWSUSE)

You can store one snapshot data at a time by using the pairsplit command, but you cannot specify the snapshot data ID. For details about the pairsplit command, see the *HP StorageWorks XP RAID Manager User Guide*.

XP Snapshot does not support Quick Split mode. If you specify Quick Split mode, snapshot data will not be stored in the pool, even if the command ends normally. Therefore, even if you specify Quick Split mode, Quick Split mode does not take effect.

## Storing XP Snapshot Data by Consistency Group with At-Time Snapshot Function

With RAID Manager, you can store snapshot data by a consistency group (At-Time Snapshot function).

Consistency groups have the following restrictions:

### Table 31 Specifications of Consistency Group

![](_page_85_Picture_203.jpeg)

A summary of the steps to store snapshot data using the At-Time Snapshot function of RAID Manager is listed below. For details about the steps, see the *HP StorageWorks XP RAID Manager User Guide*.

1. Execute the paircreate command with specifying the consistency group number.

The XP Snapshot pair that is the target of the At-Time Snapshot function is created.

The XP Snapshot function is enabled automatically by specifying the consistency group number.

2. Execute the paircreate command again by specifying the same consistency group number specified in step 1.

You can add pairs into the same consistency group. Repeat this step for each number of pairs that you want to specify into the same consistency group.

3. Execute the pairsplit command to the consistency group that is a target of the At-Time Snapshot function.

After the XP24000/XP20000 Disk Array accepts the pairsplit command, the snapshot data of the P-VOL will be stored at the time when the host issues an I/O request to each P-VOL in the corresponding consistency group.

Consistency group:

- You cannot specify the XP Snapshot pairs in the same consistency group if the pairs share the same volume as P-VOL. If you specify these pairs in the same consistency group, the paircreate command will be rejected.
- You should not mix pairs created with the At-Time Snapshot option and without the At-Time Snapshot option in the same group as the group which is defined in the RAID Manager configuration file. This group differs from the consistency group. If you mix these two types of pairs, the pairsplit command may terminate abnormally. Additionally, it is not recommended that the stored snapshot data is the P-VOL data at the time when the XP 24000/20000 Disk Array accepts the pairsplit command.
- You can specify only 1 consistency group for each group that is defined in the RAID Manager configuration file.

When you create a pair by using the group that is defined in the RAID Manager configuration file, if some pairs specifying consistency group has been created in the group already, you should create a pair by specifying the same consistency group as the corresponding pairs. Even if you try to create a pair by specifying the other consistency group, the pair will be added to the same consistency group as the corresponding pairs.

If you want to specify plural consistency groups, define as many groups as the consistency groups that you want to specify in the RAID Manager configuration file.

### • Cautions for storing snapshot data:

When the pairsplit command is issued, if the corresponding consistency group includes the pairs that are not in the PAIR status, the pairsplit command processing may terminate abnormally.

The causes of abnormal end are as follows:

- Command rejection
- Timeout (Error code: EX\_EWSTOT)
- Suspending the pair (Error code: EX\_EWSUSE)

While executing the pairsplit command, if the other operation (deletion of snapshot data or deletion of XP Snapshot pairs, etc.) is executed to the pairs in the corresponding consistency group, the consistency of the stored snapshot data cannot be ensured. Therefore, the pairsplit command processing may terminate abnormally.

The causes of abnormal end are as follows:

- Command rejection
- Timeout (Error code: EX\_EWSTOT)
- Suspending the pair (Error code: EX\_EWSUSE)

The restoration of the XP Snapshot pair sometimes ends abnormally for any of the following reasons:

- The snapshot data of the XP Snapshot pair for restoration is being stored per consistency group.
- The P-VOL of the XP Snapshot pair for restoration is used as the P-VOL of another XP Snapshot pair, and the snapshot data of the latter XP Snapshot pair is being stored per consistency group.
- Caution for when the host server is down or has failed:

When the host server is down or has failed, a consistency group without any XP Snapshot pairs may be created. If you create pairs that are the target of the At-Time Split option from XP RAID Manager under such a condition, the command might be rejected. In this

case, find the consistency group number by sorting the CTG column on the XP Snapshot window or Pair Operation window of XP Business Copy, and create a pair specifying the consistency group number intentionally.

#### • Caution for when the XP Snapshot pair P-VOL is shared with an XP Continuous Access Software pair or an XP Continuous Access Journal Software pair:

If the status of some XP Snapshot pairs belonging to a consistency group cannot be changed, the pairsplit command processing by RAID Manager might terminate abnormally with the error code EX\_EWSTOT. This error indicates that a timeout has occurred. Probable reasons why the pair status cannot be changed are as follows:

- When an XP Continuous Access Journal S-VOL is used as an XP Snapshot P-VOL, the capacity of the journal volumes for this XP Continuous Access Journal pair is insufficient.
- The XP Snapshot license is invalid.
- Volumes of the XP Snapshot pair are blocked.
- The XP Snapshot pair is in the status where the pairsplit command cannot be executed. See ["Pair Statuses and the Results of the RAID Manager Commands"](#page-15-0) [\(page 16\)](#page-15-0).
- The XP Continuous Access pair or XP Continuous Access Journal pair is in the status where the pairsplit command cannot be executed. See ["Interoperability with](#page-25-0) [Other Products and Functions" \(page 26\)](#page-25-0).

After these factors are removed, resynchronize a pair, and execute the pairsplit command again.

## Restoring XP Snapshot Pairs

Use the pairresync -restore command of the RAID Manager to restore XP Snapshot pairs. The XP Snapshot pair must be in PSUS status when you restore the pair.

When the restoration completes, the pair status changes to PAIR. For details about the pairresync -restore command, see the *HP StorageWorks XP RAID Manager User Guide*.

Δ CAUTION: If a failure occurs during the restoration, the pair status changes to PSUE. To recover the PSUE pair, you need to delete the snapshot data of the pair. When you recover the PSUE pair by deleting its snapshot data, data in the P-VOL will not be ensured. Therefore, you need to overwrite the P-VOL with the backup data or format the P-VOL.

XP Snapshot does not support Quick Restore mode. If you specify Quick Restore mode, XP Snapshot pair will not be restored even if the command ends normally. Therefore, even if you specify Quick Resync mode, Quick Resync mode does not take effect.

## Deleting XP Snapshot Data

Use the pairresync command of the RAID Manager to delete snapshot data. You can store up to 64 snapshot data per P-VOL. Therefore, to store the new snapshot data in a P-VOL that already has 64 snapshot data, you need to delete the old snapshot data.

If you delete snapshot data, free area in the pool will increase. To increase the free area in the pool, delete snapshot data by issuing the pairresync command on the XP Snapshot pairs in PSUS status. However, if the snapshot data you try to delete shares a data area with other snapshot data, only the snapshot ID will be deleted and the data itself will not be deleted from the pool.

For details about the pairresync command, see the *HP StorageWorks XP RAID Manager User Guide*.

XP Snapshot does not support Quick Resync mode. If you specify Quick Resync mode, snapshot data will not be deleted even if the command ends normally. Therefore, even if you specify Quick Resync mode, Quick Resync mode does not take effect.

## Deleting XP Snapshot Pairs

Use the command of the RAID Manager or the Pairsplit-S dialog box to delete XP Snapshot pairs.

If you use the RAID Manager to delete XP Snapshot pairs, you need to use the pairsplit -S command. By using this command, you can delete only one pair at a time. For details about the pairsplit -S command, see the *HP StorageWorks XP RAID Manager User Guide*.

If you use the Pairsplit-S dialog box, you can delete multiple pairs at the same time. You can open the Pairsplit-S dialog box either from XP Business Copy's Pair Operation window or the XP Snapshot window. To select the pairs to be deleted by the port or host group, open the Pairsplit-S dialog box from the Pair Operation window. To select the pairs by pool, open the Pairsplit-S dialog box from the XP Snapshot window.

### Deleting XP Snapshot Pairs by Selecting the Pairs per Port

To delete XP Snapshot pairs by selecting the pairs per port:

- 1. Change the mode of the Remote Web Console to Modify. If the mode is already changed to Modify, you can skip this step. For information on how to change the mode, see the *HP StorageWorks XP24000/XP20000 Remote Web Console User Guide*.
- 2. Display the Pair Operation window.
- 3. In the tree, select the port or host group that contains the XP Snapshot pairs you want to delete. The list of the pairs or volumes is displayed in the volume list.
- 4. Select and right-click the XP Snapshot pairs you want to delete. A menu is displayed. You cannot delete an XP Business Copy pair and an XP Snapshot pair at the same time.
- 5. Select the **Pairsplit-S** command from the menu. The Pairsplit-S dialog box [\("Pairsplit-S](#page-89-0) [Dialog Box" \(page 90\)\)](#page-89-0) is displayed.
- 6. Click OK. The Pairsplit-S dialog box closes and a list of the XP Snapshot pairs that you are going to delete is displayed in the **Preview** list of the Pair Operation window.
- 7. Click Apply. The confirmation message indicating if it is OK to apply the setting to the storage system is displayed.
- 8. Click OK. The confirmation message closes and the deletion of the pair is applied to the storage system.

### <span id="page-89-0"></span>Figure 23 Pairsplit-S Dialog Box

![](_page_89_Picture_180.jpeg)

When you select an XP Snapshot pair and display the Pairsplit-S dialog box, the dialog box displays the following items.

• Volume list

Information about the XP Snapshot pairs you are going to delete is displayed.

- P-VOL: Information about the P-VOL is displayed in *AAA-BB-CCC(XX:YY:ZZ)* format.
	- AAA: The port ID (cluster and channel number)
	- BB: The group number of the host group
	- CCC: LU number
	- XX:YY:ZZ: LDKC number:CU number:LDEV number

An LDEV number that ends with a  $#$  indicates that the LDEV is an external volume (for example, 00:00:01#). An LDEV number that ends with the letter X indicates that the LDEV is a virtual volume used by XP Thin Provisioning (for example, 00:00:00X). For details regarding external volumes, see the *HP StorageWorks XP24000/XP20000 External Storage Software User Guide*. For information about XP Thin Provisioning, see the *HP StorageWorks XP24000/XP20000 Thin Provisioning Software User Guide*.

- MU: snapshot ID
- Status: status of the XP Snapshot pair
- S-VOL: Information about the S-VOL is displayed in *AAA-BB-CCC(XX:YY:ZZ)* format.
	- AAA: The port ID (cluster and channel number)
	- BB: The group number of host group
	- CCC: LU number
	- XX:YY:ZZ: LDKC number:CU number:LDEV number

An LDEV number that ends with a  $#$  indicates that the LDEV is an external volume (for example, 00:00:01#). An LDEV number that ends with the letter X indicates that the LDEV is a virtual volume used by XP Thin Provisioning (for example, 00:00:00X). For details regarding external volumes, see the *HP StorageWorks XP24000/XP20000 External Storage Software User Guide*. For information about XP Thin Provisioning, see the *HP StorageWorks XP24000/XP20000 Thin Provisioning Software User Guide*.

◦ Emulation: emulation type

- Capacity(MB): storage capacity of the XP Snapshot pair
- CLPR(P): cache logical partition of the P-VOL
- CLPR(S): cache logical partition of the S-VOL
- **OK** button

Closes the Pairsplit-S dialog box and displays the list of XP Snapshot pairs in the Preview list.

Cancel button

Cancels the operation and closes the Pairsplit-S dialog box.

For details about the Pairsplit-S dialog box that will be displayed when you select XP Business Copy pairs, see the *HP StorageWorks XP24000/XP20000 Business Copy Software User Guide*.

## Deleting XP Snapshot Pairs by Selecting the Pairs per Pool

To delete XP Snapshot pairs by selecting the pairs per pool:

- 1. Start the Remote Web Console and display the Remote Web Console main window.
- 2. Change the mode of the Remote Web Console to Modify. If the mode is already changed to Modify, you can skip this step. For information on how to change the mode, see the *HP StorageWorks XP24000/XP20000 Remote Web Console User Guide*.
- 3. Display the XP Snapshot window(["XP Snapshot Window" \(page 53\)\)](#page-52-0) of XP Business Copy.
- 4. In the tree, select the pool that contains the XP Snapshot pairs you want to delete. The list of the pairs or volumes is displayed in the volume list.
- 5. Select and right-click the XP Snapshot pairs you want to delete. A menu is displayed.
- 6. Select the Pairsplit-S command from the menu. The Pairsplit-S dialog box [\("Pairsplit-S](#page-89-0) [Dialog Box" \(page 90\)\)](#page-89-0) is displayed.
- 7. Click OK. The Pairsplit-S dialog box closes and a list of the XP Snapshot pairs that you are going to delete is displayed in the Preview list of the XP Snapshot window.
- 8. Click Apply. The confirmation message indicating if it is OK to apply the setting to the storage system is displayed.
- 9. Click OK. The confirmation message closes and the deletion of the pair is applied to the storage system.

## Viewing Detailed Volume and Pair Information

To display the Detail dialog box:

- 1. Display the XP Business Copy's Pair Operation window.
- 2. Select and right-click an XP Snapshot pair on the volume list. A menu is displayed.
- 3. Select the Detail command from the menu. The Detail dialog box is displayed.

If you select the Detail command in the menu when you are selecting an XP Business Copy pair, the displayed Detail dialog box will be different from that displayed when you select an XP Snapshot pair. For details, see the *HP StorageWorks XP24000/XP20000 Business Copy Software User Guide*.

### Figure 24 Detail Dialog Box for an XP Snapshot Pair

![](_page_91_Picture_163.jpeg)

The Detail dialog box displays the following items.

• P-VOL

LDKC number, CU number, and LDEV number of the P-VOL are displayed.

**Emulation** 

Emulation type of the P-VOL is displayed.

• Capacity(MB)

Capacity of the P-VOL is displayed. The unit is megabytes (MB).

• Capacity(blocks)

The number of blocks used by the P-VOL is displayed.

• CLPR(P)

The cache logical partition (CLPR) of the P-VOL is displayed.

• Pool ID

The Pool ID of the pool in which the P-VOL is registered is displayed.

- Amount of pool use by P-VOL(GB) The Amount of the pool capacity that is used by the P-VOL is displayed.
- Pool usage rate by P-VOL

The Pool usage rate of the P-VOL is displayed.

• XP Snapshot Pair Detail list

The following information items of snapshot data are displayed.

- MU: snapshot ID
- S-VOL: LDKC number, CU number, and LDEV number of the S-VOL
- Status: status of the XP Snapshot pair
- **Date**: time when the snapshot data is stored in the pool
- Pool used(GB): capacity of the pool that is used by the S-VOL
- Sync.: consistency rate of the data of the P-VOL and the S-VOL
- CLPR(S): cache logical partition (CLPR) of the S-VOL
- CTG: consistency group number of the XP Snapshot pair.

When the consistency group is not specified, dotted lines (- - -) will appear.

**Refresh the window after this dialog box is closed** check box

If you select the check box, the information displayed in XP Business Copy's Pair Operation window will be updated after the Detail dialog box closes. If you do not select the check box, the information in the Pair Operation window will be the same before and after you close the Detail dialog box.

**Refresh** button

Updates the information in the Detail dialog box.

**Close** button

Closes the Detail dialog box.

## Viewing S-VOL Path Information

To display the S-VOL Path dialog box:

- 1. Display the XP Business Copy's Pair Operation window.
- 2. Select and right-click an XP Snapshot pair on the volume list. A menu is displayed.
- 3. Select the S-VOL Path command from the menu. The S-VOL Path dialog box is displayed.

### Figure 25 S-VOL Path Dialog Box

![](_page_92_Picture_133.jpeg)

The S-VOL Path dialog box displays the following items:

The Pair Information box displays only information for the paths which are used by the XP Snapshot pairs selected in the Pair Operation window Volume List. P-VOL displays the path information for the P-VOLs and S-VOL displays the path information for the S-VOLs in *AAA-BB-CCC(XX:YY:ZZ)* format.

- AAA: The port ID (cluster name and channel number)
- BB: The group number (G-ID) of the host group
- CCC: LU number
- XX: YY: ZZ: LDKC number: CU number: LDEV number

An LDEV number that ends with a # indicates that the LDEV is an external volume (for example, 00:00:01#). An LDEV number that ends with the letter X indicates that the LDEV is a virtual volume used by XP Thin Provisioning (for example, 00:00:00X). For details regarding external volumes, see the *HP StorageWorks XP24000/XP20000 External Storage Software User's Guide*. For information about XP Thin Provisioning, see the *HP StorageWorks XP24000/XP20000 Thin Provisioning Software User Guide*.

- The S-VOL Path Information box displays all the path information, including the alternate paths for the S-VOLs selected in the Pair Information box.
	- Port: The port ID
	- GID: The group number of the host group
	- LUN: LU number
- **Close** button

Closes the S-VOL Path dialog box.

## Viewing the Number of Pairs and License Information

The Information dialog box displays information such as the number of pairs in the storage system, the number of reserve volumes, and the license capacity.

To display the Information dialog box:

- 1. Right-click anywhere on the volume list in XP Business Copy's Pair Operation window. A menu will be displayed.
- 2. Select the Information command in the menu. The Information dialog box will be displayed.

### Figure 26 Information Dialog Box

![](_page_94_Picture_171.jpeg)

The following information will be displayed in the Information dialog box:

### • XP Business Copy pair(s)

The number of XP Business Copy pairs will be displayed in the format *XXXX / YYYY.* XXXX indicates the number of XP Business Copy pairs, and YYYY indicates the total number of XP Business Copy pairs and XP Business Copy for Mainframe pairs.

### • XP Snapshot pair(s)

The number of XP Snapshot pairs will be displayed.

The maximum number of pairs that can be created in one storage system is 16,384, including migration plans and relationships. Therefore, if XP Snapshot pairs, migration plans of Auto LUN, and relationships of Compatible FlashCopy Version 1 and Compatible FlashCopy Version 2 are created in the same storage system, the maximum number of pairs that you can create may be less than 16,384 minus YYYY. For information on using XP Auto LUN Software, contact HP technical support (see ["Contacting HP" \(page 116\)\)](#page-115-0).

### • Reserved volume(s)

The number of reserved volumes of XP Business Copy will be displayed in the format *XXXX / YYYY.* XXXX indicates the number of reserved volumes of XP Business Copy, and YYYY indicates the total number of reserved volumes of XP Business Copy and XP Business Copy for Mainframe. Reserved volumes include S-VOLs of XP Business Copy and XP Business Copy for Mainframe pairs.

#### • Remaining pair table

The remaining number of usable pair tables in the storage system will be displayed in the format *XXXXX / YYYYY. XXXXX* indicates the remaining number of usable pair table. *YYYYY* indicates the maximum number of pair tables. For details about the maximum number of pair tables, see ["Calculating the Maximum Number of Pairs" \(page 36\).](#page-35-0)

#### • Remaining differential table

The remaining number of usable differential tables in the storage system will be displayed in the format *XXXXXX / YYYYYY. XXXXXX* indicates the remaining number of usable differential table. *YYYYYY* indicates the maximum number of differential tables. For details about the maximum number of differential tables, see ["Calculating the Maximum Number of Pairs"](#page-35-0) [\(page 36\)](#page-35-0).

### • Used volume (TB)

License information for XP Business Copy will be indicated in the format *X(Y).* X indicates license capacity used by XP Business Copy, and Y indicates total license capacity reserved for XP Business Copy. Unlimited will be displayed when there is no limit on the license capacity for XP Business Copy.

### • XP Snapshot Used volume (TB)

License information for XP Snapshot will be indicated in the format of *X(Y)*. X indicates license capacity used by XP Snapshot, and Y indicates total license capacity reserved for XP Snapshot. Unlimited will be displayed when there is no limit on the license capacity for XP Snapshot.

**Close** button

Closes the Information dialog box.

## Displaying the Operation History

The History window(["History Window" \(page 51\)\)](#page-50-0) displays the history of XP Business Copy operations.

To see the history:

- 1. Display the History window.
	- If you are already displaying another window, click the **History** tab.
	- If some of the pairs include LUSE volumes, or if the total number of the following pairs and migration plans is 500 or more in the storage system, you may need to wait for a while until the History window displays operation history:
		- XP Business Copy pairs
		- XP Snapshot pairs
		- XP Business Copy for Mainframe pairs
		- Compatible FlashCopy Version 1 relationships
		- Compatible FlashCopy Version 2 relationships
		- Migration plans of Auto LUN
- 2. See the **XP Snapshot** list in the lower area of the History window.
- 3. To change the display order, click a column in the list. The list will be sorted based on the items in the clicked column.
	- If there are more than 16,384 records of operations, the list will be divided into multiple pages and only the list which is currently displayed will be sorted.
	- If you click the same column again, you can switch the sorting order (Ascending or Descending).
- 4. If the information in the list is not updated, click File and then Refresh on the menu bar of the Remote Web Console main window. The list will be updated to the latest information.

As for operations involving the copying process, the History window does not display information about the operations until the copying process starts. If you perform an operation on a pair before the copying process starts, the History window will not display information about the operation.

5. If there are many records of operations, click the scroll button. The list will scroll and you will be able to see the operation history that has not been displayed.

If you click and drag down the frame border which divides the History window into upper and lower panes, you can expand the display area of the list.

- 6. If there are more than 16,384 records of operations, click Next. The list displays subsequent records of operations.
	- If you click **Previous**, the list switches to the previous page.
	- If there are 16,384 or fewer records of operations, you cannot click Previous and Next.
	- The storage system saves up to 524,288 records of the latest operations.

# 6 Troubleshooting

This chapter provides troubleshooting information for XP Snapshot.

- ["Procedure to Recover a Blocked Pool" \(page 101\)](#page-100-0)
- ["Procedure to Complete the Pool-Related SIMs" \(page 102\)](#page-101-0)
- ["Troubleshooting When Using XP RAID Manager" \(page 103\)](#page-102-0)

If you have a problem with the Remote Web Console, see the *HP StorageWorks XP24000/XP20000 Remote Web Console User Guide* for troubleshooting information.

[Table 32 \(page 99\)](#page-98-0) shows problems that might occur when you are using XP Snapshot. The table also describes the causes of the problems and what you should do to solve the problems. If a problem cannot be resolved as described in the table, or if a problem that is not listed occurs, call HP technical support.

## <span id="page-98-0"></span>Table 32 Troubleshooting for XP Snapshot

![](_page_98_Picture_235.jpeg)

## Table 32 Troubleshooting for XP Snapshot *(continued)*

![](_page_99_Picture_208.jpeg)

### Table 32 Troubleshooting for XP Snapshot *(continued)*

![](_page_100_Picture_280.jpeg)

## <span id="page-100-0"></span>Procedure to Recover a Blocked Pool

When a pool is blocked, you need to recover the following (in the order that they appear):

- pool-VOLs
- pool
- XP Snapshot pairs
- V-VOLs

This section describes the procedures to recover the blocked pool.

- **Recovery of the pool-VOLs.** If the pool-VOL is blocked, call HP technical support.
- **Recovery of the pool.** To recover the pool:
- 1. Display the Pool window.
- 2. Select and right-click the blocked pool in the **Pool** tree in the Pool window. A menu is displayed.
- 3. Select the Restore Pool command from the menu. A confirmation message is displayed asking if it is OK to restore the selected pool.
- 4. Click OK. The icon of the selected pool changes to the icon which indicates the normal status.
- 5. Click Apply. The confirmation message indicating if it is OK to apply the setting to the storage system is displayed.
- 6. Click OK. The confirmation message closes and the restoration of the pool is applied to the storage system.

When there is more than one blocked pool, you may restore all the blocked pools at the same time by executing the following operation after you display the Pool window.

- 1. Select and right-click the **XP Snapshot** icon in the **Pool** tree in the Pool window. A menu is displayed.
- 2. Select the Restore Pool(s) command from the menu. A confirmation message is displayed asking if it is OK to restore the pools.
- 3. Click OK. The icons of the blocked pools in the Pool tree change to the icons which indicate the normal status.
- 4. Click Apply. The confirmation message indicating if it is OK to apply the setting to the storage system is displayed.
- 5. Click OK. The confirmation message closes and the restoration of the pools is applied to the storage system.
- 6. You can check whether the pool is recovered from the blocked status in the Pool window. If Status of the Pool Information displays Normal, or if the icon in the Pool tree indicates the normal status, the blocked pool is restored successfully.

You can also recover the pool by doing one of the following operations:

- Add some pool-VOLs.
- Delete snapshot data to decrease the usage rate of the pool.
- Delete XP Snapshot pairs to decrease the usage rate of the pool.

The usage rate and status of the pool are displayed in the **Pool Information** box in the Pool window. Use this information to decide how many pool volumes to add or which snapshot data to delete.

- Recovery of the XP Snapshot pair. When the pool is blocked, the status of all XP Snapshot pairs that have snapshot data stored in the pool changes to PSUE. To recover the PSUE pairs, delete those pairs.
- <span id="page-101-0"></span>Recovery of the V-VOL. When the V-VOL is blocked, call HP technical support.

## Procedure to Complete the Pool-Related SIMs

When the usage rate of the pool exceeds the threshold, or when the pool becomes blocked, the following SIMs (Service Information Messages) will occur.

- When the usage rate of the pool exceeds the threshold: Reference code 601XXX
- When the pool becomes blocked: Reference code 602XXX

XXX indicates the pool ID. For details about the SIM reference codes, call HP technical support. You can reference the SIMs occurring in the storage system through the window of Remote Web Console. For details about the window, see the *HP StorageWorks XP24000/XP20000 Remote Web Console User Guide*.

If you complete a SIM, the status of the SIM changes to completed. After the problem that caused the SIM is solved, complete the SIM and change its status to completed. To complete the SIMs that occur when the usage rate of the pool exceeds the threshold or when the pool becomes blocked:

- 1. Change the status of the pool whose usage rate exceeds the threshold to normal, and restore the blocked pool to change its status to normal. For information about the solutions when the pool usage rate exceeds the threshold and the pool becomes blocked, see ["Troubleshooting](#page-98-0) [for XP Snapshot" \(page 99\).](#page-98-0)
- 2. Change the mode of the Remote Web Console to Modify. If the mode is already changed to Modify, you can skip this step. For information about how to change the mode, see the *HP StorageWorks XP24000/XP20000 Remote Web Console User Guide*.
- 3. Display the Pool window.
- 4. Select the **SIM Complete Request** check box.
- 5. Click Apply. The confirmation message indicating if it is OK to apply the setting to the storage system is displayed.
- 6. Click OK. The confirmation message closes and the SIM completion process begins. It takes time if there are many SIMs to be completed.

You can check whether the SIMs are completed successfully in the window of Remote Web Console. For details, see the *HP StorageWorks XP24000/XP20000 Remote Web Console User Guide*.

## Troubleshooting When Using XP RAID Manager

<span id="page-102-0"></span>When an error has occurred during an XP Snapshot Pair operation using RAID Manager, see the log displayed on the RAID Manager window or the RAID Manager operation log file to see if you can identify the cause of the error. The RAID Manager operation log file is stored in the following directory by default.

The log file is stored in: /HORCM/log\*/curlog/horcmlog\_HOST/horcm.log Where:

- \* is the instance number.
- HOST is the host name.

To identify the error code using the log file, follow the procedure below. For more information about RAID Manager, see the *HP StorageWorks XP RAID Manager User Guide*.

1. Open the RAID Manager log file, and find the error code.

Example: 11:06:03-37897-10413- SSB = 0xB901,4A96

Error codes appear on the right of the equal symbol (=). The alphanumeric characters of last four digits on the left of the comma (,) indicates SSB1 (for example, B901), and the right of the comma (,) indicates SSB2 (for example, 4A96).

2. See [Table 33 \(page 104\)](#page-103-0) and find the meaning of the error code.

For details about the error codes that are not described in [Table 33 \(page 104\),](#page-103-0) contact HP technical support (see ["Contacting HP" \(page 116\)](#page-115-0)).

To identify the error code using the log displayed on the RAID Manager window, follow the procedure below. For more information about RAID Manger, see the *HP StorageWorks XP RAID Manager User Guide*.

<span id="page-102-1"></span>1. Find the error code from the logs displayed on the RAID Manager window.

[Figure 27 \(page 103\)](#page-102-1) shows an example of a log displayed on the RAID Manager window.

### Figure 27 Example of a Log Displayed on the RAID Manager Window

It was rejected due to SKEY=0x05, ASC=0x20, SSB=0xB9E1, 0xB901 on Serial#(64015)

![](_page_102_Picture_16.jpeg)

Error codes appear on the right of SSB=. The alphanumeric characters of last four digits on the left of the comma (,) indicates SSB1 (for example, B9E1), and the alphanumeric characters of last four digits on the right of the comma (,) indicates SSB2 (for example, B901).

2. See [Table 33 \(page 104\)](#page-103-0) and find the meaning of the error code.

For details about the error codes that are not described in [Table 33 \(page 104\),](#page-103-0) contact HP technical support (see ["Contacting HP" \(page 116\)](#page-115-0)).

## <span id="page-103-0"></span>Table 33 Cause of Error and the Result of RAID Manager Command (SSB)

![](_page_103_Picture_252.jpeg)

![](_page_104_Picture_237.jpeg)

### Table 33 Cause of Error and the Result of RAID Manager Command (SSB) *(continued)*

![](_page_105_Picture_240.jpeg)

### Table 33 Cause of Error and the Result of RAID Manager Command (SSB) *(continued)*

| SSB <sub>1</sub> | SSB <sub>2</sub> | <b>RAID Manager Command</b>                                        | <b>Cause of Error</b>                                                                                                    |
|------------------|------------------|--------------------------------------------------------------------|----------------------------------------------------------------------------------------------------|
|                  |                  |                                                                    | When XP Snapshot P-VOL<br>and XP Continuous Access<br>Journal Software P-VOL<br>share the volume, the status<br>of the XP Continuous Access<br>Journal pair is other than<br>PSUS or PSUE. Therefore,<br>the XP Snapshot pair cannot<br>be restored. |
|                  | 9733             | pairresync -<br>restore                                            | Since XP Snapshot P-VOL<br>and XP Continuous Access<br>S-VOL share the volume, the<br>XP Snapshot pair cannot be<br>restored.                                                                                                    |
|                  | 9734             | pairresync -<br>restore                                            | Since XP Snapshot P-VOL<br>and XP Continuous Access<br>Journal S-VOL share the<br>volume, the XP Snapshot<br>pair cannot be restored.                                                                                                    |
|                  | 9735             | paircreate                                                         | Since you specified XP<br>Continuous Access Journal'S<br>journal volume as the XP<br>Snapshot P-VOL, the pair<br>cannot be created.                                                                                                    |
|                  | 9736             | paircreate<br>pairsplit,<br>pairresync,<br>pairresync -<br>restore | Since the LUSE volumes you<br>specified for the P-VOL and<br>S-VOL do not have the same<br>structure, the command ends<br>abnormally.                                                                                                    |
|                  | 973a             | paircreate                                                         | Since you specified the<br>volume with the VMA setting<br>as the XP Snapshot P-VOL,<br>the pair cannot be created.                                                                                                    |
|                  | 973b             | All commands                                                       | Since the LDEV number of<br>the volume you specified as<br>the S-VOL is beyond the<br>specified range, the<br>command ends abnormally.                                                                                                    |
|                  | 973c             | All commands                                                       | Since you specified the<br>unmounted volume as the XP<br>Snapshot S-VOL, the<br>command ends abnormally.                                                                                                    |
|                  | 973d             | paircreate<br>pairsplit,<br>pairresync,<br>pairresync -<br>restore | Since you specified the<br>blocked volume as the XP<br>Snapshot S-VOL, the<br>command ends abnormally.                                                                                                    |
|                  | 973e             |                                                                    | Since you specified the<br>volume that is in process of<br>formatting as the XP<br>Snapshot S-VOL, the<br>command ends abnormally.                                                                                                    |

Table 33 Cause of Error and the Result of RAID Manager Command (SSB) *(continued)*

![](_page_107_Picture_238.jpeg)

![](_page_107_Picture_239.jpeg)
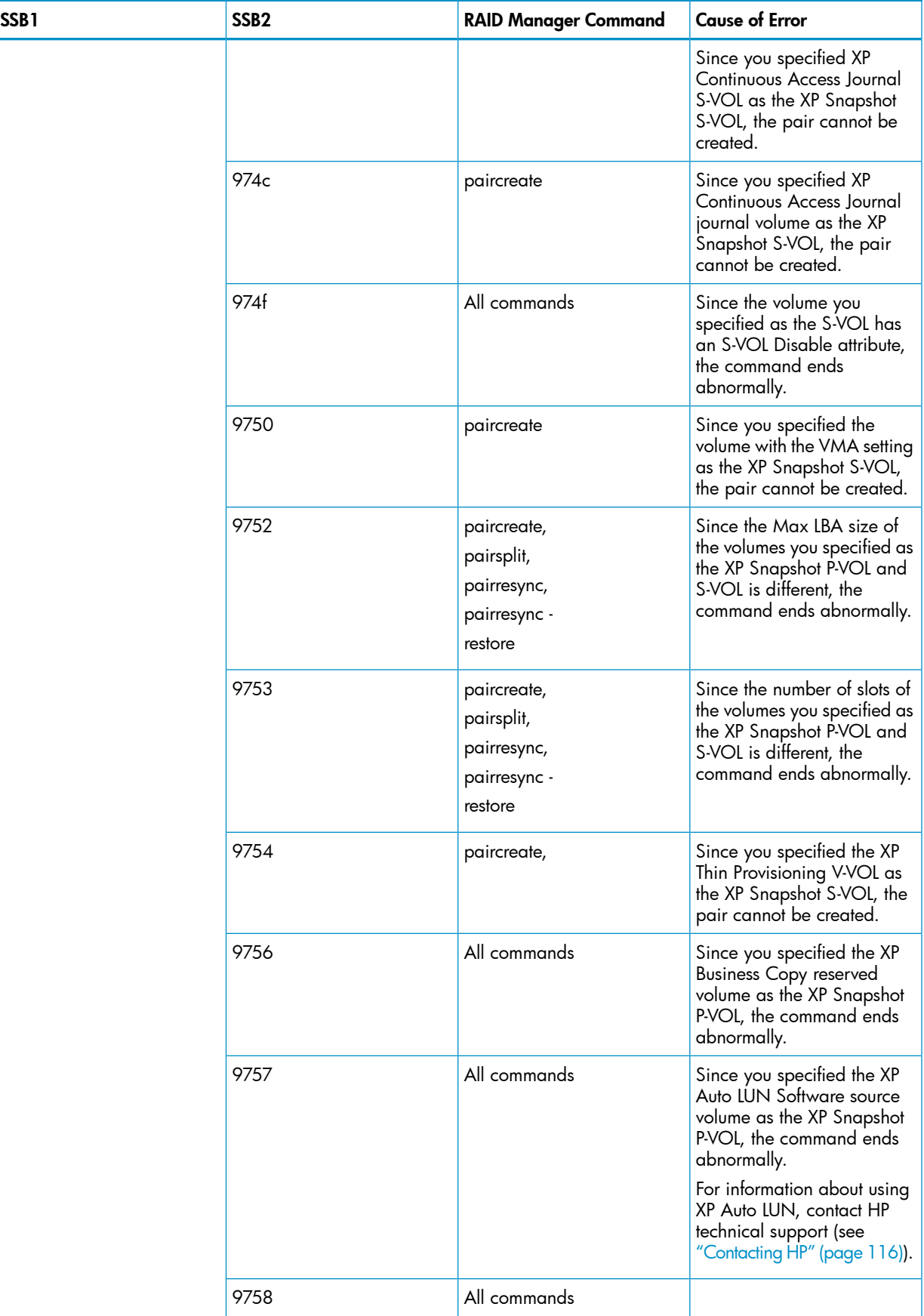

### Table 33 Cause of Error and the Result of RAID Manager Command (SSB) *(continued)*

| SSB <sub>1</sub> | SSB <sub>2</sub> | <b>RAID Manager Command</b> | <b>Cause of Error</b>                                                                                                    |
|------------------|------------------|-----------------------------|----------------------------------------------------------------------------------------------------|
|                  |                  |                             | Since you specified the XP<br>Auto LUN target volume as<br>the XP Snapshot P-VOL, the<br>command ends abnormally.<br>For information about using<br>XP Auto LUN, contact HP<br>technical support (see<br>"Contacting HP" (page 116)).      |
|                  | 9759             | All commands                | Since you specified the XP<br>Auto LUN reserved volume<br>as the XP Snapshot P-VOL,<br>the command ends<br>abnormally.<br>For information about using                                                                                      |
|                  |                  |                             | XP Auto LUN, contact HP<br>technical support (see<br>"Contacting HP" (page 116)).                                                                                                    |
|                  | 975a             | All commands                | Since you specified the XP<br>Business Copy P-VOL as the<br>XP Snapshot S-VOL, the<br>command ends abnormally.                                                                                                    |
|                  | 975 <sub>b</sub> | All commands                | Since you specified the XP<br>Business Copy S-VOL as the<br>XP Snapshot S-VOL, the<br>command ends abnormally.                                                                                                    |
|                  | 975c             | All commands                | Since you specified the XP<br><b>Business Copy reserved</b><br>volume as the XP Snapshot<br>S-VOL, the command ends<br>abnormally.                                                                                                    |
|                  | 975d             | All commands                | Since you specified the XP<br>Auto LUN source volume as<br>the XP Snapshot S-VOL, the<br>command ends abnormally.                                                                                                    |
|                  |                  |                             | For information about using<br>XP Auto LUN, contact HP<br>technical support (see<br>"Contacting HP" (page 116)).                                                                                                    |
|                  | 975e             | All commands                | Since you specified the XP<br>Auto LUN target volume as<br>the XP Snapshot S-VOL, the<br>command ends abnormally.<br>For information about using<br>XP Auto LUN, contact HP<br>technical support (see<br>"Contacting HP" (page 116)).      |
|                  | 975f             | All commands                | Since you specified the XP<br>Auto LUN reserved volume<br>as the XP Snapshot S-VOL,<br>the command ends<br>abnormally.<br>For information about using<br>XP Auto LUN, contact HP<br>technical support (see<br>"Contacting HP" (page 116)). |
|                  | 9763             | paircreate                  |                                                                                                    |

Table 33 Cause of Error and the Result of RAID Manager Command (SSB) *(continued)*

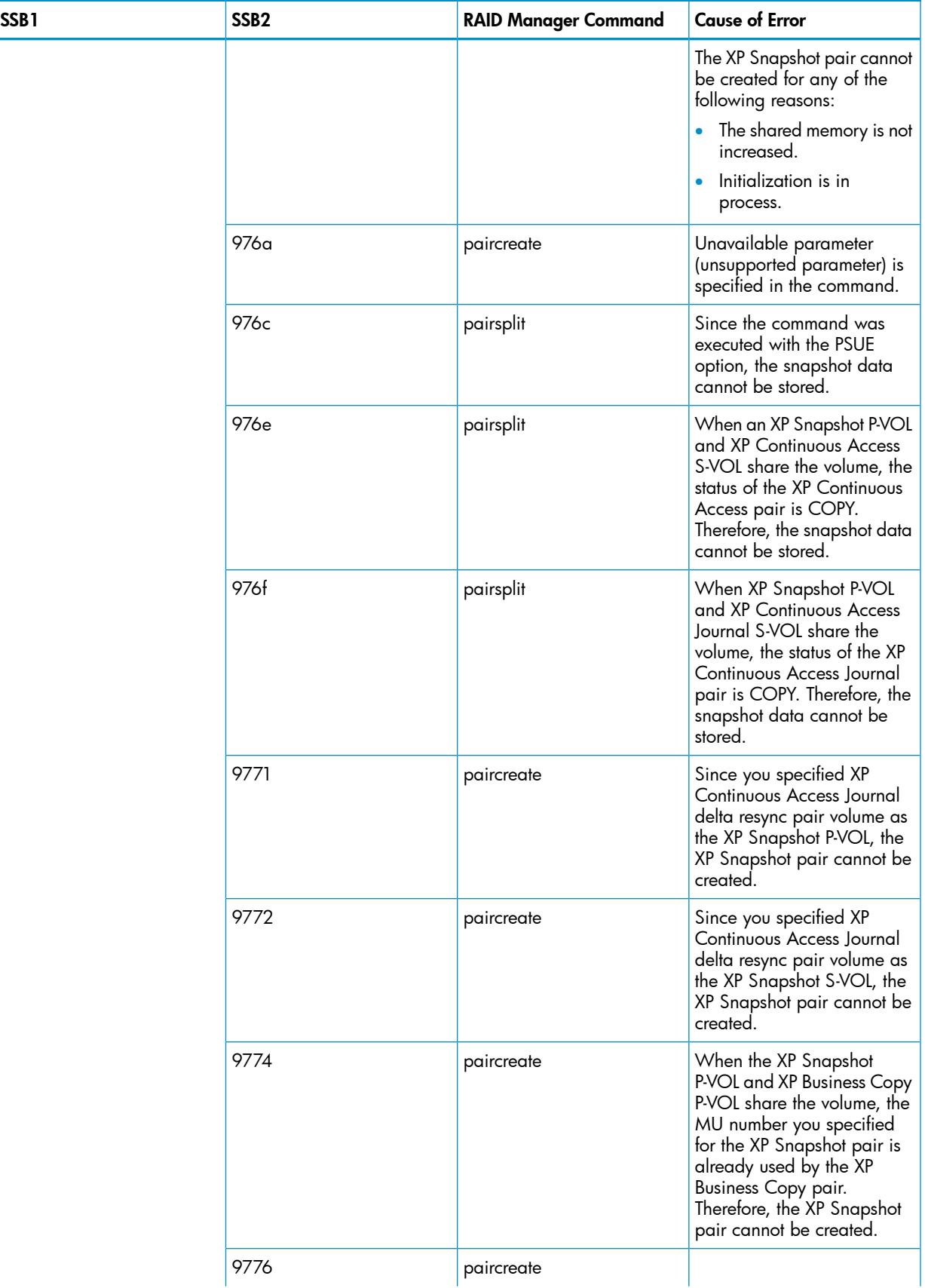

### Table 33 Cause of Error and the Result of RAID Manager Command (SSB) *(continued)*

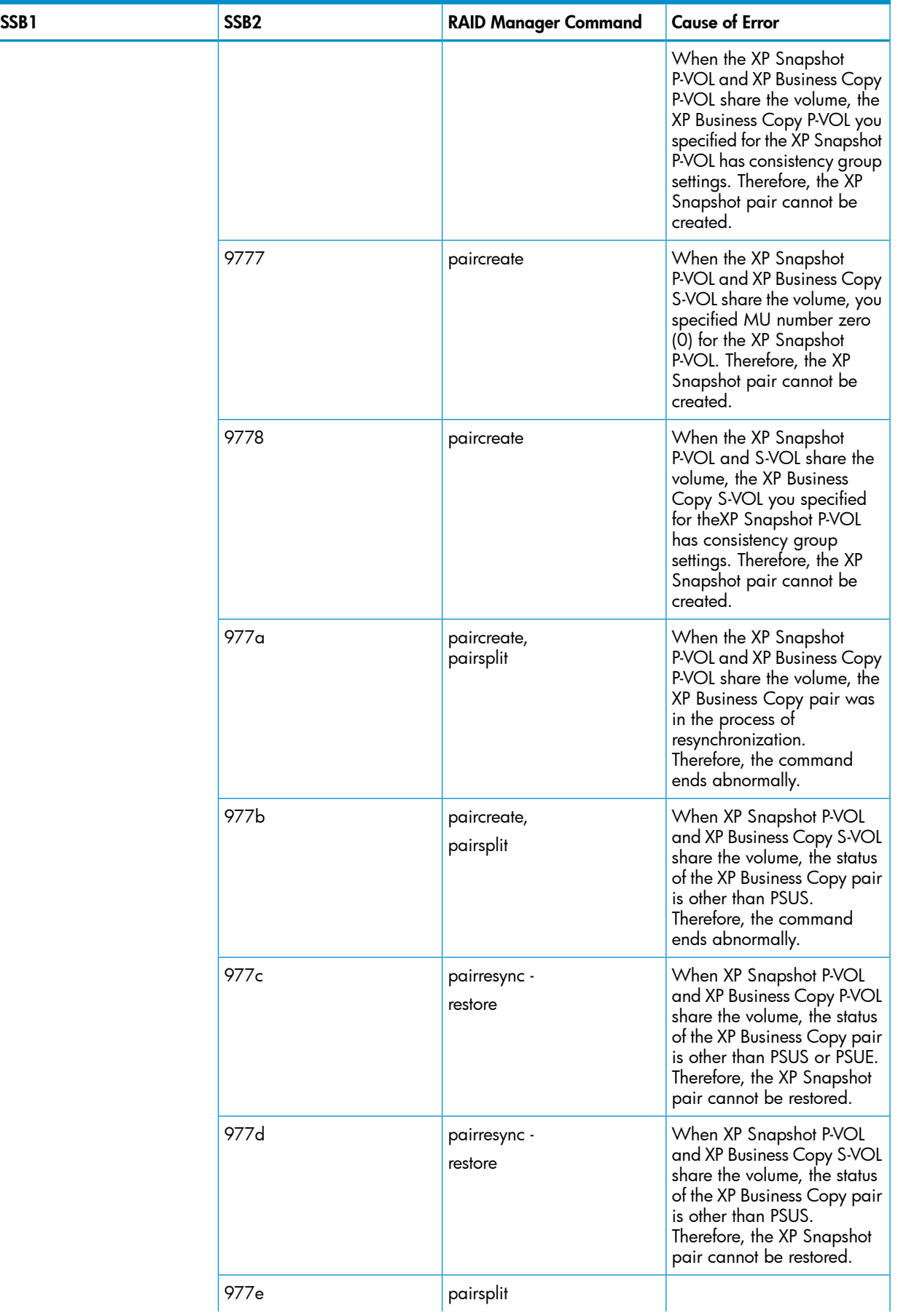

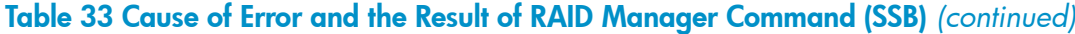

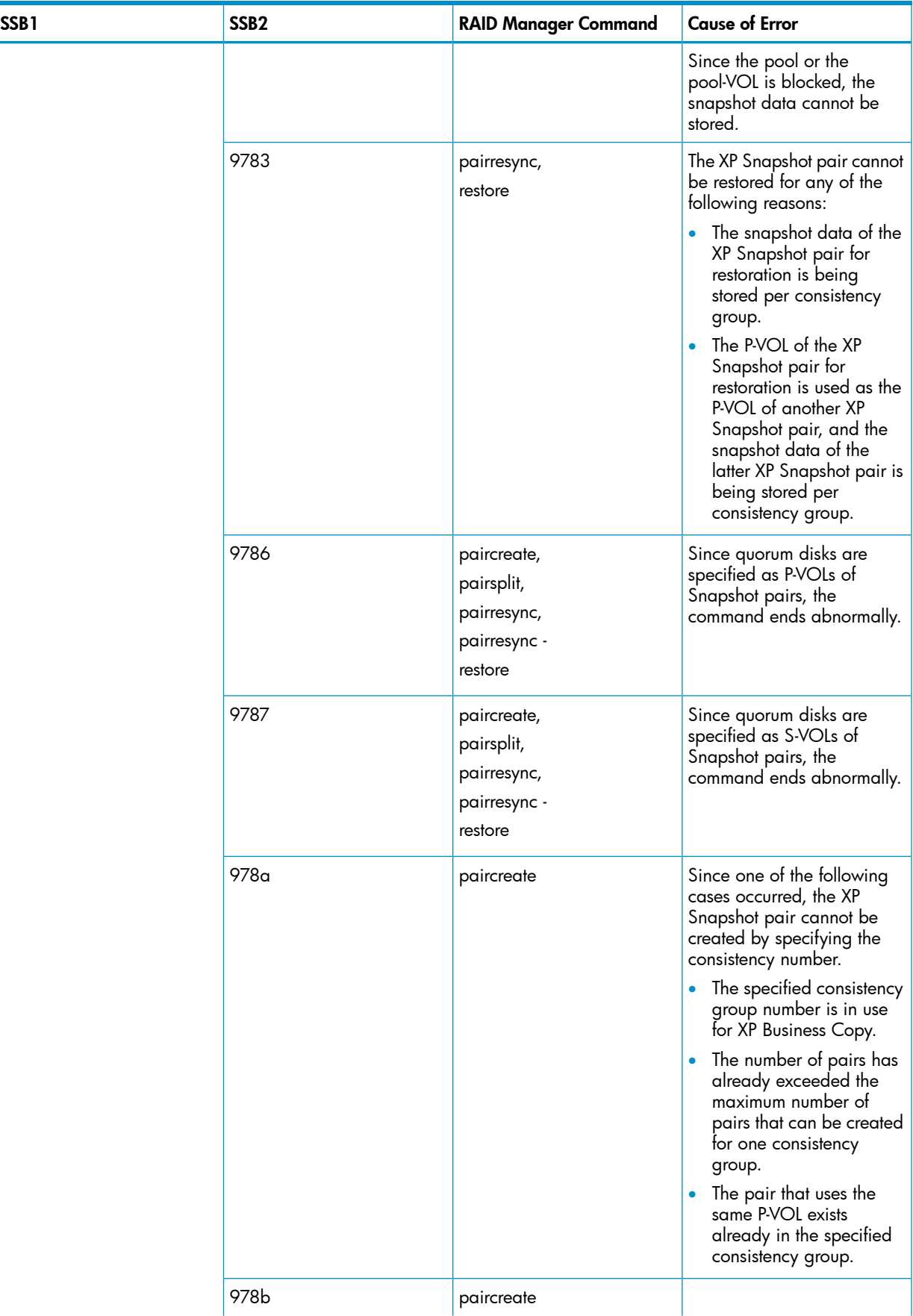

### Table 33 Cause of Error and the Result of RAID Manager Command (SSB) *(continued)*

| SSB <sub>1</sub> | SSB <sub>2</sub> | <b>RAID Manager Command</b>                                  | <b>Cause of Error</b>                                                                                                    |
|------------------|------------------|--------------------------------------------------------------|----------------------------------------------------------------------------------------------------|
|                  |                  |                                                              | The XP Snapshot pair cannot<br>be created because the<br>specified consistency group<br>number is out of the range<br>of the number that can be<br>specified.                                                                                          |
|                  | 978c             | pairsplit                                                    | The snapshot data cannot be<br>stored because the XP<br>Continuous Access<br>asynchronous pair status is<br>other than PSUS or PSUE<br>when XP Snapshot (P-VOL)<br>and XP Continuous Access<br>asynchronous (S-VOL) share<br>the volume.               |
|                  | 978e             | paircreate                                                   | The XP Snapshot pair for<br>which the consistency group<br>is specified cannot be<br>created because the P-VOL<br>or S-VOL of the XP Business<br>Copy pair is specified as the<br>P-VOL of the XP Snapshot<br>pair.                                    |
|                  | 9790             | paircreate                                                   | The XP Thin Provisioning<br>virtual volume, which is<br>undergoing capacity<br>expansion, is specified as<br>the XP Snapshot P-VOL.<br>Therefore, the XP Snapshot<br>pair cannot be created.                                                           |
|                  | 9793             | paircreate                                                   | The XP Snapshot pair cannot<br>be created because the XP<br>Thin Provisioning V-VOL that<br>is discarding zero data is<br>specified as a P-VOL of the<br>XP Snapshot pair.                                                                             |
|                  | 97a2             | paircreate<br>pairsplit<br>pairresync<br>pairresync -restore | The command ended<br>abnormally because the<br>specified S-VOL used two<br>mirrors in a 3DC multi-target<br>or 3DC cascade<br>configuration, which is a<br>delta resync configuration<br>consisting of three XP<br>Continuous Access Journal<br>sites. |
|                  | 97a3             | paircreate<br>pairsplit<br>pairresync<br>pairresync -restore | The command ended<br>abnormally because the<br>specified S-VOL used two<br>mirrors in a 3DC multi-target<br>or 3DC cascade<br>configuration, which is a<br>delta resync configuration<br>consisting of three XP<br>Continuous Access Journal<br>sites. |
|                  | B912             |                                                              |                                                                                                    |

Table 33 Cause of Error and the Result of RAID Manager Command (SSB) *(continued)*

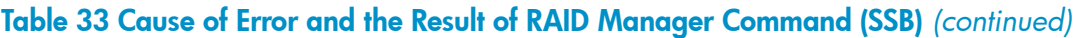

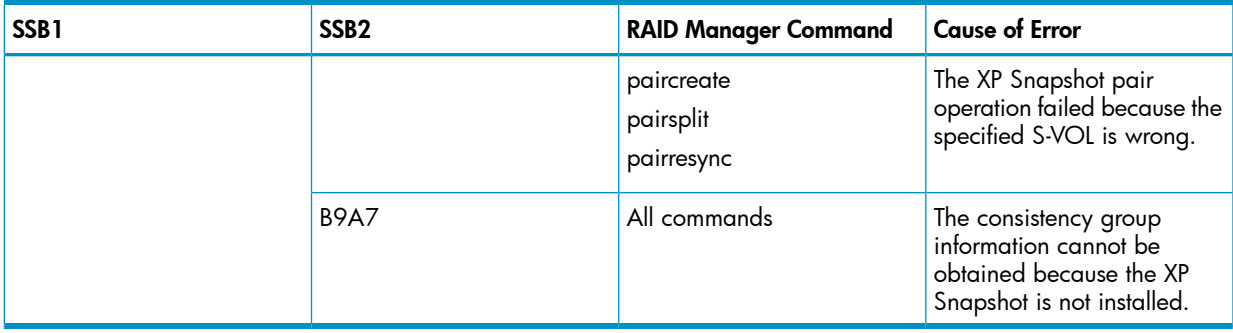

# 7 Support and other resources

# <span id="page-115-0"></span>Contacting HP

# HP technical support

<span id="page-115-3"></span>For worldwide technical support information, see the HP support website: <http://www.hp.com/support>

Before contacting HP, collect the following information:

- Product model names and numbers
- Technical support registration number (if applicable)
- Product serial numbers
- Error messages
- Operating system type and revision level
- <span id="page-115-4"></span>• Detailed questions

# Subscription service

HP recommends that you register your product at the Subscriber's Choice for Business website: <http://www.hp.com/go/e-updates>

<span id="page-115-2"></span>After registering, you will receive email notification of product enhancements, new driver versions, firmware updates, and other product resources.

# Documentation Feedback

HP welcomes your feedback.

<span id="page-115-1"></span>To make comments and suggestions about product documentation, send a message to [storagedocsFeedback@hp.com](mailto:storagedocsFeedback@hp.com).

# Related information

The following documents and website provide related information:

- *HP StorageWorks XP24000/XP20000 Disk Array Owner Guide*
- *HP StorageWorks XP24000/XP20000 Remote Web Console User Guide*
- *HP StorageWorks XP24000/XP20000 Remote Web Console User Guide*
- *HP StorageWorks XP24000/XP20000 Business Copy Software User Guide*
- *HP StorageWorks XP24000/XP20000 Continuous Access Software User Guide*
- *HP StorageWorks XP24000/XP20000 Continuous Access Journal Software User Guide*
- *HP StorageWorks XP24000/XP20000 LUN Expansion User Guide*
- *HP StorageWorks XP24000/XP20000 Virtual LVI/LUN (VLL) and Volume Shredder User Guide*
- *HP StorageWorks XP24000/XP20000 Data Retention Utility User Guide*
- *HP StorageWorks XP24000/XP20000 Performance Monitor User Guide*
- *HP StorageWorks XP24000/XP20000 Auto LUN Software User Guide*
- *HP StorageWorks XP24000/XP20000 Performance Control User Guide*
- *HP StorageWorks XP RAID Manager User Guide*

<span id="page-116-2"></span>You can find these documents on the HP Manuals website: <http://www.hp.com/support/manuals>

In the Storage section, click Storage Software and then select a product.

## **Websites**

<span id="page-116-3"></span>For additional information, see the following HP websites:

- <http://www.hp.com>
- <http://www.hp.com/go/storage>
- <http://www.hp.com/support/manuals>
- <span id="page-116-1"></span>• <http://www.hp.com/storage/spock>

# Conventions for storage capacity values

HP XP storage systems use the following values to calculate physical storage capacity values (hard disk drives):

- 1 KB (kilobyte) =  $1,000$  bytes
- 1 MB (megabyte) =  $1,000^2$  bytes
- $\bullet$  1 GB (gigabyte) = 1,000<sup>3</sup> bytes
- 1 TB (terabyte) =  $1,000^4$  bytes
- 1 PB (petabyte) =  $1,000^5$  bytes

HP XP storage systems use the following values to calculate logical storage capacity values (logical devices):

- $1$  KB (kilobyte) = 1,024 bytes
- 1 MB (megabyte) = 1,024<sup>2</sup> bytes
- $\bullet$  1 GB (gigabyte) = 1,024<sup>3</sup> bytes
- 1 TB (terabyte) =  $1,024^4$  bytes
- 1 PB (petabyte) = 1,024<sup>5</sup> bytes
- <span id="page-116-0"></span>1 block  $=$  512 bytes

# Typographic conventions

#### Table 34 Document conventions

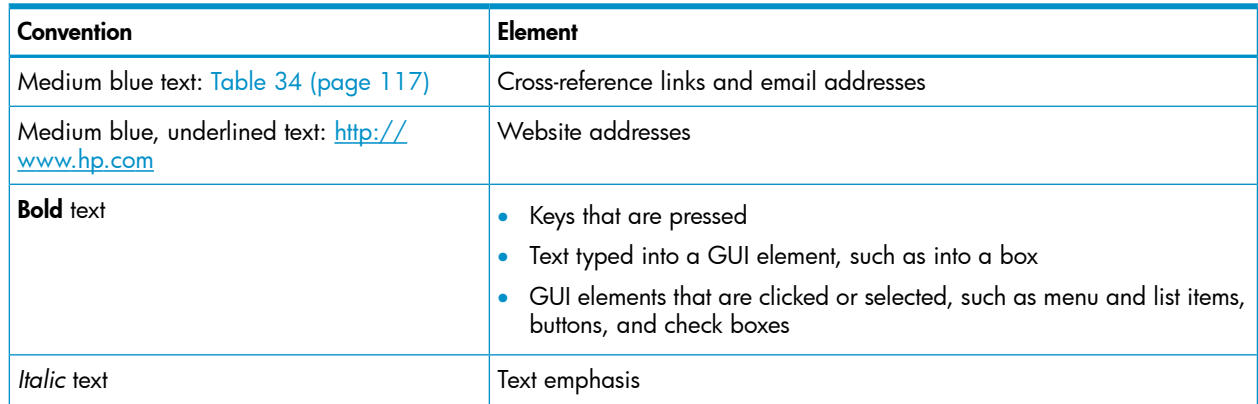

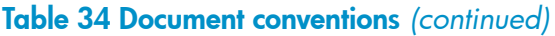

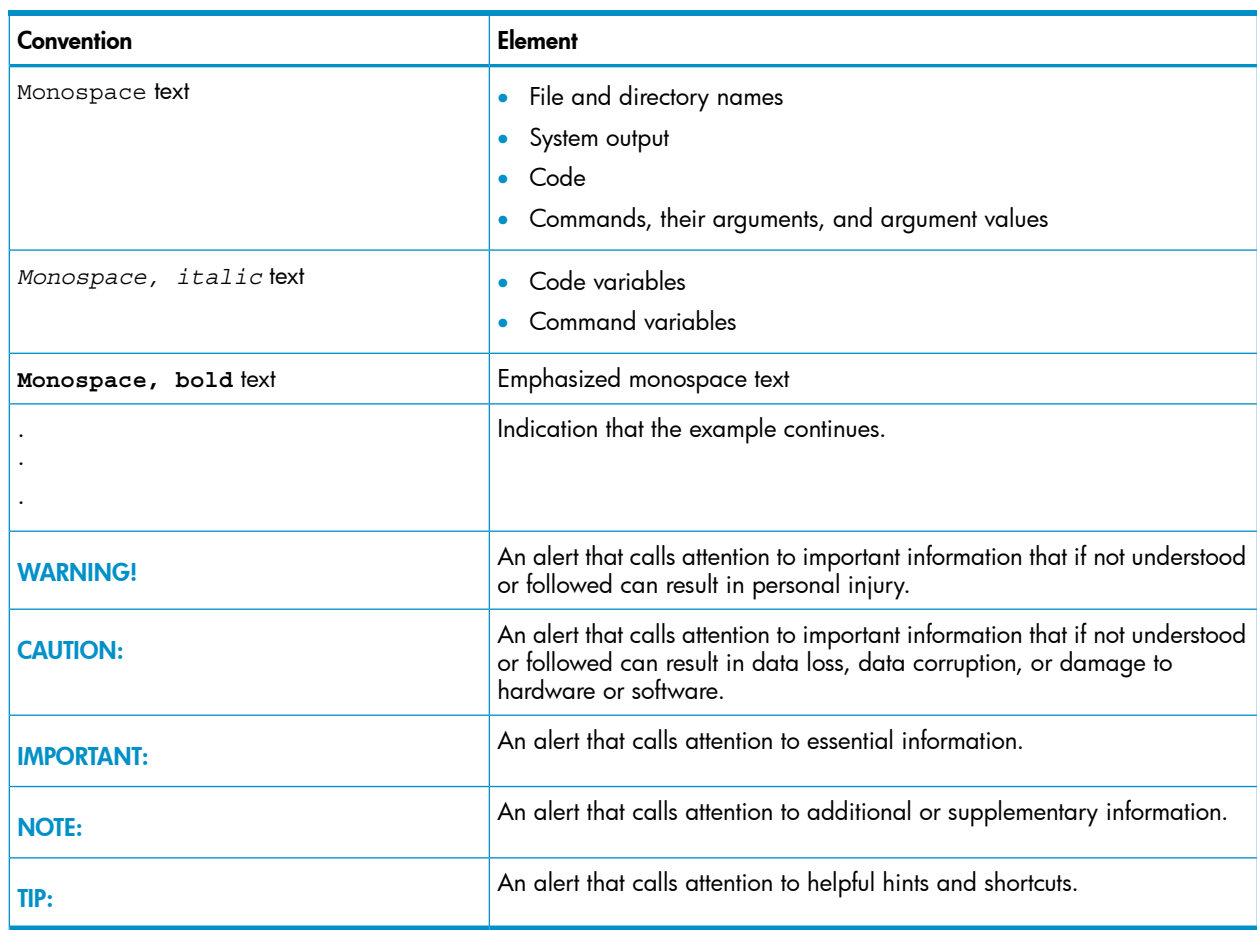

# **Glossary**

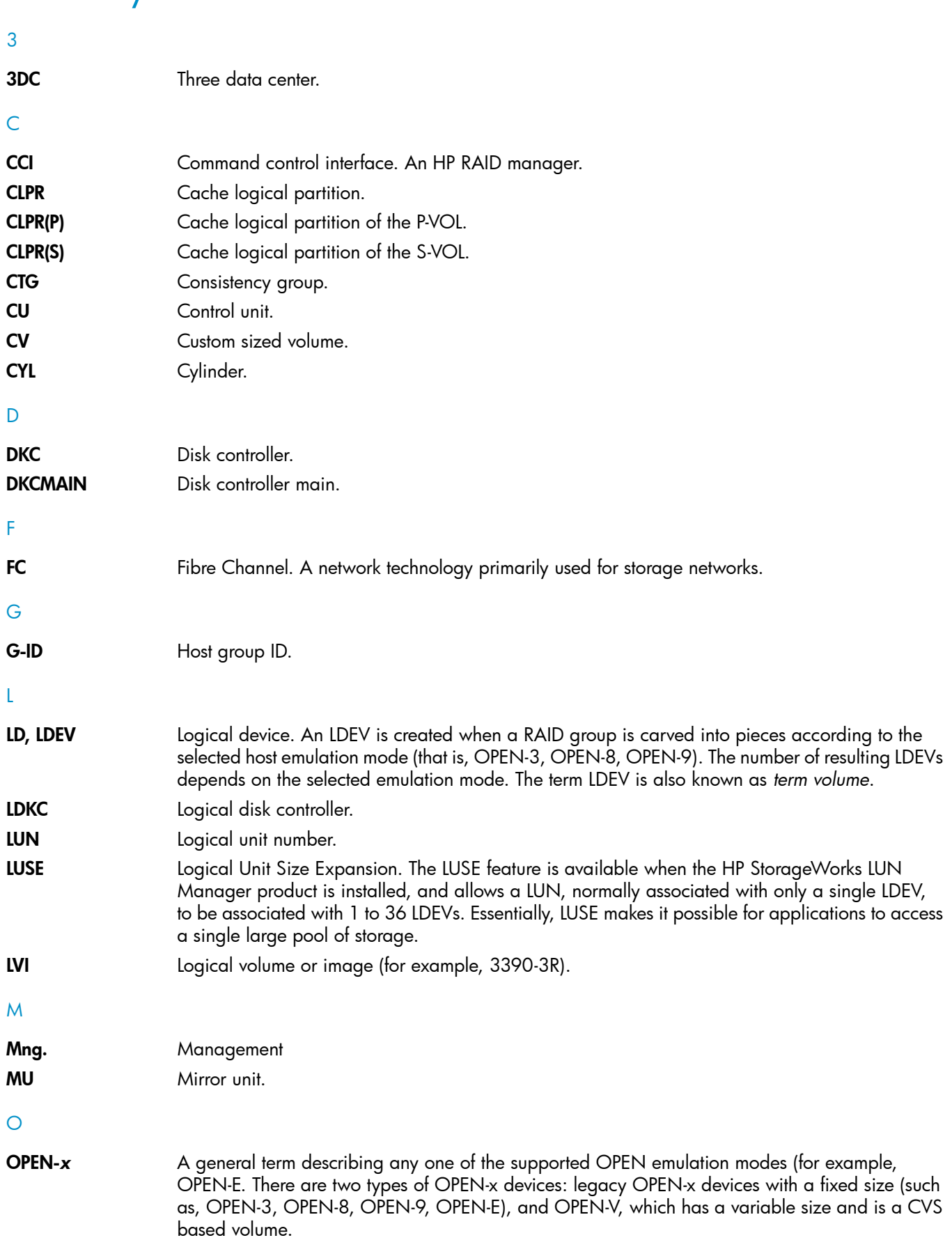

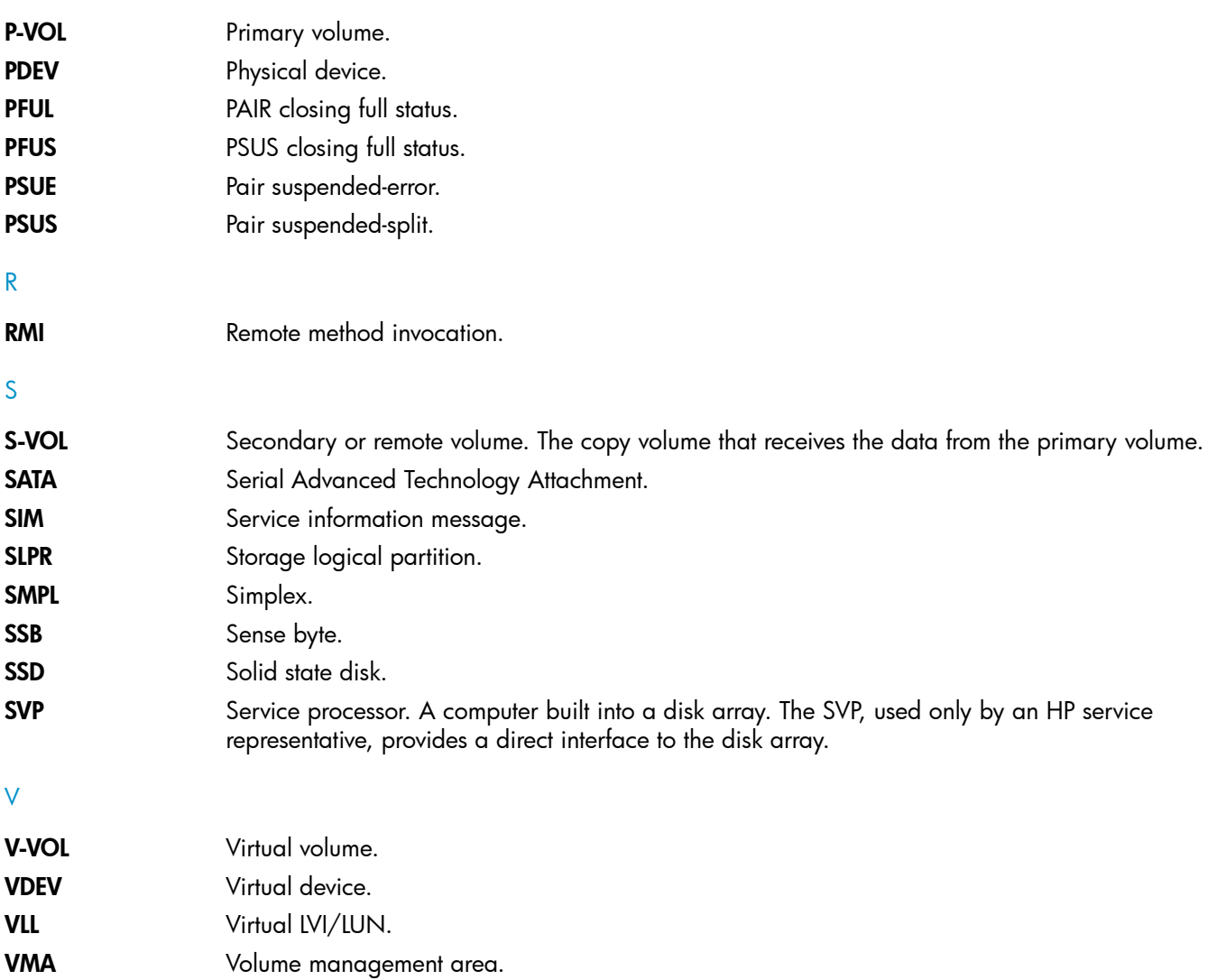

P

# **Index**

#### A

access attribute, [27](#page-26-0) Auto LUN, [27](#page-26-1)

## C

calculating the maximum number of pairs, [36](#page-35-0) Change Pool Information dialog box, [72](#page-71-0) command device, [35](#page-34-0) components, [8](#page-7-0) conventions storage capacity values, [117](#page-116-1) COPY, [15](#page-14-0) Copy Threshold option, [25](#page-24-0) COPY(RS), [15](#page-14-1) Create V-VOL wizard dialog box (1), [77](#page-76-0) Create V-VOL wizard dialog box (2), [79](#page-78-0) Create V-VOL wizard dialog box (4), [82](#page-81-0)

### D

Data Retention Utility, [27](#page-26-0) defining pool capacity, [40](#page-39-0) Detail dialog box, [92](#page-91-0) Display Filter dialog box, [68](#page-67-0) document related documentation, [116](#page-115-1) documentation HP website, [117](#page-116-2) providing feedback, [116](#page-115-2)

## E

External Storage, [47](#page-46-0) external volumes, [47](#page-46-1)

#### H

help obtaining, [116](#page-115-3) History window, [51](#page-50-0) HP technical support, [116](#page-115-3) HP-UX, [11](#page-10-0)

#### I

Information dialog box, [95](#page-94-0) installing, [42](#page-41-0) installing and uninstalling, [42](#page-41-1)

#### L

license requirements, [35](#page-34-1)

#### M

menu Pair Operation window (volume list), [49](#page-48-0)

#### N

New Pool dialog box, [71](#page-70-0)

New V-VOL Group dialog box, [76](#page-75-0) number of differential tables calculating the number of XP Snapshot pairs, [36](#page-35-1)

#### $\bigcirc$

optional requirements, [35](#page-34-2)

#### P

Pair Operation window, [45](#page-44-0) pair table calculating the number of XP Snapshot pairs, [39](#page-38-0) Pairsplit-S dialog box, [90](#page-89-0) performance considerations, [40](#page-39-1) Pool window, [56](#page-55-0) Preparing for XP Snapshot Operations, [33](#page-32-0) Preview list, [50](#page-49-0) PSUE, [16](#page-15-0) PSUS, [15](#page-14-2)

#### R

RAID level, [33](#page-32-1) related information, [116](#page-115-1) Remote Web Console main window, [43](#page-42-0) replacing the microcode offline, [41](#page-40-0) requirements for maintaining XP Snapshot, [41](#page-40-1) requirements for RAID Manager, [35](#page-34-3)

#### S

S-VOL Path dialog box, [93](#page-92-0) shared memory, [35](#page-34-4) shared memory requirements, [35](#page-34-4) SMPL, [15](#page-14-3) SMPL(PD), [15](#page-14-4) snapshot data, [12](#page-11-0) starting , [42](#page-41-2) storage capacity values conventions, [117](#page-116-1) storage systems supported models, [6](#page-5-0) Subscriber's Choice, HP, [116](#page-115-4) switching off the power supply, [41](#page-40-2) system requirements, [33](#page-32-2)

#### T

technical support, [117](#page-116-3) HP, [116](#page-115-3) troubleshooting, [98](#page-97-0)

#### U

uninstalling, [42](#page-41-3) using external volumes as pool-VOLs, [41](#page-40-3)

#### $\vee$

V-VOL window, [63](#page-62-0) virtual volume management area calculating the number of XP Snapshot pairs, [37](#page-36-0) volume list, [46](#page-45-0) volume requirements, [33](#page-32-3)

#### W

websites HP, [117](#page-116-3) HP Subscriber's Choice for Business, [116](#page-115-4) product manuals, [117](#page-116-2)

## X

- XP Business Copy, [27](#page-26-2)
- XP Continuous Access, [30](#page-29-0)
- XP Continuous Access Journal, [30](#page-29-0)
- XP Snapshot Software license requirements, [35](#page-34-5)
- XP Snapshot window, [53](#page-52-0)
- XP Thin Provisioning, [32](#page-31-0)

Free Manuals Download Website [http://myh66.com](http://myh66.com/) [http://usermanuals.us](http://usermanuals.us/) [http://www.somanuals.com](http://www.somanuals.com/) [http://www.4manuals.cc](http://www.4manuals.cc/) [http://www.manual-lib.com](http://www.manual-lib.com/) [http://www.404manual.com](http://www.404manual.com/) [http://www.luxmanual.com](http://www.luxmanual.com/) [http://aubethermostatmanual.com](http://aubethermostatmanual.com/) Golf course search by state [http://golfingnear.com](http://www.golfingnear.com/)

Email search by domain

[http://emailbydomain.com](http://emailbydomain.com/) Auto manuals search

[http://auto.somanuals.com](http://auto.somanuals.com/) TV manuals search

[http://tv.somanuals.com](http://tv.somanuals.com/)